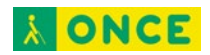

# **ACCESIBILIDAD iPadOS 14**

## **ÍNDICE**

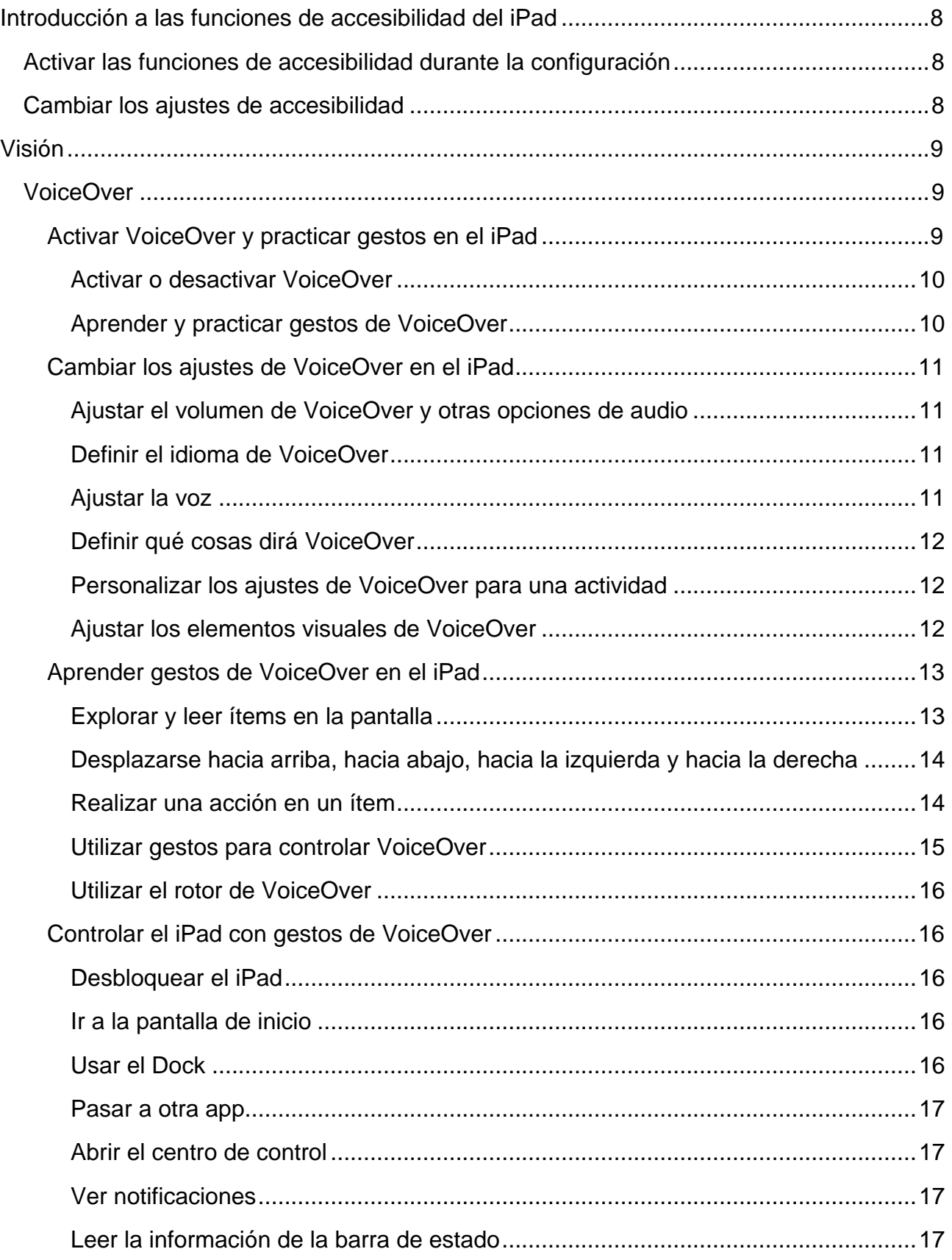

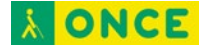

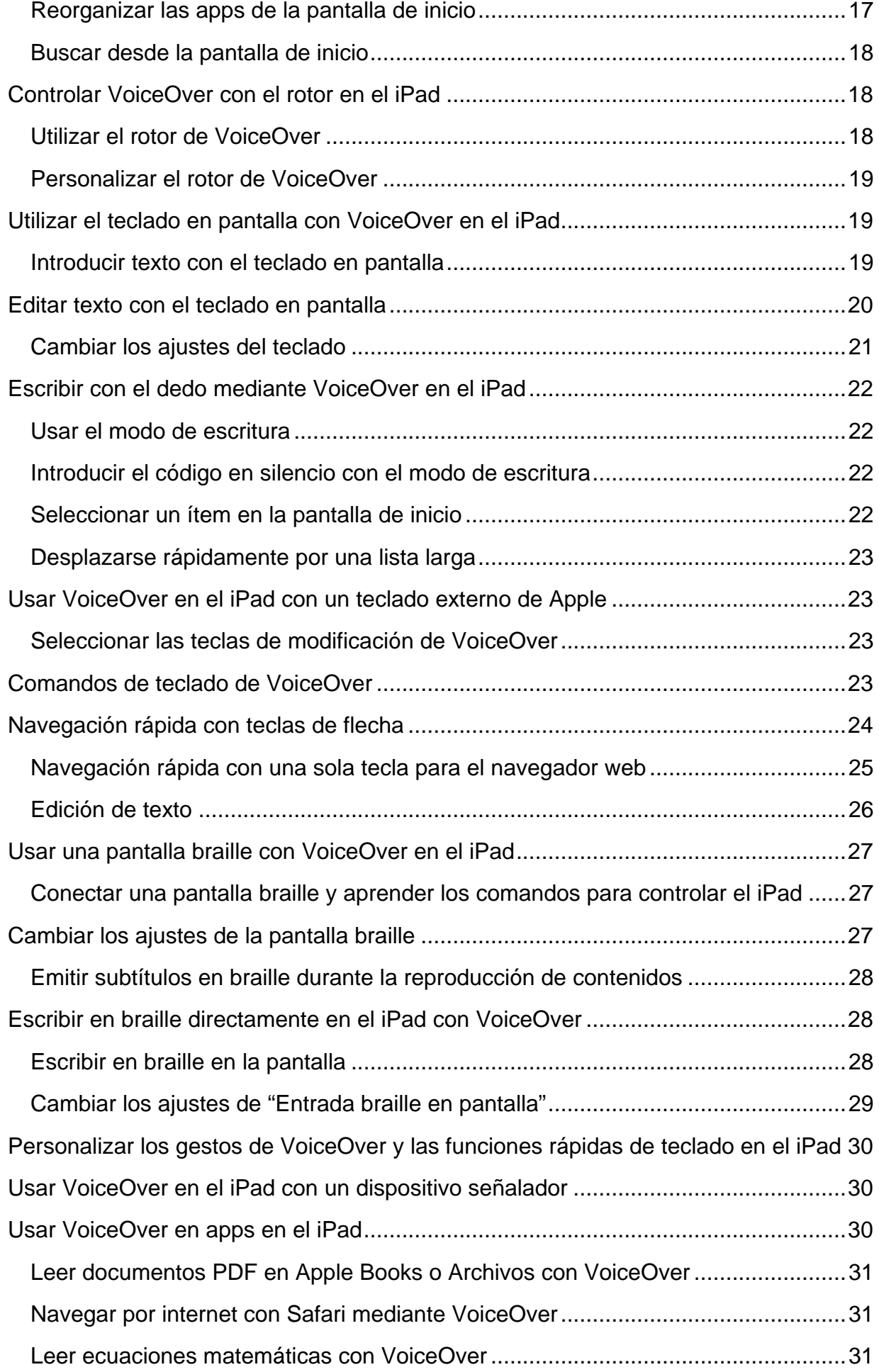

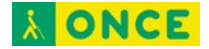

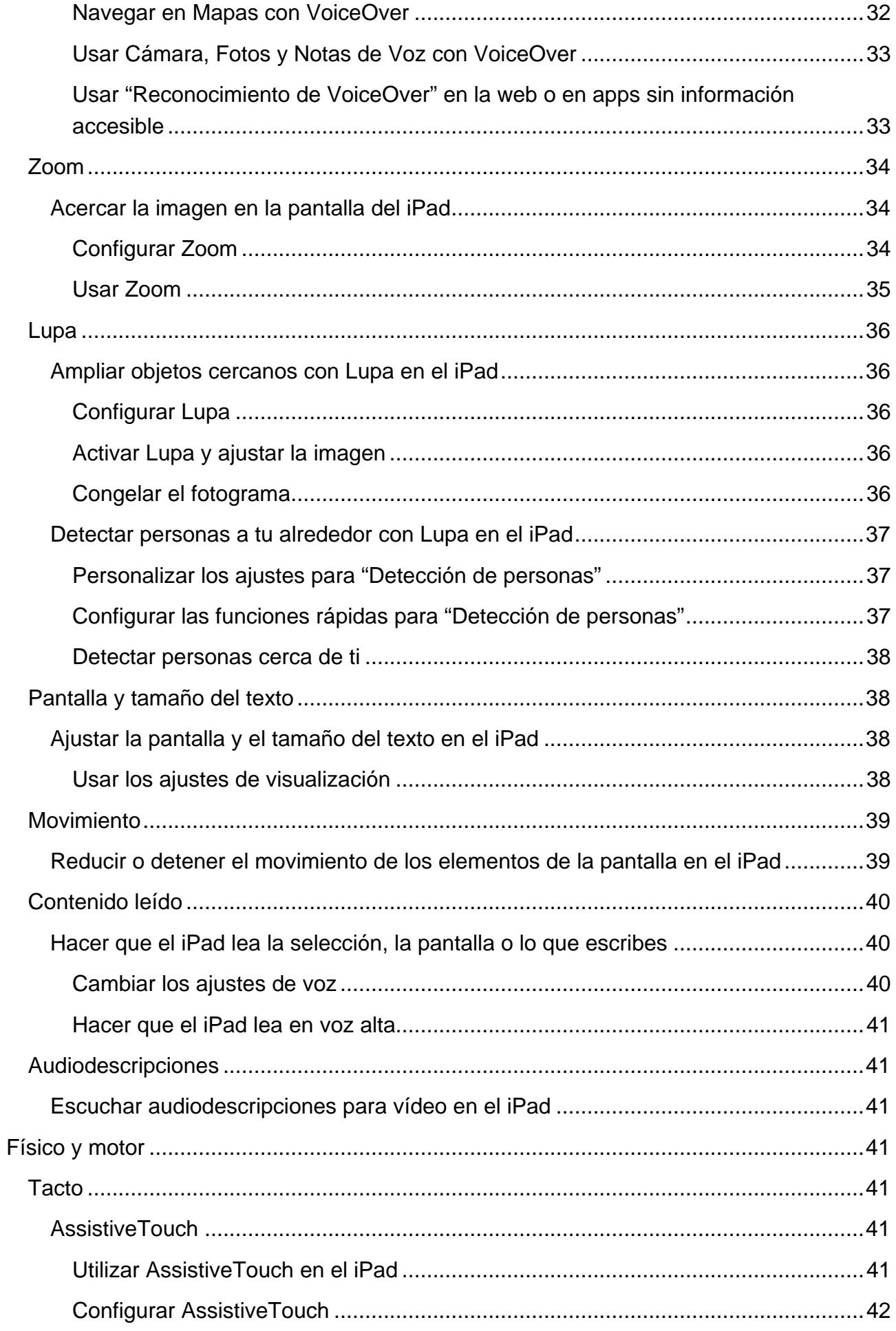

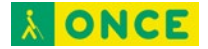

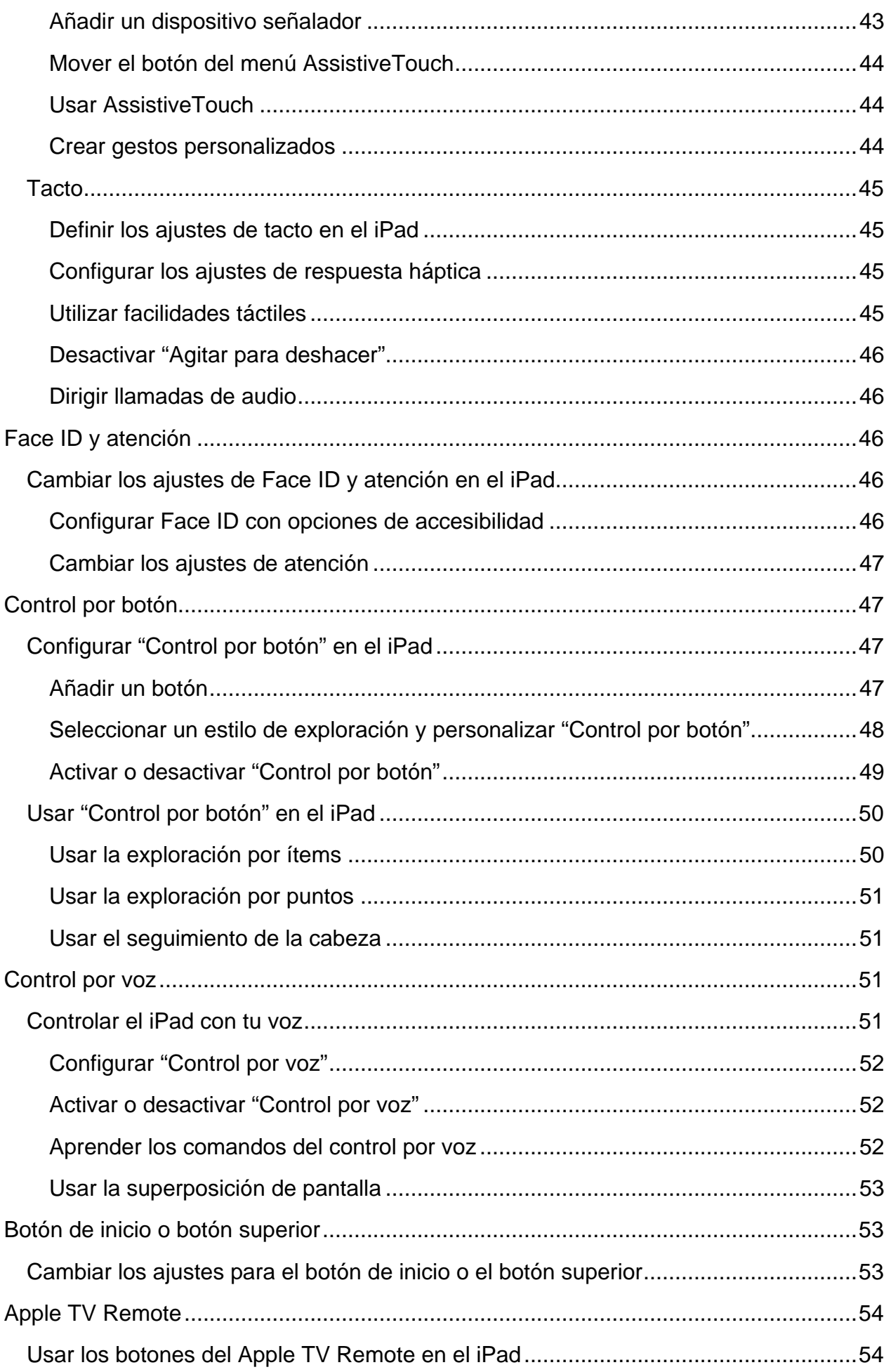

**AONCE** 

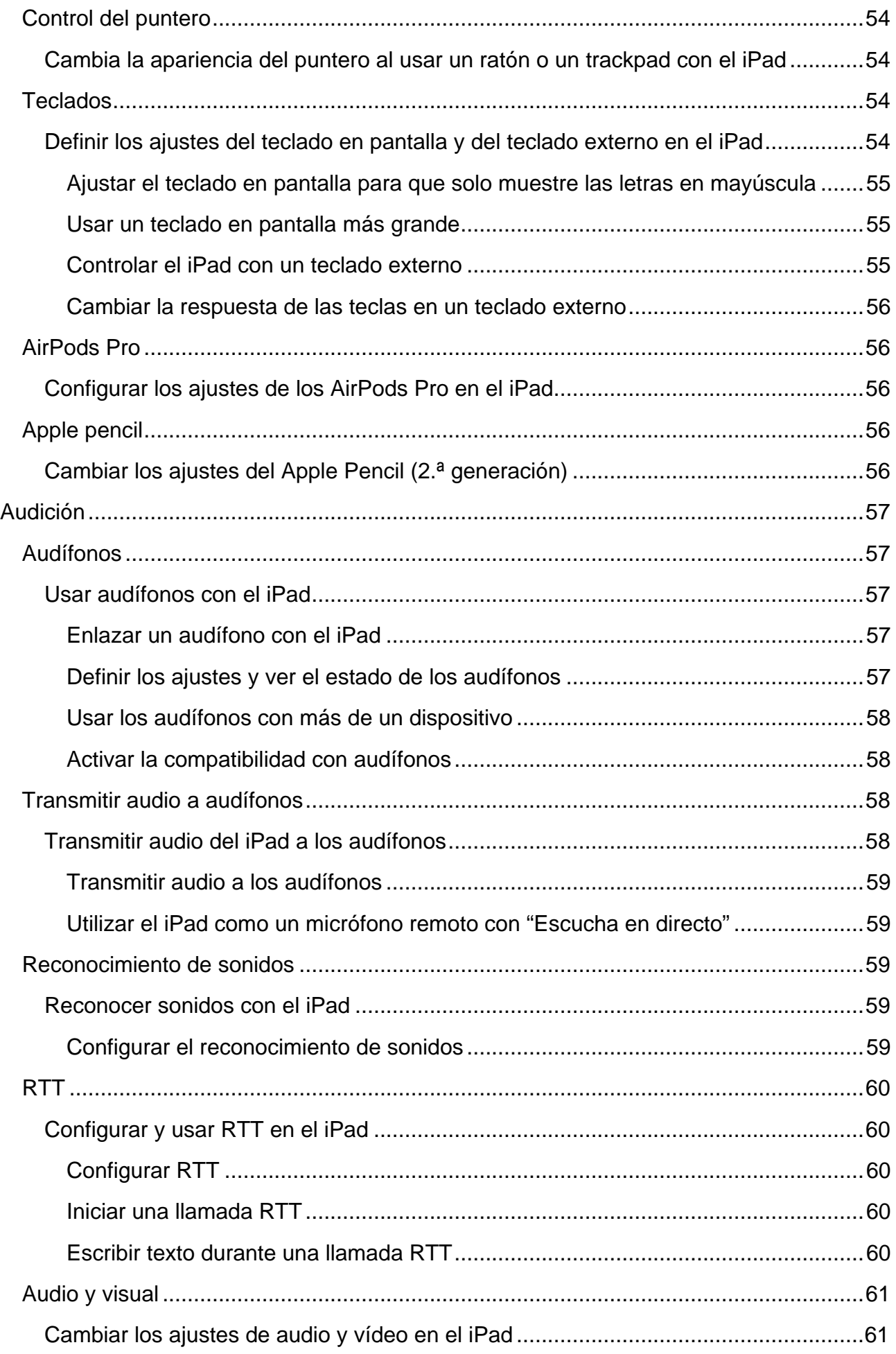

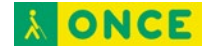

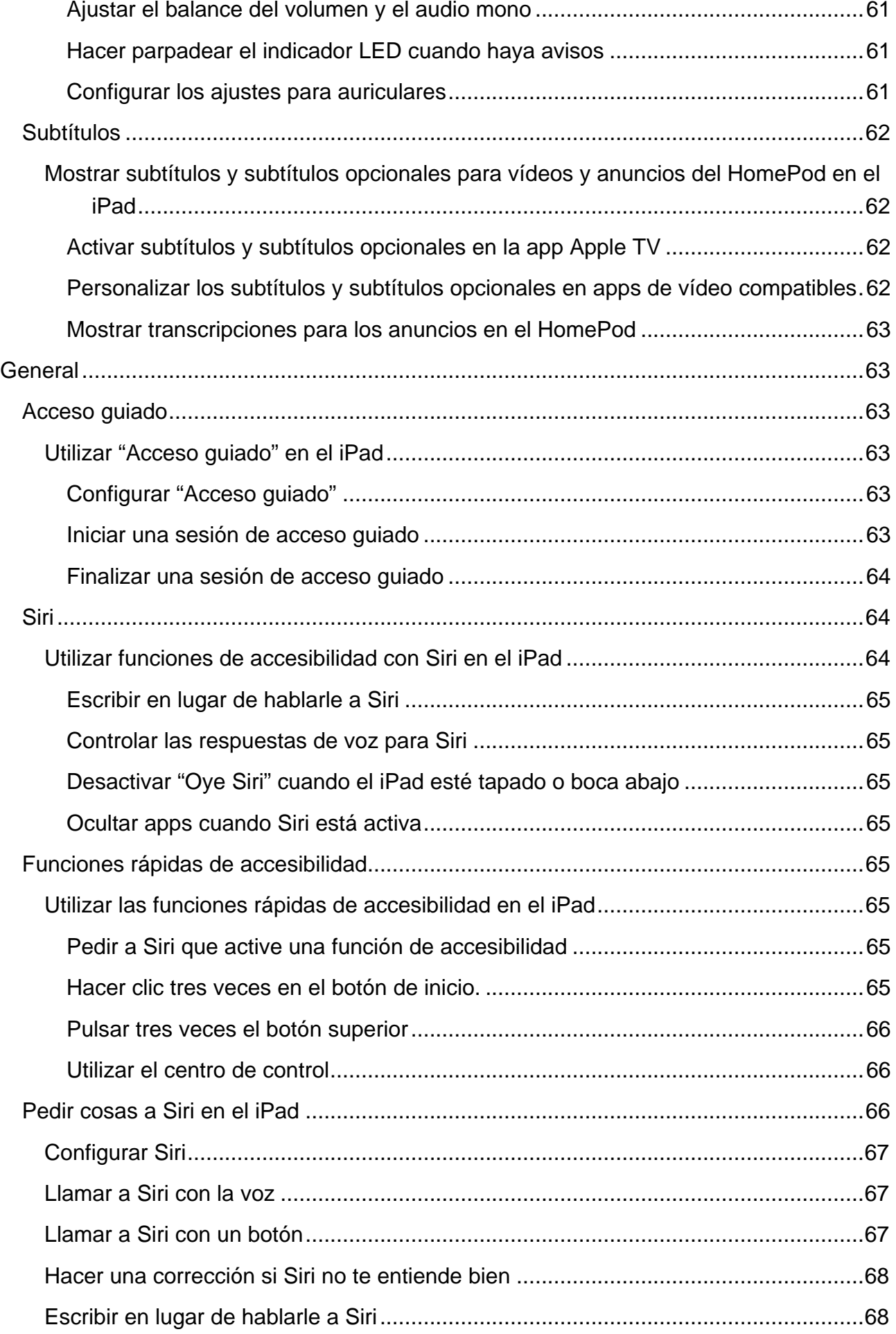

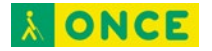

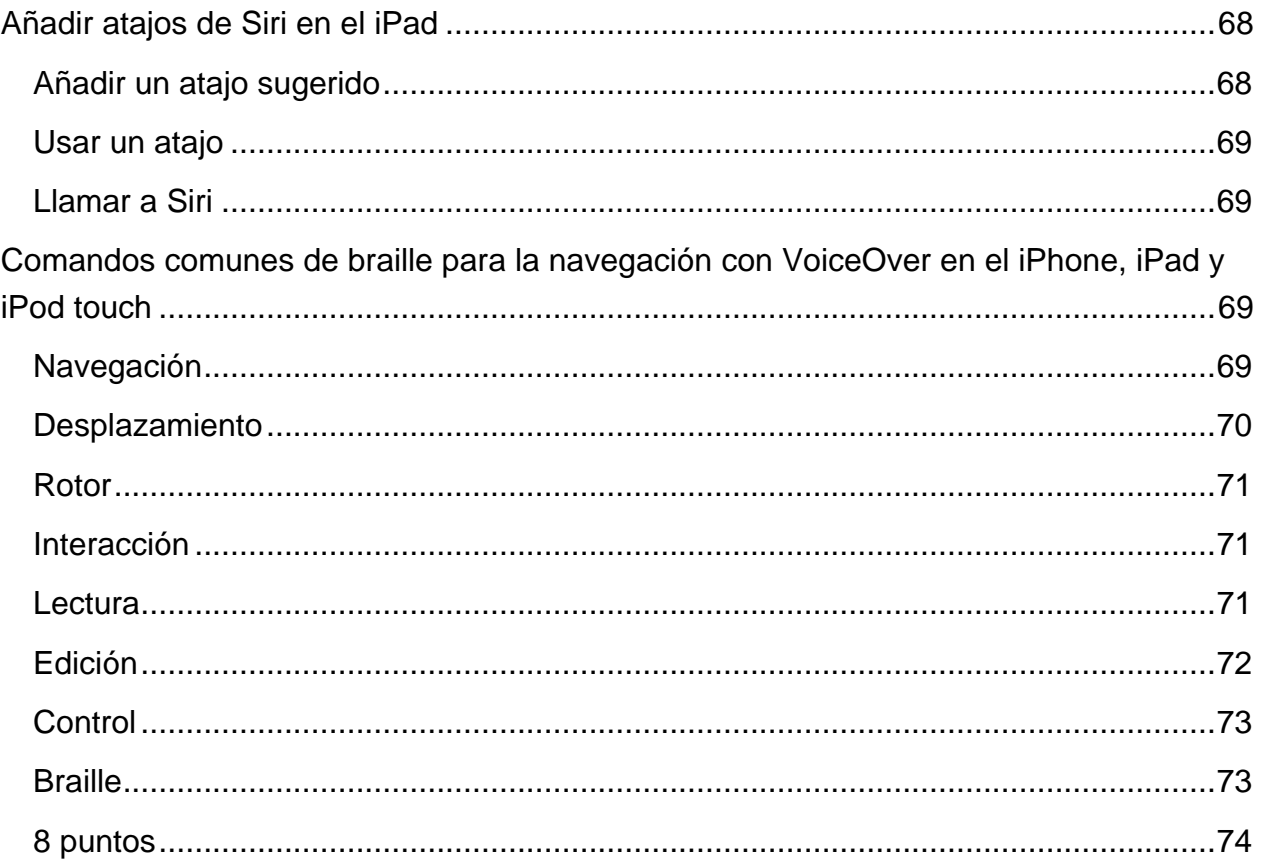

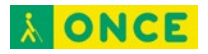

# <span id="page-7-0"></span>**Introducción a las funciones de accesibilidad del iPad**

El iPad ofrece muchas funciones de accesibilidad para satisfacer tus necesidades en cuanto a visión, físicas y motrices, audición y aprendizaje. Aprende a configurar estas funciones y las funciones rápidas para acceder fácilmente a ellas<sup>1</sup>.

## <span id="page-7-1"></span>**Activar las funciones de accesibilidad durante la configuración**

Puedes activar muchas funciones de accesibilidad inmediatamente la primera vez que configures el iPad. Enciende el iPad y, a continuación, realiza cualquiera de las siguientes operaciones:

- *Activar VoiceOver: Pulsa tres veces el botón de inicio (en los iPad con botón de inicio) o el botón superior (en otros modelos de iPad).*
- *Activar el zoom:* Pulsa dos veces la pantalla con tres dedos.
- Activar "Control por botón", "Texto más grande", "Inversión inteligente" y más opciones: Selecciona un idioma y un país, pulsa accesibilidad il y elige las funciones que quieras.

## <span id="page-7-2"></span>**Cambiar los ajustes de accesibilidad**

Después de configurar el iPad, puedes cambiar los ajustes de accesibilidad.

- 1. Ve a Ajustes  $\circledast$  > Accesibilidad.
- 2. Selecciona cualquiera de las siguientes funciones:
	- [Visión:](#page-8-0)
		- **[VoiceOver](#page-8-1)**
		- [Zoom](#page-33-0)
		- [Lupa](#page-35-0)

-

- [Pantalla y tamaño del texto](#page-37-1)
- **[Movimiento](#page-38-0)**
- [Contenido leído](#page-39-0)

<span id="page-7-3"></span><sup>1</sup> Documentación extraída de la página web de Apple.

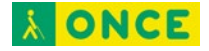

- [Audiodescripciones](#page-40-1)
- [Físico y motor:](#page-40-3)
	- [Tacto](#page-40-4)
	- [Face ID y atención](#page-45-2)
	- [Control por botón](#page-46-1)
	- [Control por voz](#page-50-2)
	- [Botón de inicio o botón superior](#page-52-1)
	- [Apple TV Remote](#page-53-0)
	- [Control del puntero](#page-53-2)
	- **[Teclados](#page-53-4)**
	- **[AirPods Pro](#page-55-1)**
	- **[Apple Pencil](#page-55-3)**
- **[Audición](#page-56-0)** 
	- **[Audífonos](#page-56-1)**
	- [Reconocimiento de sonidos](#page-58-2)
	- [RTT](#page-59-0)
	- [Audio/vídeo](#page-60-0)
	- **[Subtítulos](#page-61-0)**
- **[General](#page-62-1)** 
	- [Acceso guiado](#page-62-2)
	- [Siri](#page-63-1)
	- [Función rápida de accesibilidad](#page-64-4)

## <span id="page-8-0"></span>**Visión**

## <span id="page-8-1"></span>**VoiceOver**

## <span id="page-8-2"></span>**Activar VoiceOver y practicar gestos en el iPad**

Con VoiceOver (un lector de pantalla basado en gestos), puedes utilizar el iPad incluso si no ves la pantalla. VoiceOver describe en voz alta lo que hay en la pantalla: desde el nivel de batería hasta quién llama o sobre qué app tienes situado el dedo. También puedes ajustar la velocidad del habla y el tono que mejor se adapten a tus necesidades.

Cuando toques la pantalla o arrastres el dedo sobre ella, VoiceOver dice en voz alta el nombre del ítem sobre el que tienes situado el dedo, incluidos iconos y texto. Para interactuar con el ítem, como un botón o enlace, o desplazarte a otro ítem, usa los gestos [de VoiceOver.](#page-9-1)

Al pasar a una pantalla nueva, VoiceOver emite un sonido y, a continuación, selecciona el primer ítem de la pantalla (normalmente, el ítem situado en la esquina superior izquierda) y lee su nombre en alto. VoiceOver te informa cuando la pantalla cambia entre las orientaciones vertical y horizontal, si la pantalla se atenúa o se bloquea y de lo que está activo en la pantalla bloqueada al activar el iPad.

#### <span id="page-9-0"></span>**Activar o desactivar VoiceOver**

**Importante:** VoiceOver cambia los gestos que utilizas para controlar el iPad. Cuando esté activado, tendrás que usar los gestos de VoiceOver para manejar el iPad.

Para activar o desactivar VoiceOver, usa cualquiera de estos métodos:

- [Llama a Siri](#page-68-1) y di "Activar VoiceOver" o "Desactivar VoiceOver".
- [Pulsa tres veces el botón de inicio](#page-64-7) (en un iPad con botón de inicio).
- [Pulsa tres veces el botón superior](#page-65-0) (en otros modelos de iPad).
- [Utiliza el centro de control.](#page-65-1)
- Ve a Ajustes  $\circledast$  > Accesibilidad > VoiceOver y, a continuación, activa o desactiva el ajuste.

#### <span id="page-9-1"></span>**Aprender y practicar gestos de VoiceOver**

Puedes practicar los gestos de VoiceOver en un área especial sin que afecte al iPad o sus ajustes. Al practicar un gesto, VoiceOver describe el gesto y la acción resultante.

Prueba con distintas técnicas para averiguar cuál es la que mejor te va. Si un gesto no funciona, prueba a moverte con mayor rapidez, en especial con el gesto de doble pulsación o deslizamiento. Para desplazarte, pruebe a barrer la pantalla rápidamente con uno o más dedos. Para lograr el mejor resultado posible con los gestos de varios dedos, toca la pantalla dejando algo de espacio entre los dedos.

- 1. Ve a Ajustes  $\circledast$  > Accesibilidad > VoiceOver.
- 2. Activa VoiceOver, pulsa "Práctica de VoiceOver" y, a continuación, pulsa dos veces para empezar.
- 3. Practica los siguientes gestos con uno, dos, tres y cuatro dedos:
	- Pulsar
	- Pulsar dos veces
	- Pulsa tres veces.

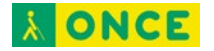

- Deslizar hacia la izquierda, derecha, arriba o abajo
- 4. Cuando acabes de practicar, pulsa OK y, a continuación, pulsa dos veces para salir.

## <span id="page-10-0"></span>**Cambiar los ajustes de VoiceOver en el iPad**

Puedes personalizar los ajustes de VoiceOver, como las opciones de audio, idioma, voz, velocidad de habla y verbosidad.

#### <span id="page-10-1"></span>**Ajustar el volumen de VoiceOver y otras opciones de audio**

- Para subir o bajar el volumen, pulsa los botones de volumen del iPad.
- Para ajustar otras opciones de audio, ve a Ajustes  $\circledast$  > Accesibilidad > VoiceOver > Audio y ajusta opciones como las siguientes:
	- *Sonidos:* Ajusta y previsualiza los efectos de sonido.
	- *Atenuación de audio:* Reduce temporalmente el volumen de reproducción de contenidos cuando VoiceOver dice algo en voz alta.
	- *Enviar a HDMI:* Direcciona el audio a dispositivos conectados externamente, como un amplificador o una mesa de mezclas.
	- *Leer en alto en las llamadas:* Durante las llamadas de teléfono y de FaceTime, los demás participantes podrán oír lo que VoiceOver lea en voz alta en tu dispositivo.

#### <span id="page-10-2"></span>**Definir el idioma de VoiceOver**

VoiceOver utiliza el mismo idioma seleccionado para el iPad. La pronunciación de VoiceOver en algunos idiomas se verá afectada por el formato regional que elijas.

- 1. Ve a Ajustes  $\circledast$  > General > Idioma y región.
- 2. Pulsa "Idioma del iPad" y selecciona un idioma.

#### <span id="page-10-3"></span>**Ajustar la voz**

Ve a Ajustes  $\circledast$  > Accesibilidad > VoiceOver y realiza cualquiera de las siguientes operaciones:

- *Ajustar la velocidad de habla:* Arrastra el regulador "Velocidad de habla".
- *Seleccionar una voz:* Pulsa Leer > Voz y selecciona una voz. Para descargar una voz mejorada, pulsa  $\mathbb{Q}$ .
- *Ajustar el tono:* Pulsa Leer y arrastra el regulador. También puedes activar "Cambio de tono" para que VoiceOver utilice un tono más alto al pronunciar el primer

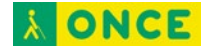

elemento de un grupo (como una lista o una tabla) y un tono más bajo al pronunciar el último elemento.

• *Especificar la pronunciación de ciertas palabras:* Pulsa Leer > Pronunciaciones, pulsa  $\leftarrow$ , introduce una frase y, a continuación, dicta o deletrea cómo quieres que se pronuncie la frase.

*Nota:* Solo podrás dictar si has activado "Activar Dictado" en Ajustes > General > Teclados.

#### <span id="page-11-0"></span>**Definir qué cosas dirá VoiceOver**

Ve a Ajustes  $\circledast$  > Accesibilidad > VoiceOver y, a continuación, pulsa cualquiera de las siguientes opciones:

• *Verbosidad:* Selecciona opciones para que VoiceOver lea indicaciones, signos de puntuación, mayúsculas, enlaces integrados, etc. VoiceOver incluso puede confirmar las acciones del rotor.

Para cambiar el modo en que VoiceOver lee los signos de puntuación, pulsa Puntuación y, a continuación, seleccionó un grupo. También puedes crear grupos nuevos, como un grupo de programación donde "[" se pronuncie como "corchete izquierdo".

• *Leer siempre las notificaciones:* VoiceOver lee las notificaciones, incluidos los mensajes de texto que recibas, incluso cuando el iPad está bloqueado. Las notificaciones de las que no se haya acusado recibo se repetirán cuando se desbloquee el iPad.

#### <span id="page-11-1"></span>**Personalizar los ajustes de VoiceOver para una actividad**

Puedes personalizar un grupo de ajustes de VoiceOver para una actividad, como la programación. Aplica los ajustes automáticamente al abrir determinadas apps o al ajustar el rotor.

- 1. Ve a Ajustes  $\circledast$  > Accesibilidad > VoiceOver > Actividades.
- 2. Elige una actividad existente o pulsa "Añadir actividad".
- 3. Cambia los ajustes de lectura, verbosidad y braille.
- 4. Selecciona Apps o Contexto para aplicar automáticamente los ajustes de esta actividad.

#### <span id="page-11-2"></span>**Ajustar los elementos visuales de VoiceOver**

Ve a Ajustes  $\odot$  > Accesibilidad > VoiceOver y, a continuación, activa cualquiera de las siguientes opciones:

• *Cursor grande:* Si tienes dificultades para ver el contorno negro alrededor del ítem seleccionado, puedes ampliarlo y aumentar el contorno.

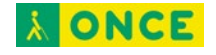

• *Panel de subtítulos:* El texto pronunciado por VoiceOver se muestra en la parte inferior de la pantalla.

## <span id="page-12-0"></span>**Aprender gestos de VoiceOver en el iPad**

Si está activado VoiceOver, los gestos de la pantalla táctil estándar tienen diferentes efectos y otros gestos te permiten moverte por la pantalla y controlar ítems individuales. Los gestos de VoiceOver incluyen pulsaciones con dos, tres y cuatro dedos y también deslizamientos.

Puedes utilizar distintas técnicas para realizar gestos de VoiceOver. Por ejemplo, puedes realizar una pulsación con dos dedos utilizando dos dedos de una mano, un dedo de cada mano o los pulgares. En lugar de seleccionar un ítem y pulsar dos veces, puedes usar un gesto de pulsación dividida: mantén pulsado un ítem con un dedo y, a continuación, pulsa la pantalla con otro dedo.

#### <span id="page-12-1"></span>**Explorar y leer ítems en la pantalla**

Para explorar la pantalla, arrastra el dedo sobre ella. VoiceOver dirá en voz alta el nombre de cada ítem que toques.

También puedes usar gestos de VoiceOver para explorar la pantalla en orden, de arriba a abajo y de izquierda a derecha.

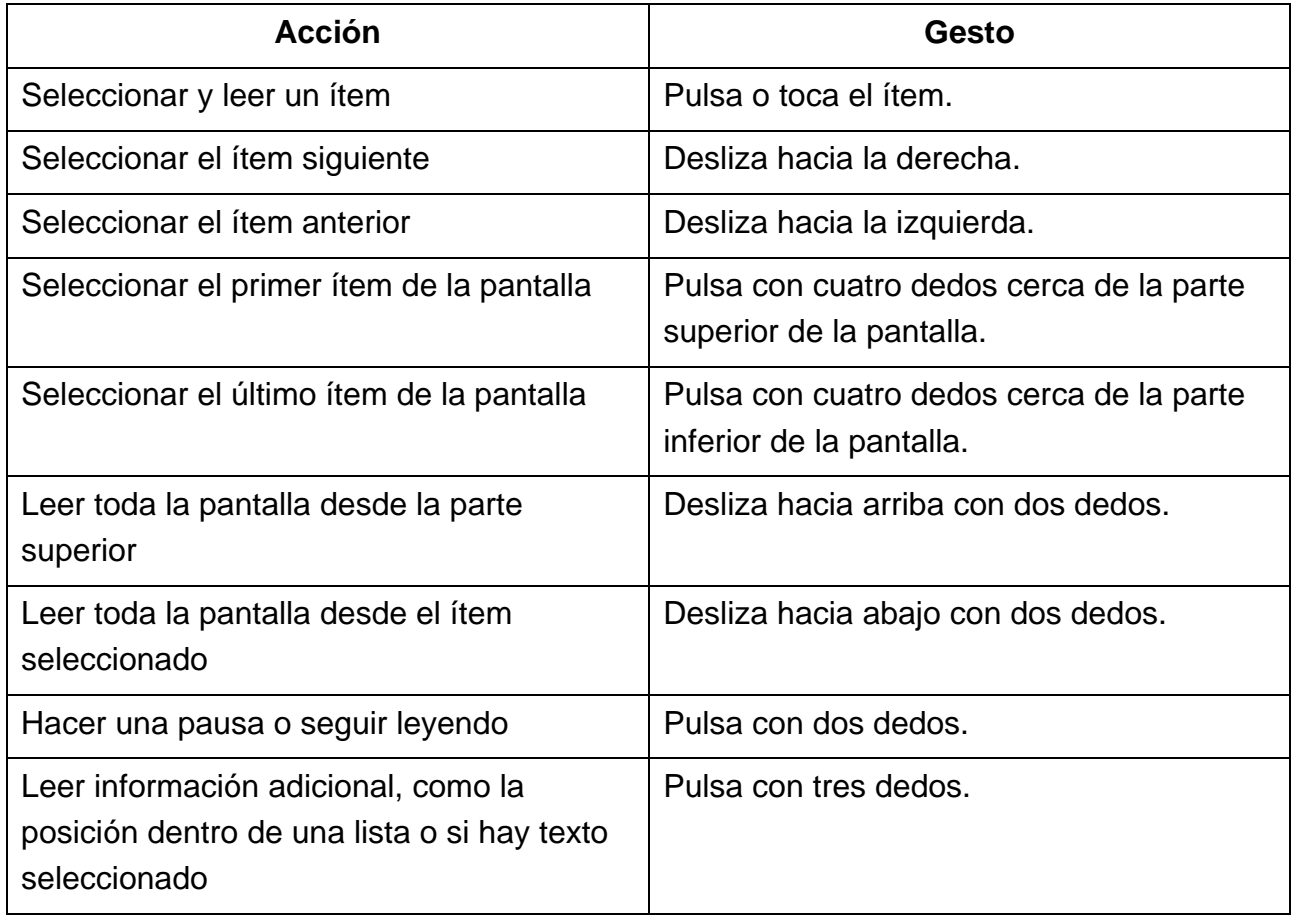

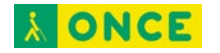

## <span id="page-13-0"></span>**Desplazarse hacia arriba, hacia abajo, hacia la izquierda y hacia la derecha**

Utiliza gestos de VoiceOver para ir a otra página.

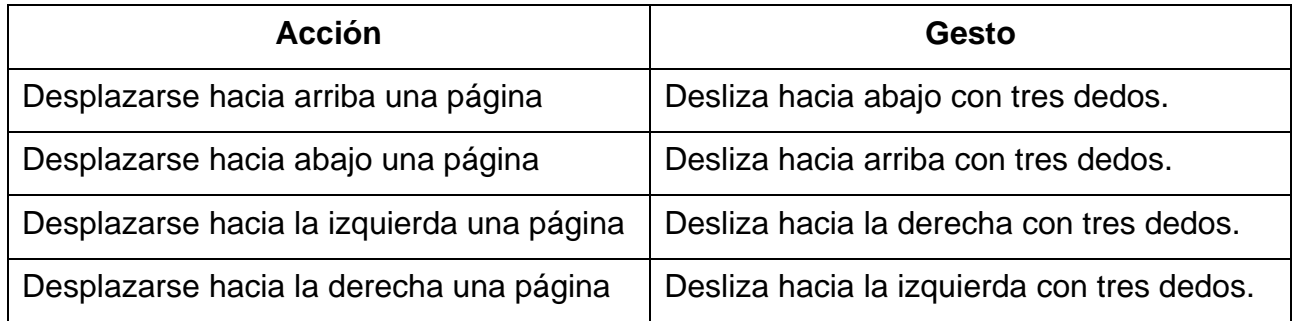

#### <span id="page-13-1"></span>**Realizar una acción en un ítem**

Utiliza gestos de VoiceOver para realizar acciones en un ítem.

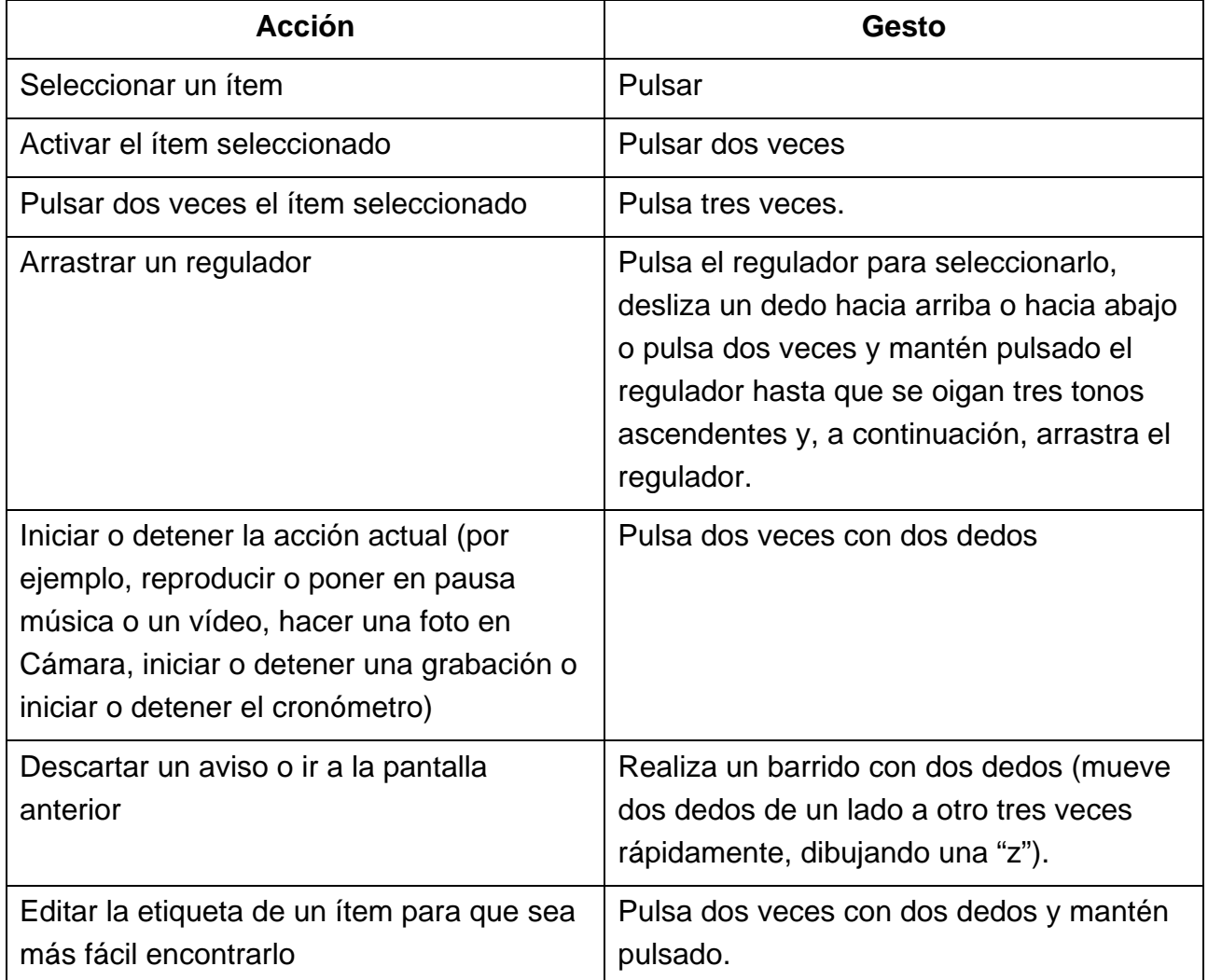

**Consejo:** En lugar de seleccionar un ítem y pulsarlo dos veces para activarlo, puedes mantener pulsado un ítem con un dedo y, a continuación, pulsar la pantalla con otro dedo.

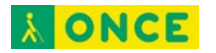

## <span id="page-14-0"></span>**Utilizar gestos para controlar VoiceOver**

Utiliza estos gestos para controlar VoiceOver.

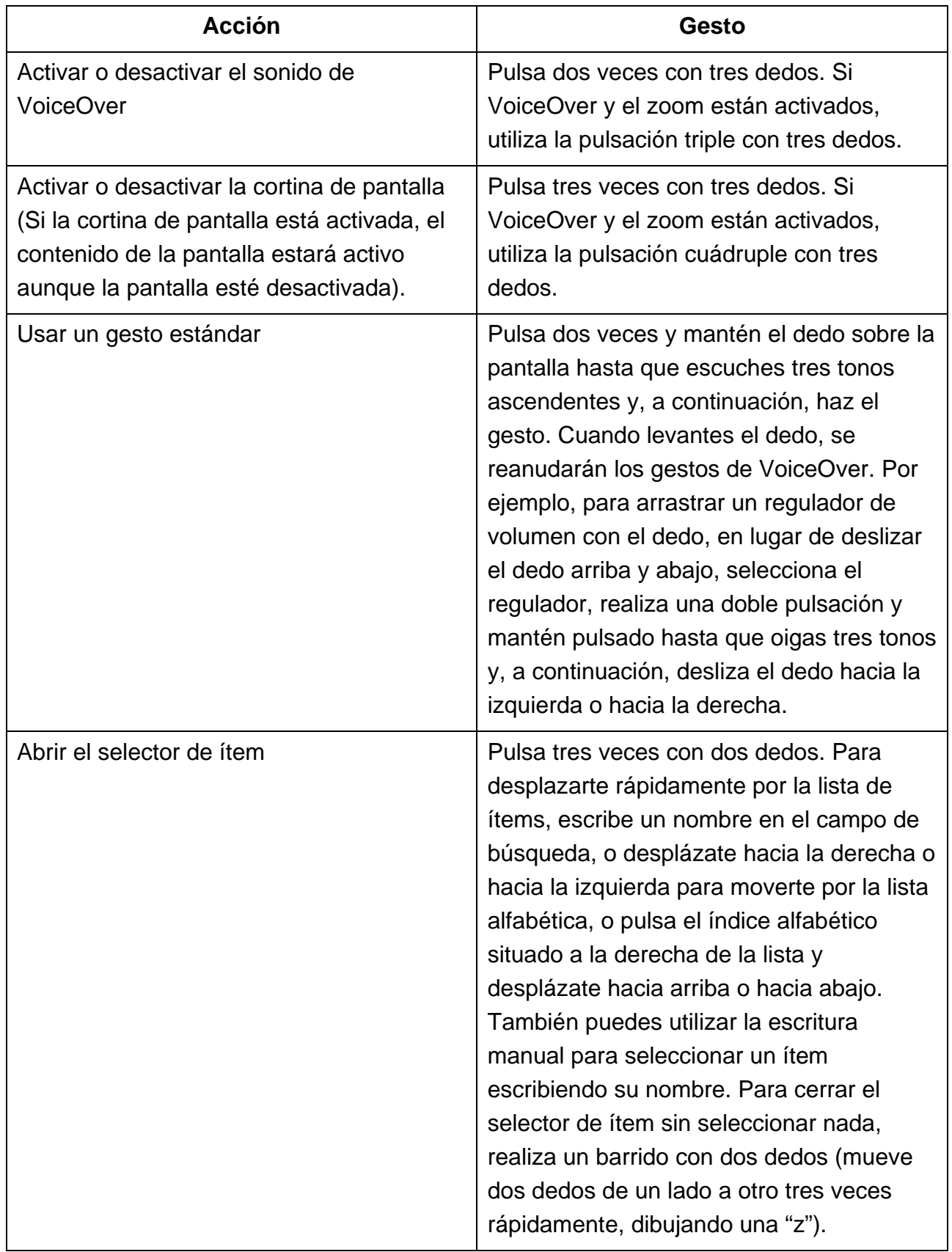

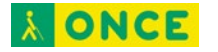

#### <span id="page-15-0"></span>**Utilizar el rotor de VoiceOver**

Puedes usar el rotor para cambiar ajustes de VoiceOver, pasar de un ítem al siguiente de la pantalla, seleccionar métodos de entrada especiales como "Entrada braille en pantalla" o Escritura y mucho más. Para obtener información detallada, consulta [Controlar](#page-17-1)  [VoiceOver con el rotor en el](#page-17-1) iPad.

Utiliza estos gestos para usar el rotor.

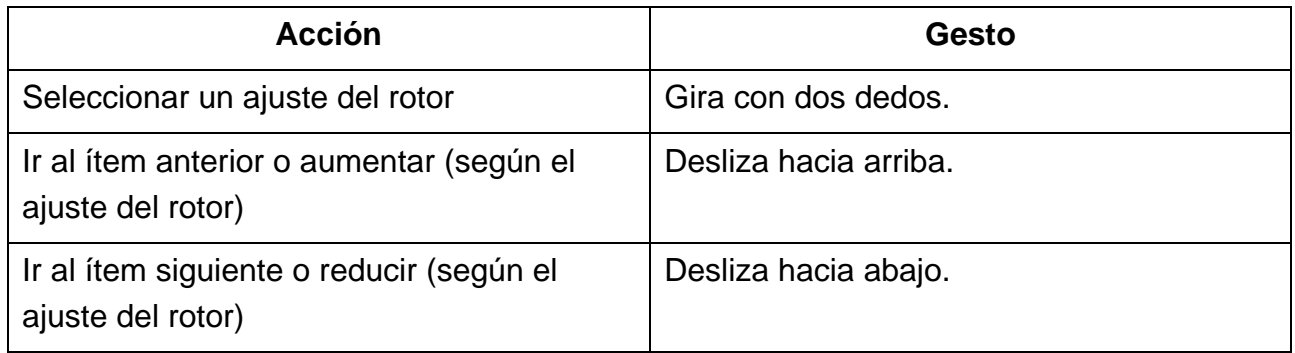

## <span id="page-15-1"></span>**Controlar el iPad con gestos de VoiceOver**

Con VoiceOver activado, debes usar gestos especiales para desbloquear el iPad, ir a la pantalla de inicio, abrir el centro de control, cambiar de app, etc.

#### <span id="page-15-2"></span>**Desbloquear el iPad**

- *En un iPad con botón de inicio:* Pulsa el botón de inicio (si Touch ID está activado).
- *En un iPad Air (4.ª generación):* Pulsa el botón superior (si Touch ID está activado).
- *En un iPad con Face ID:* Activa el iPad y míralo; a continuación, arrastra hacia arriba desde el borde inferior de la pantalla hasta que escuches dos tonos ascendentes (si Face ID está activado).

Si se te solicita, introduce tu código. Para que no se diga tu código mientras lo introduces, [escríbelo en silencio con el modo de escritura](#page-21-2) o [escribe braille en la](#page-27-2) pantalla.

#### <span id="page-15-3"></span>**Ir a la pantalla de inicio**

- Arrastra un dedo hacia arriba desde el borde inferior de la pantalla hasta que escuches dos tonos ascendentes y, a continuación, levanta el dedo.
- Pulsa el botón de inicio (en los iPad con botón de inicio).

#### <span id="page-15-4"></span>**Usar el Dock**

Desliza un dedo hacia arriba desde el borde inferior hasta que escuches dos tonos ascendentes y, a continuación, deslízalo hacia abajo.

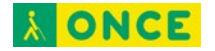

#### <span id="page-16-0"></span>**Pasar a otra app**

Desliza hacia la izquierda o hacia la derecha con cinco dedos para ir pasando por las apps abiertas (Asegúrate de que Gestos esté activado en Ajustes @ > General > Multitarea y el Dock).

También puedes usar el selector de app:

- 1. Abre el selector de app con uno de estos métodos:
	- Arrastra un dedo hacia arriba desde el borde inferior de la pantalla hasta que escuches tres tonos y, a continuación, levanta el dedo.
	- Pulsa dos veces el botón de inicio (en los iPad con botón de inicio).
- 2. Para desplazarte por las apps abiertas, desliza hacia la izquierda o hacia la derecha hasta que se seleccione la app que quieres.
- 3. Pulsa dos veces para abrir la app.

#### <span id="page-16-1"></span>**Abrir el centro de control**

- Arrastra un dedo hacia abajo desde el borde superior de la pantalla hasta que oigas dos tonos ascendentes.
- Pulsa cualquier ítem de la barra de estado y desliza hacia arriba con tres dedos.

Para cerrar el centro de control, realiza un barrido con dos dedos (mueve dos dedos de un lado a otro tres veces rápidamente, dibujando una "z").

#### <span id="page-16-2"></span>**Ver notificaciones**

- Arrastra un dedo hacia abajo desde el borde superior de la pantalla hasta que oigas tres tonos ascendentes.
- Pulsa cualquier ítem de la barra de estado y desliza hacia abajo con tres dedos.

Para cerrar la pantalla de notificaciones, realiza un barrido con dos dedos (mueve dos dedos de un lado a otro tres veces rápidamente, dibujando una "z").

#### <span id="page-16-3"></span>**Leer la información de la barra de estado**

- 1. Pulsa la barra de estado en la parte superior de la pantalla.
- 2. Desliza un dedo hacia la izquierda o hacia la derecha para oír la hora, el estado de la batería, la intensidad de la señal Wi-Fi, etc.

#### <span id="page-16-4"></span>**Reorganizar las apps de la pantalla de inicio**

Usa uno de estos métodos:

• *Arrastrar y soltar:* Pulsa un icono cualquiera en la pantalla de inicio, pulsa dos veces y mantén la pulsación en la pantalla hasta que escuches tres tonos

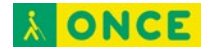

ascendentes. Oirás una descripción de la ubicación relativa del ítem mientras lo arrastras. Levanta el dedo cuando el icono esté en su nueva ubicación. Para mover un icono a otra pantalla de inicio, arrástralo hasta el borde de la pantalla.

• *Acciones de traslado:* Pulsa una app y, a continuación, deslízala hacia abajo para escuchar las acciones disponibles. Cuando escuches "Modo de edición", pulsa dos veces para empezar a organizar las apps. Busca la app que quieras trasladar, deslízala hacia abajo hasta la acción Mover y pulsa dos veces. Mueve el cursor de VoiceOver al nuevo destino de la app y, a continuación, selecciona alguna de las acciones disponibles: "Cancelar traslado", "Crear una carpeta nueva", "Añadir a una carpeta", "Trasladar antes" o "Trasladar después".

Cuando acabes, pulsa OK y, a continuación, pulsa dos veces.

#### <span id="page-17-0"></span>**Buscar desde la pantalla de inicio**

- 1. Pulsa en cualquier parte de la pantalla de inicio fuera de la barra de estado.
- 2. Desliza tres dedos hacia abajo.

## <span id="page-17-1"></span>**Controlar VoiceOver con el rotor en el iPad**

Puedes utilizar el rotor de VoiceOver para cambiar el funcionamiento de VoiceOver. Puedes ajustar el volumen o la velocidad de habla de VoiceOver, pasar de un ítem al siguiente de la pantalla, seleccionar métodos de entrada especiales como "Entrada braille en pantalla" o Escritura y mucho más.

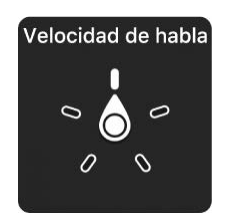

Cuando [uses un teclado externo de Apple para controlar VoiceOver,](#page-22-1) utiliza el rotor para definir ajustes tales como el volumen, la velocidad del habla, el uso de tono o de alfabeto por palabras, la repetición de escritura o la lectura de la puntuación.

#### <span id="page-17-2"></span>**Utilizar el rotor de VoiceOver**

1. Con VoiceOver activado, gira dos dedos en la pantalla como si estuvieras girando un dial. Si prefieres utilizar un dedo de cada mano, desliza simultáneamente hacia arriba con un dedo y hacia abajo con el otro.

VoiceOver leerá el ajuste del rotor. Sigue girando los dedos para oír más ajustes. Deja de girarlos cuando oigas el ajuste que quieres.

2. Desliza el dedo hacia arriba o hacia abajo en la pantalla para utilizar el ajuste.

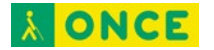

Los ajustes del rotor disponibles y sus efectos dependerán de lo que estés haciendo. Por ejemplo, si seleccionas Encabezamientos al navegar por una página web, al deslizar hacia abajo o hacia arriba, el cursor de VoiceOver se desplazará al encabezamiento siguiente o anterior.

#### <span id="page-18-0"></span>**Personalizar el rotor de VoiceOver**

- 1. Ve a Ajustes  $\circledast$  > Accesibilidad > VoiceOver.
- 2. Realiza cualquiera de las siguientes operaciones:
	- *Añadir ajustes del rotor o cambiar su orden:* Pulsa Rotor y selecciona los ajustes que quieras o arrastra  $\equiv$  para cambiar el orden de los ajustes.
	- *Añadir otro idioma:* Pulsa Leer > "Añadir nuevo idioma" (debajo de "Idiomas del rotor") y selecciona un idioma.
	- Hacer que VoiceOver confirme las acciones del rotor: Pulsa Verbosidad y activa "Confirmación por voz".

## <span id="page-18-1"></span>**Utilizar el teclado en pantalla con VoiceOver en el iPad**

VoiceOver cambia cómo se utiliza el teclado en pantalla cuando activas un campo de texto editable. Entre otras cosas, puedes escribir, seleccionar y eliminar texto o cambiar el idioma del teclado.

#### <span id="page-18-2"></span>**Introducir texto con el teclado en pantalla**

1. Selecciona un campo de texto y, a continuación, pulsa dos veces.

Aparecen el punto de inserción y el teclado en pantalla.

- 2. Introduce texto con uno de estos métodos:
	- *Escritura estándar (por omisión):* Selecciona una tecla del teclado desplazando un dedo hacia la izquierda o hacia la derecha y pulsa dos veces para introducir el carácter. Otra opción consiste en desplazar el dedo por el teclado para seleccionar una tecla y, mientras mantienes pulsada la tecla con un dedo, pulsar la pantalla con otro dedo. VoiceOver pronuncia la tecla al seleccionarla y vuelve a pronunciarla al introducir el carácter.
	- *Escritura táctil:* Toca una tecla del teclado para seleccionarla y levanta el dedo para introducir el carácter. Si pulsas la tecla equivocada, desliza el dedo hasta la tecla que querías pulsar. VoiceOver pronuncia el carácter de cada tecla que tocas, pero no introducirá ningún carácter hasta que levantes el dedo.
	- *Escritura táctil directa:* VoiceOver está desactivado solo para el teclado, de modo que puedes escribir igual que lo haces cuando VoiceOver está desactivado.

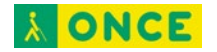

• *Dictado:* Pulsa dos veces con dos dedos en el teclado para iniciar y detener el dictado.

Para introducir un carácter con acento, utiliza uno de estos métodos:

- *Escritura estándar (por omisión):* Selecciona el carácter sin acento y, a continuación, pulsa dos veces y mantén pulsado hasta que oigas un tono que indique la aparición de caracteres acentuados. Arrastra hacia la izquierda o hacia la derecha para seleccionar y escuchar las opciones. Suelta el dedo para introducir la selección actual.
- *Escritura táctil:* Mantén pulsado un carácter hasta que aparezcan los caracteres acentuados.

### <span id="page-19-0"></span>**Editar texto con el teclado en pantalla**

• *Mover el punto de inserción:* Desplázate hacia arriba o hacia abajo para mover el punto de inserción hacia delante o hacia atrás en el texto. Usa el rotor para indicar si quieres mover el punto de inserción carácter por carácter, palabra por palabra o línea a línea. Para saltar al principio o al final, pulsa dos veces el texto.

VoiceOver emite un sonido cuando el punto de inserción se mueve, y pronuncia el carácter, la palabra o la línea a donde se ha desplazado el punto de inserción. Al avanzar por palabras, el punto de inserción se coloca al final de cada palabra, antes del espacio o signo de puntuación posterior a la palabra. Al retroceder, el punto de inserción se coloca al final de la palabra precedente, antes del espacio o signo de puntuación posterior a aquella.

• Mover el punto de inserción hasta después del signo de puntuación colocado al final de una palabra o frase: Utiliza el rotor para volver al modo carácter.

Al mover el punto de inserción línea a línea, VoiceOver pronuncia cada una de las líneas mientras te desplazas. Al avanzar, el punto de inserción se coloca al principio de la siguiente línea (excepto cuando se alcanza la última línea de un párrafo: en ese caso, el punto de inserción se coloca al final de la línea que acaba de pronunciarse). Al retroceder, el punto de inserción se coloca al principio de la línea pronunciada.

- Eliminar un carácter: Usa  $\langle \times \rangle$ .
- *Seleccionar texto:* Usa uno de estos métodos.
	- Ajusta el rotor en "Selección por texto", desliza hacia arriba o hacia abajo para seleccionar Carácter, Palabra, Línea o Frase y, a continuación, desliza hacia la izquierda o hacia la derecha para retroceder o avanzar (es posible que tengas que activar "Selección por texto" en Ajustes @ > Accesibilidad > VoiceOver > Rotor).

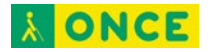

- Ajusta el rotor en Editar, desliza hacia arriba o hacia abajo para elegir entre "Seleccionar" o "Seleccionar todo" y, a continuación, pulsa dos veces. Si eliges Seleccionar, se seleccionará la palabra situada más cerca del punto de inserción al pulsar dos veces. Para aumentar o reducir la selección, realiza un barrido con dos dedos (mueve dos dedos de un lado a otro tres veces rápidamente, dibujando una "z") para cerrar el menú desplegable y luego pellizca la pantalla.
- *Cortar, copiar o pegar:* Ajusta el rotor en Editar, selecciona el texto, desliza hacia arriba o hacia abajo para elegir entre Cortar, Copiar o Pegar y, a continuación, pulsa dos veces.
- *Corregir palabras mal escritas:* Ajusta el rotor en "Palabras mal escritas" y desliza hacia arriba o hacia abajo para ir a la palabra mal escrita anterior o siguiente. Desliza hacia la izquierda o hacia la derecha para seleccionar una sugerencia y pulsa dos veces para reemplazar la palabra mal escrita por la sugerencia.
- *Deshacer:* Agita el iPad, desplázate hacia la izquierda o hacia la derecha para seleccionar la acción que quieras deshacer y, a continuación, pulsa dos veces.

#### <span id="page-20-0"></span>**Cambiar los ajustes del teclado**

- 1. Ve a Ajustes  $\circledast$  > Accesibilidad > VoiceOver.
- 2. Pulsa una de las siguientes opciones:
	- *Estilo de escritura:* Puedes seleccionar un nuevo estilo. También puedes ajustar el rotor en "Modalidad de escritura" y, a continuación, deslizar el dedo hacia arriba o hacia abajo.
	- *Respuesta fonética:* El texto se lee carácter a carácter. VoiceOver pronuncia primero el carácter y, a continuación, su equivalente fonético; por ejemplo, "f" y después "foxtrot".
	- *Pronunciar al escribir:* Selecciona que se lean caracteres, palabras, ambos o nada.
	- *Rotor:* Selecciona los ajustes que quieras incluir en el rotor.
	- *Leer:* Pulsa "Añadir nuevo idioma" (debajo de "Idiomas del rotor") y selecciona un idioma.
	- *Verbosidad:* Pulsa "Eliminando texto". Para que VoiceOver lea los caracteres eliminados en un tono más bajo, pulsa "Cambiar tono".

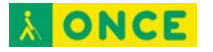

## <span id="page-21-0"></span>**Escribir con el dedo mediante VoiceOver en el iPad**

Con el modo Escritura, puedes introducir texto escribiendo caracteres en la pantalla con el dedo. Además de la introducción de texto en modo normal, utiliza el modo Escritura para introducir el código del iPad en silencio o para abrir apps desde la pantalla de inicio.

#### <span id="page-21-1"></span>**Usar el modo de escritura**

1. Ajusta el rotor en Escritura.

Si no encuentras la opción Escritura en el rotor, ve a Ajustes  $\bullet$  > Accesibilidad > VoiceOver > Rotor y, a continuación, añádela.

2. Para seleccionar un tipo de carácter (minúsculas, números, mayúsculas o puntuación), desliza tres dedos hacia arriba o hacia abajo.

Para oír el tipo de carácter seleccionado, pulsa con tres dedos.

3. Traza un carácter en pantalla con el dedo.

También puedes hacer lo siguiente:

- *Introducir un carácter alternativo (por ejemplo, un carácter con acento):*  Escribe el carácter y desliza dos dedos hacia arriba o hacia abajo hasta que oigas el tipo de carácter que quieres.
- *Introducir un espacio:* Desliza dos dedos hacia la derecha.
- *Ir a una línea nueva:* Desliza tres dedos hacia la derecha.
- *Eliminar el carácter anterior:* Desplázate con dos dedos hacia la izquierda.
- 4. Para salir del modo de escritura, realiza un barrido con dos dedos (mueve dos dedos de un lado a otro tres veces rápidamente, dibujando una "z") o coloca el rotor en un ajuste diferente.

#### <span id="page-21-2"></span>**Introducir el código en silencio con el modo de escritura**

- 1. En la pantalla del código, ajusta el rotor en Escritura.
- 2. Escribe los caracteres del código con el dedo.

#### <span id="page-21-3"></span>**Seleccionar un ítem en la pantalla de inicio**

- 1. En la pantalla de inicio, ajusta el rotor en Escritura.
- 2. Comienza a escribir el nombre del ítem con el dedo.

Si hay varios resultados, sigue escribiendo el nombre hasta que solo haya uno o desliza dos dedos hacia arriba o hacia abajo para seleccionar uno entre los resultados existentes.

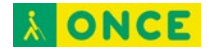

#### <span id="page-22-0"></span>**Desplazarse rápidamente por una lista larga**

- 1. Selecciona el índice a la derecha de la lista (por ejemplo, al lado de la lista de contactos o en el selector de ítem de VoiceOver).
- 2. Ajusta el rotor en Escritura y escribe con el dedo la letra a la que quieras ir.

## <span id="page-22-1"></span>**Usar VoiceOver en el iPad con un teclado externo de Apple**

Si usas un teclado externo de Apple con el iPad, puedes usar funciones rápidas de teclado para activar comandos de VoiceOver.

También puedes usar la ayuda de VoiceOver para obtener información acerca de la disposición del teclado y de las acciones asociadas a varias combinaciones de teclas. La ayuda de VoiceOver dice los comandos del teclado y las teclas mientras los tecleas, sin realizar la acción asociada.

#### <span id="page-22-2"></span>**Seleccionar las teclas de modificación de VoiceOver**

La tecla o teclas de modificación se pulsan en combinación con una o varias teclas más para introducir comandos de VoiceOver. Puedes definir la tecla Bloq Mayús o las teclas Control + Opción pulsadas a la vez como teclas de modificación.

- 1. Ve a Ajustes  $\bullet$  > Accesibilidad > VoiceOver > Escritura > Teclas de modificación.
- 2. Selecciona la tecla de modificación para los comandos de VoiceOver: la tecla Bloq Mayús o las teclas Control + Opción.

Esta tecla de modificación se abrevia como "VO" en las tablas siguientes.

## <span id="page-22-3"></span>**Comandos de teclado de VoiceOver**

VO = teclas de modificación

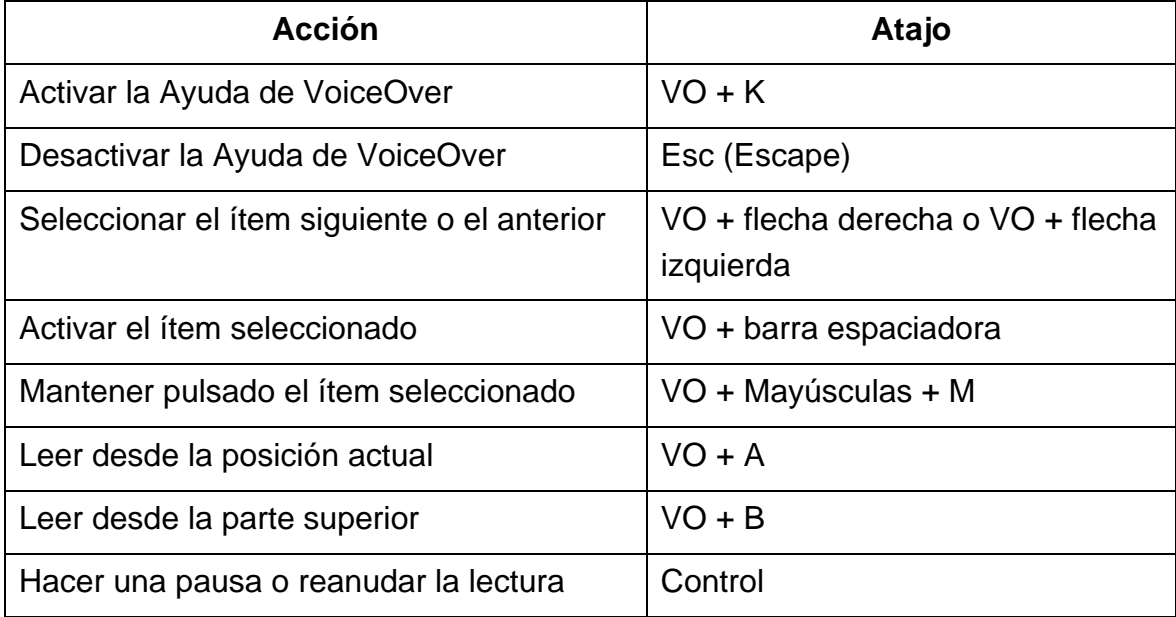

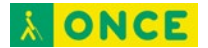

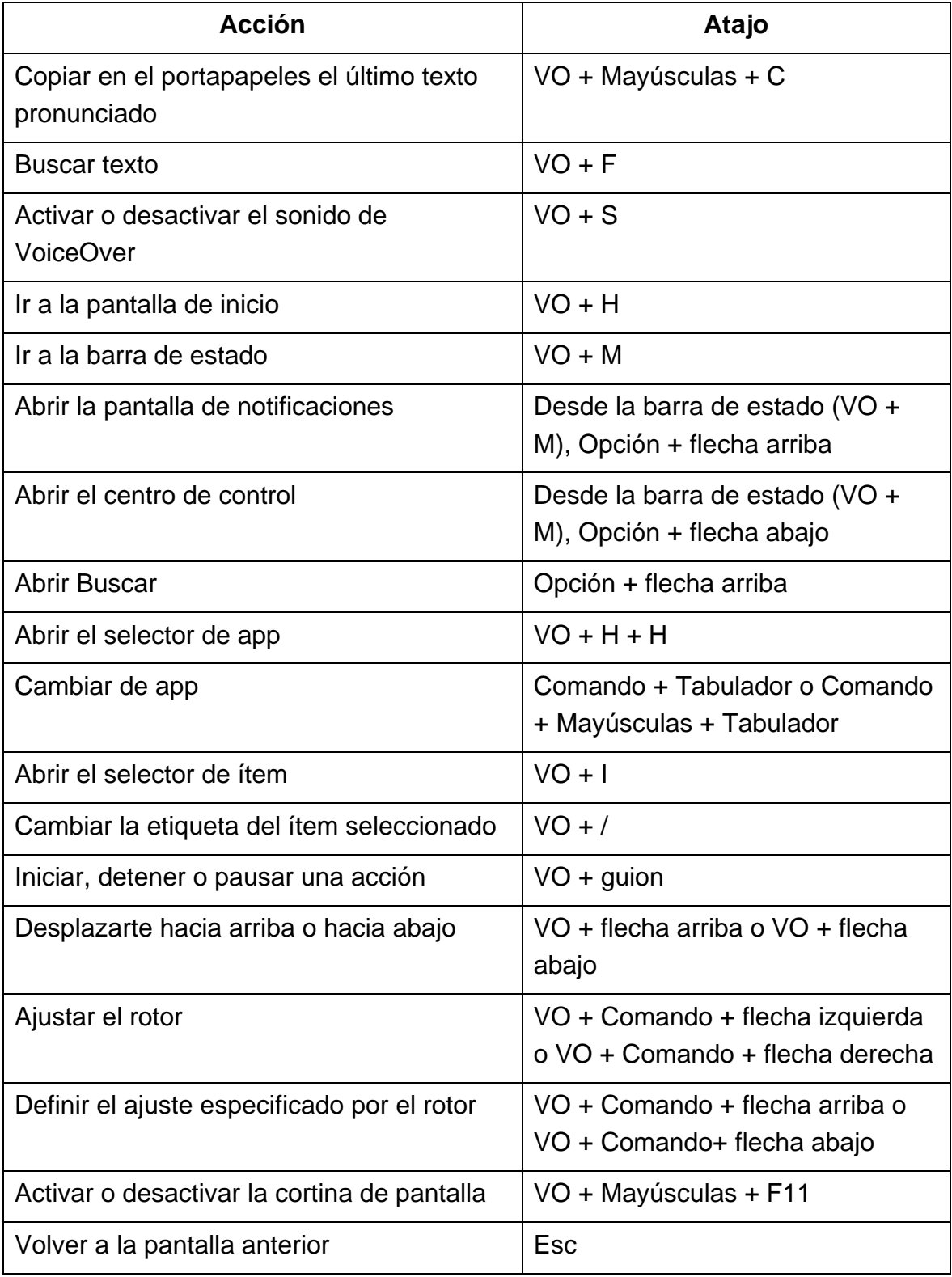

## <span id="page-23-0"></span>**Navegación rápida con teclas de flecha**

Activa la función de navegación rápida para controlar VoiceOver con las flechas de dirección.

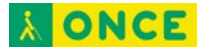

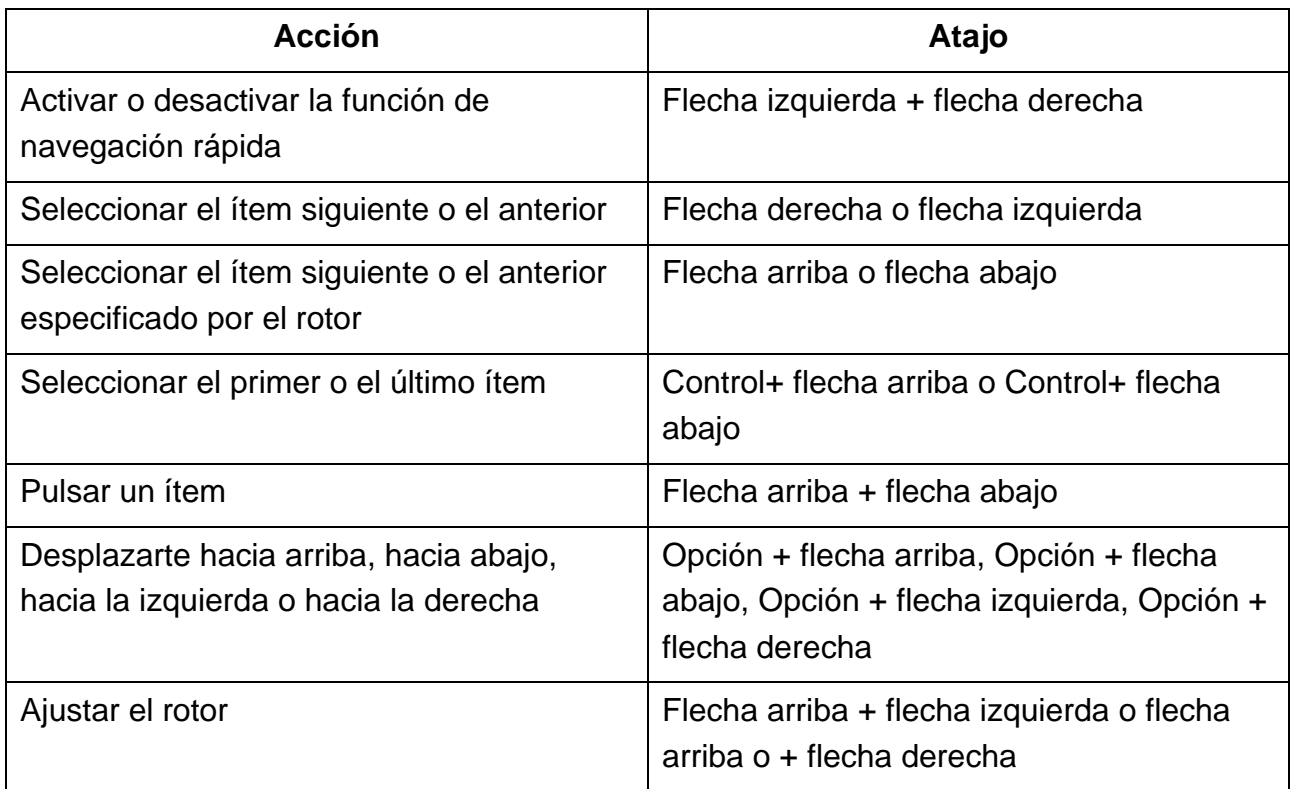

### <span id="page-24-0"></span>**Navegación rápida con una sola tecla para el navegador web**

Para navegar rápidamente por una página web, activa la función de navegación rápida (VO + Q) y luego pulsa las teclas del teclado para ir a determinados tipos de elementos de la página, como títulos o enlaces. Para ir al ítem anterior, mantén pulsada la tecla Mayúsculas al pulsar la tecla del tipo de ítem correspondiente.

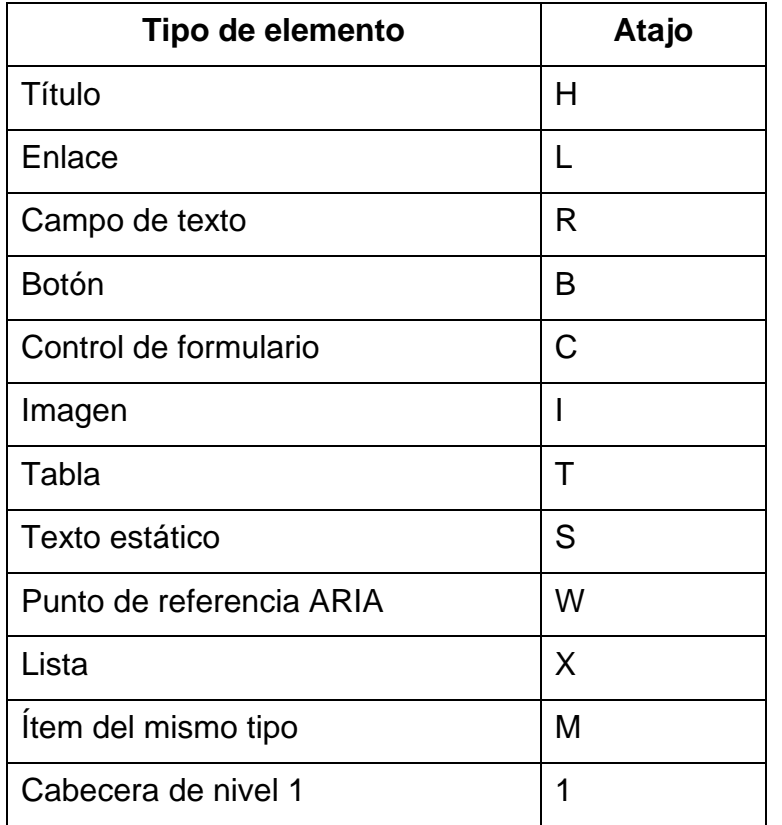

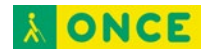

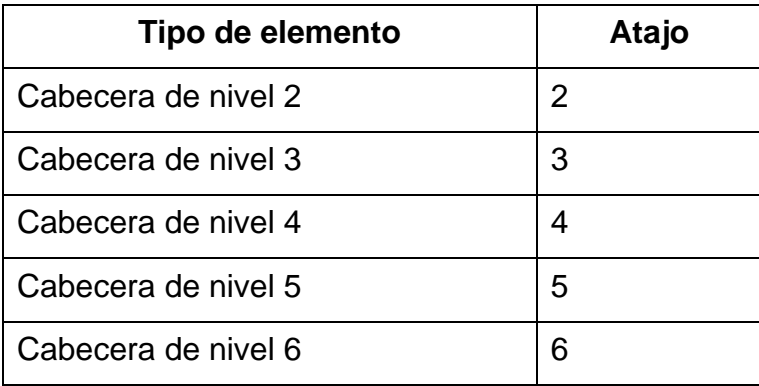

#### <span id="page-25-0"></span>**Edición de texto**

Utiliza estos comandos (con la navegación rápida desactivada) para trabajar con el texto. VoiceOver lee el texto mientras te desplazas al punto de inserción.

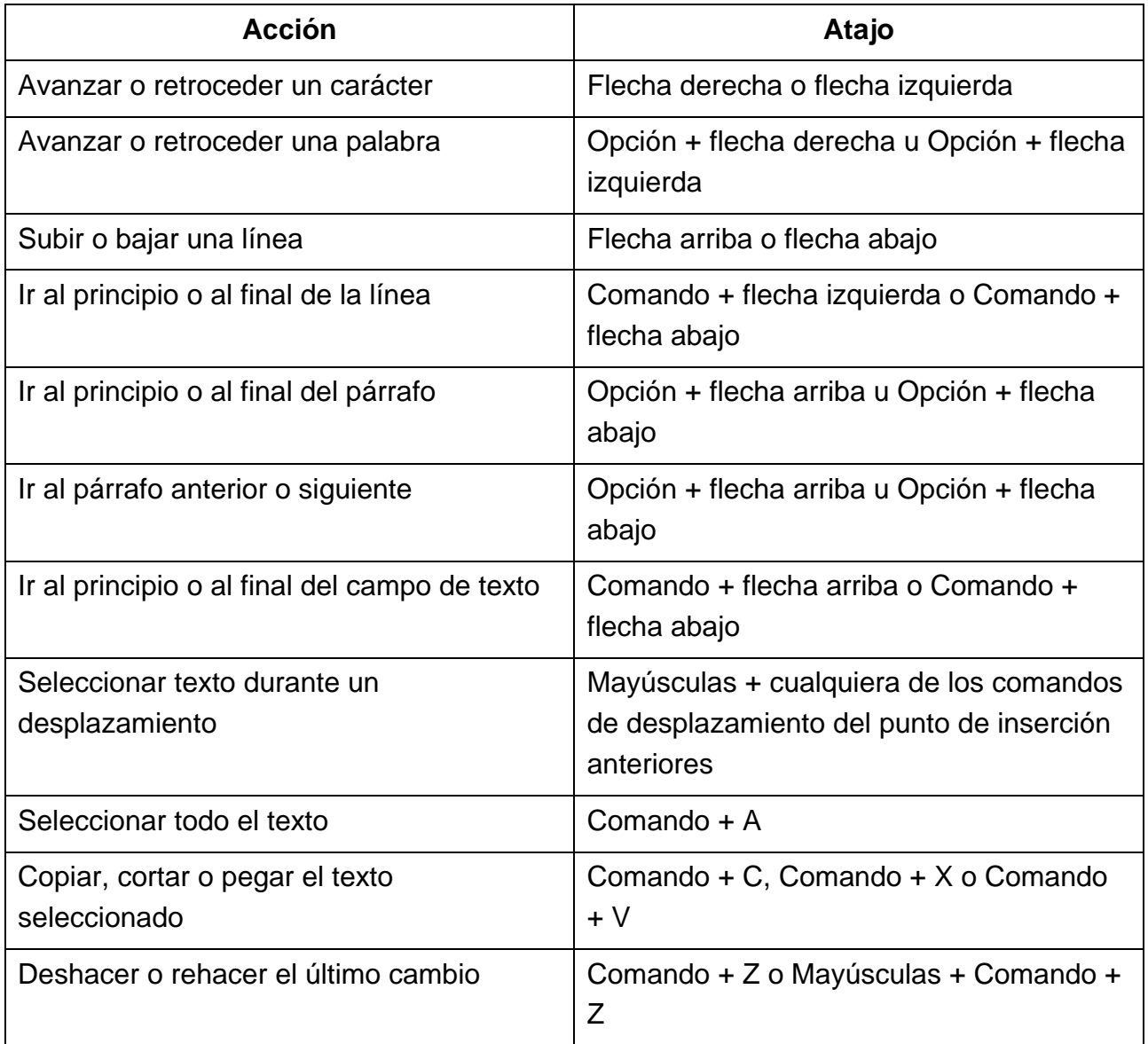

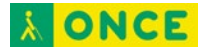

## <span id="page-26-0"></span>**Usar una pantalla braille con VoiceOver en el iPad**

El iPad es compatible con muchas pantallas braille actualizables y tablas de braille internacionales. Puedes conectar una pantalla braille inalámbrica Bluetooth para leer la salida de texto de VoiceOver, incluso el braille contraído y no contraído y ecuaciones usando un código Nemeth. Al editar texto, la pantalla braille muestra el texto en contexto y tus ediciones se convierten automáticamente de braille a texto escrito. También puedes usar una pantalla braille con teclas de entrada para controlar el iPad si VoiceOver está activado.

### <span id="page-26-1"></span>**Conectar una pantalla braille y aprender los comandos para controlar el iPad**

- 1. Enciende la pantalla braille.
- 2. En el iPad, ve a Ajustes  $\circledast$  > Bluetooth, activa Bluetooth y selecciona la pantalla.
- 3. En el iPad, ve a Ajustes > Accesibilidad > VoiceOver > Braille y selecciona la pantalla.
- 4. Para ver los comandos de braille para controlar el iPad, pulsa "Más información" y, a continuación, pulsa "Comandos de braille".

Consulta [Comandos comunes de braille para la navegación con VoiceOver en el iPhone,](#page-68-2)  [iPad y iPod](#page-68-2) touch.

### <span id="page-26-2"></span>**Cambiar los ajustes de la pantalla braille**

- 1. En el iPad, ve a Ajustes  $\circledast$  > Accesibilidad > VoiceOver > Braille.
- 2. Configura cualquiera de las siguientes opciones:

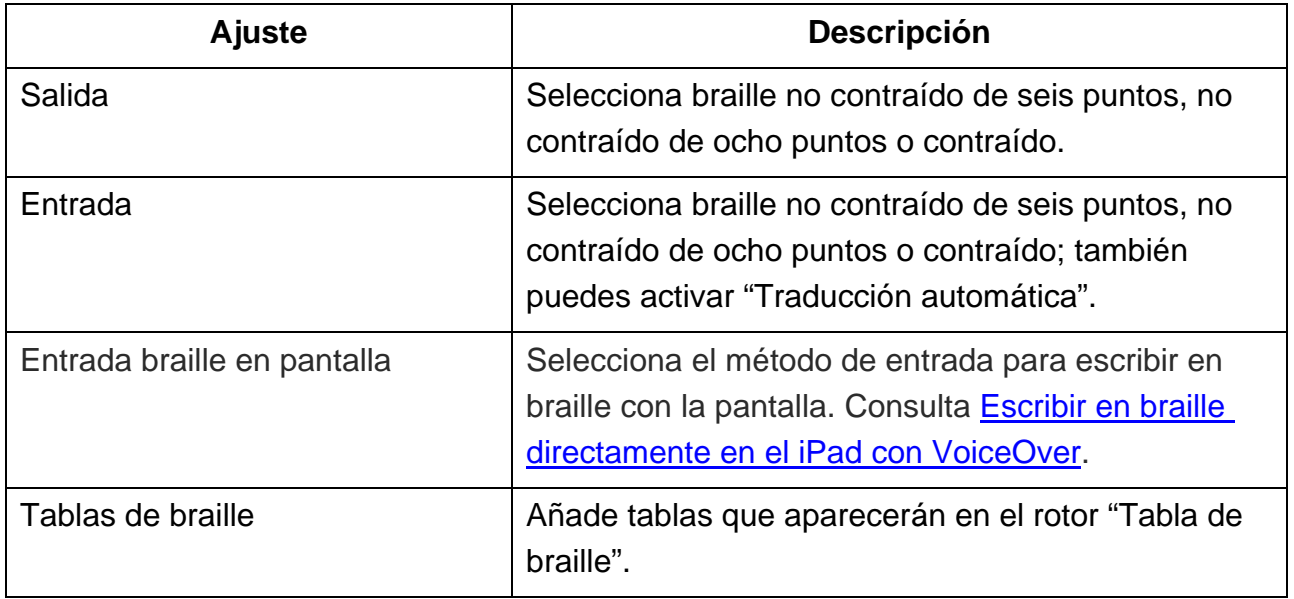

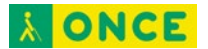

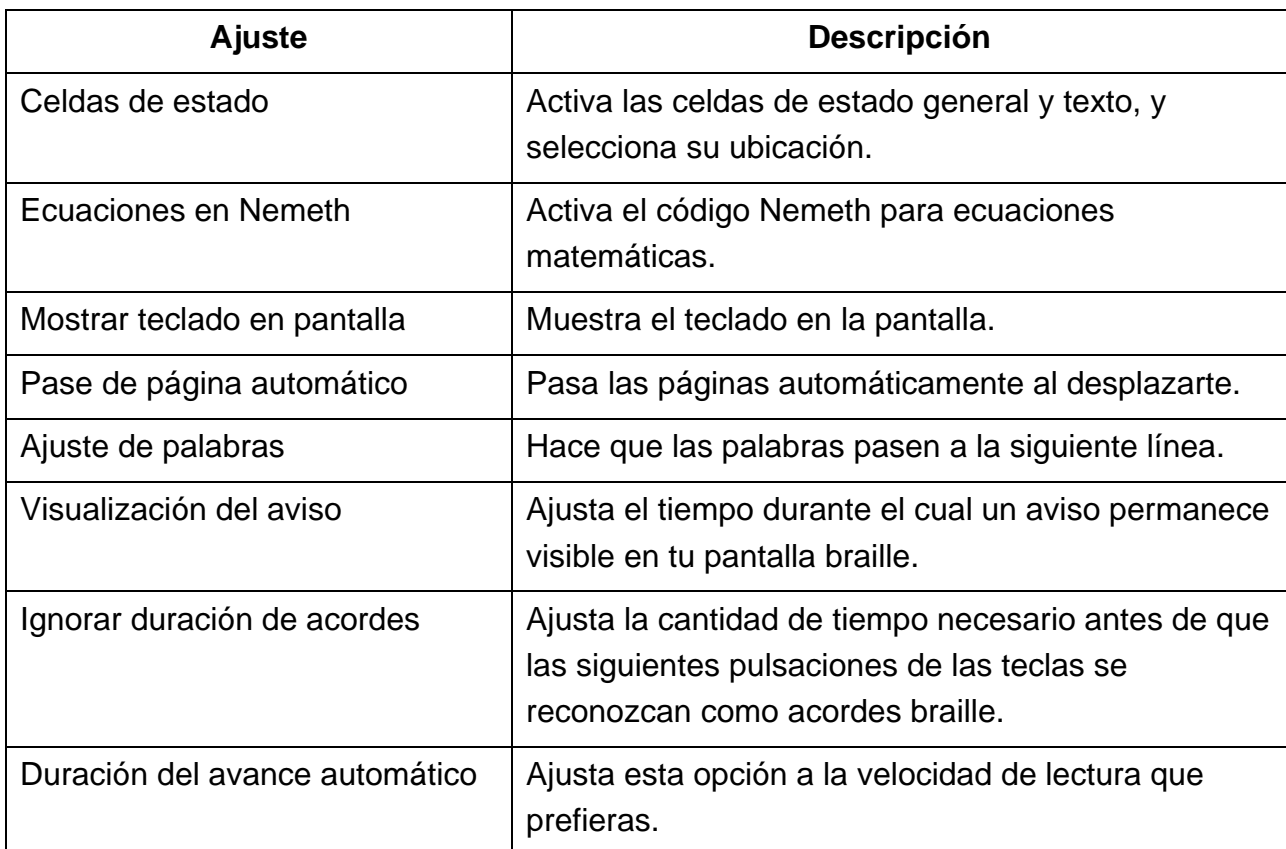

#### <span id="page-27-0"></span>**Emitir subtítulos en braille durante la reproducción de contenidos**

- 1. En el iPad, ve a Ajustes  $\circledast$  > Accesibilidad > VoiceOver > Verbosidad.
- 2. Selecciona Braille o "Habla y braille".

## <span id="page-27-1"></span>**Escribir en braille directamente en el iPad con VoiceOver**

Si activas "Entrada braille en pantalla", puedes utilizar los dedos para escribir en braille contraído o de seis puntos directamente en la pantalla del iPad, sin un teclado de braille físico.

#### <span id="page-27-2"></span>**Escribir en braille en la pantalla**

1. Ajusta el rotor en "Entrada braille en pantalla".

Si no ves "Entrada braille en pantalla" en el rotor, ve a Ajustes  $\circledast$  > Accesibilidad > VoiceOver > Rotor y selecciónala en la lista.

- 2. Coloca el iPad en una de las siguientes posiciones:
	- *Modo mesa:* Coloca el iPad plano enfrente de ti.
	- *Modo con pantalla alejada:* Sujeta el iPad con la pantalla de espaldas, de modo que tengas que curvar los dedos para pulsarla.
- 3. Introduce caracteres en braille pulsando la pantalla con uno o más dedos a la vez.

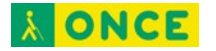

**Consejo:** Para que el iPad lea los puntos en voz alta, mantén pulsados los puntos y suéltalos después de escuchar los tonos del temporizador y el aviso.

Para mover los puntos de entrada de modo que se ajusten a la posición natural de los dedos, pulsa a la vez con tres dedos de la mano derecha y levántalos también al mismo tiempo para colocar los puntos 4, 5 y 6, e inmediatamente después, repite la acción con tres dedos de la mano izquierda para los puntos 1, 2 y 3.

También puedes usar gestos para realizar acciones, como las siguientes:

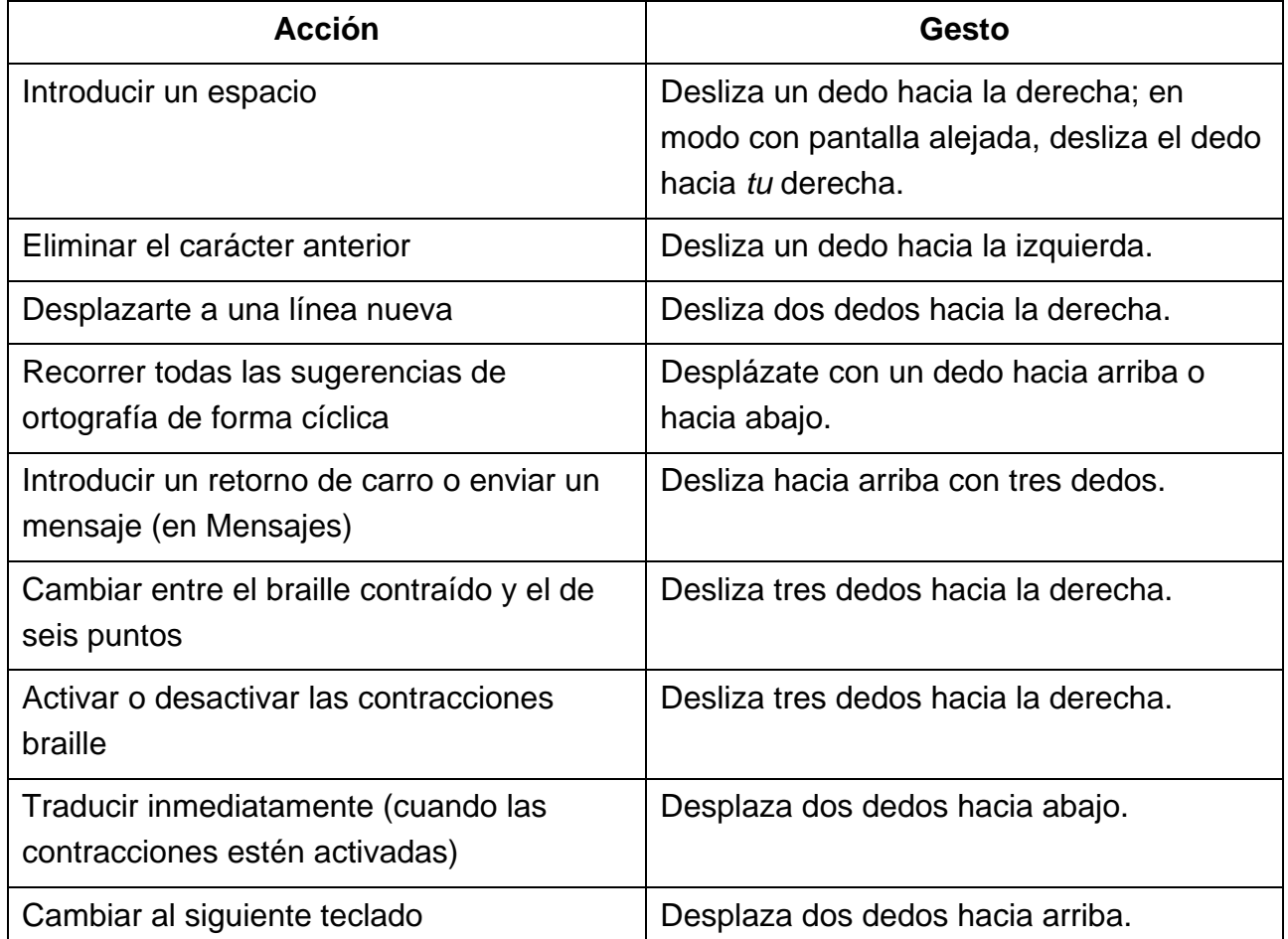

4. Para salir de "Entrada braille en pantalla", realiza un barrido con dos dedos (mueve dos dedos de un lado a otro tres veces rápidamente, dibujando una "z") o coloca el rotor en un ajuste diferente.

#### <span id="page-28-0"></span>**Cambiar los ajustes de "Entrada braille en pantalla"**

- 1. Ve a Ajustes  $\circledast$  > Accesibilidad > VoiceOver > Braille > Entrada braille en pantalla.
- 2. Realiza cualquiera de las siguientes operaciones:
	- Define el braille contraído o el de seis puntos como opción por omisión.
	- Invierte las posiciones de los puntos para el braille de seis puntos y el de ocho puntos.

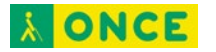

3. Para ver o editar los comandos y gestos que puedes realizar cuando "Entrada braille en pantalla" está activado, ve a Ajustes > Accesibilidad > VoiceOver > Comandos > Entrada braille en pantalla.

## <span id="page-29-0"></span>**Personalizar los gestos de VoiceOver y las funciones rápidas de teclado en el iPad**

Puedes personalizar los gestos y las funciones rápidas de teclado que activan comandos de VoiceOver.

- 1. Ve a Ajustes  $\circledast$  > Accesibilidad > VoiceOver > Comandos.
- 2. Pulsa una de las siguientes opciones:
	- *Todos los comandos:* Navega hasta el comando que quieres personalizar y, a continuación, pulsa Editar > "Añadir gesto" o "Añadir funciones rápidas de teclado".
	- *Gestos de toque:* Enumera los gestos y los comandos asociados.
	- *Escritura a mano:* Enumera los gestos para escribir a mano y los comandos asociados.
	- *Entrada braille en pantalla:* Enumera los gestos para la entrada braille en pantalla y los comandos asociados.

Para borrar tus gestos personalizados y las funciones rápidas de teclado, pulsa "Restablecer comandos de VoiceOver".

## <span id="page-29-1"></span>**Usar VoiceOver en el iPad con un dispositivo señalador**

Si usas un dispositivo señalador con el iPad, puedes configurar cómo funciona con VoiceOver.

- 1. Ve a Ajustes  $\circledast$  > Accesibilidad > VoiceOver.
- 2. En "Control del puntero", pulsa cualquiera de las siguientes opciones:
	- *Puntero:* Establece si el puntero ignorará, seguirá o moverá el cursor de VoiceOver.
	- *Leer el contenido situado bajo el puntero:* Puedes ajustar el tiempo de espera antes de leer el ítem que hay bajo el puntero.

## <span id="page-29-2"></span>**Usar VoiceOver en apps en el iPad**

Puedes usar VoiceOver para interactuar con apps si no puedes ver la pantalla. VoiceOver es compatible con las apps de Apple que venían integradas en el iPad, como Mapas, Cámara, Fotos, Notas de Voz, Safari y muchas más. Con "Reconocimiento de VoiceOver"

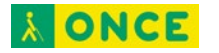

puedes obtener descripciones de las imágenes y los elementos en pantalla incluso en páginas web y en apps sin información accesible.

#### <span id="page-30-0"></span>**Leer documentos PDF en Apple Books o Archivos con VoiceOver**

VoiceOver puede leer información detallada (como formularios, tablas y listas) en documentos PDF.

#### <span id="page-30-1"></span>**Navegar por internet con Safari mediante VoiceOver**

- *Buscar en internet:* Selecciona el campo de búsqueda, pulsa dos veces para invocar el teclado, introduce la búsqueda y, a continuación, desplázate hacia la derecha o hacia la izquierda para subir o bajar por la lista de frases de búsqueda sugeridas. A continuación, pulsa dos veces la pantalla para buscar en la web utilizando la frase seleccionada.
- *Ir al elemento de la página siguiente de un tipo concreto:* Ajusta el rotor al tipo de elemento, como encabezamientos, enlaces y controles de forma, y a continuación desliza el dedo hacia arriba o hacia abajo.
- Definir los ajustes del rotor para navegar por internet Ve a Ajustes  $\circledast$  > Accesibilidad > VoiceOver > Rotor. Pulsa para seleccionar los ajustes o anular su selección, o arrastra inacia arriba o hacia abajo para cambiar la posición de un ítem.
- *Omitir las imágenes al navegar:* Ve a Ajustes > Accesibilidad > VoiceOver > Explorar imágenes. Puedes seleccionar que se omitan todas las imágenes o solo las que no incluyan descripciones.
- *Reducir el abarrotamiento de la página para que resulte más fácil leer y navegar:*  Selecciona el ítem Lector en el campo de dirección de Safari (no disponible en todas las páginas web).
- *Permitir a los sitios web adaptar su comportamiento a las tecnologías de ayuda:* Ve a Ajustes > Accesibilidad > VoiceOver > Internet y activa "Eventos de accesibilidad". Este ajuste puede mostrar si una tecnología de ayuda está activa en el iPad.

**Consejo:** Si usas un teclado externo de Apple con el iPad, puedes utilizar comandos de navegación rápida de una sola tecla para navegar por páginas web.

#### <span id="page-30-2"></span>**Leer ecuaciones matemáticas con VoiceOver**

VoiceOver puede leer ecuaciones matemáticas en internet (codificadas con MathML) y en apps de Apple compatibles, como Numbers y Keynote.

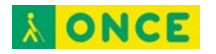

- *Escuchar una ecuación:* Activa VoiceOver para que lea el texto de la forma habitual. Antes de comenzar la lectura de una ecuación, VoiceOver dirá "matemáticas".
- *Explorar la ecuación:* Pulsa la ecuación seleccionada dos veces para verla a pantalla completa y desplazarte por ella pasando por sus elementos de uno en uno. Desliza a izquierda o a derecha para leer los elementos de la ecuación. Utiliza el rotor para seleccionar "Símbolos", "Expresiones pequeñas", "Expresiones medianas" o "Expresiones grandes" y, a continuación, desliza hacia arriba o hacia abajo para escuchar el elemento siguiente de ese tamaño. Podrás continuar pulsando dos veces el elemento seleccionado para acceder a los detalles de la ecuación centrándote en el elemento seleccionado y, después, deslizar a izquierda o derecha, o hacia arriba o hacia abajo, para leer las partes de la ecuación de una en una.

También se puede establecer que las ecuaciones que lee VoiceOver en voz alta salgan por un dispositivo braille usando un código Nemeth, así como los códigos utilizados por el braille inglés unificado, inglés británico, francés y griego. Consulta Usar una pantalla [braille con voiceOver en el iPad.](#page-26-0)

#### <span id="page-31-0"></span>**Navegar en Mapas con VoiceOver**

En la aplicación Mapas, podrás utilizar VoiceOver para explorar una región, buscar puntos de interés, seguir carreteras, ampliar o reducir la vista, seleccionar un marcador u obtener información sobre un lugar.

- *Controlar el modo en que el mapa hace un seguimiento de tu ubicación actual:*  Pulsa dos veces  $\triangleleft$  hasta que escuches la opción de seguimiento que quieras:
	- *Seguimiento activado:* El mapa se centra automáticamente en tu ubicación actual.
	- *Activado con dirección:* El mapa se centra automáticamente en tu ubicación actual y gira de modo que la dirección a la que miras se sitúa en la parte superior de la pantalla. En este modo, el iPad dice los nombres de las calles y de los puntos de interés a medida que se aproxima a ellos.
	- *Seguimiento desactivado:* El mapa no se centra automáticamente en tu ubicación actual.
- *Explorar el mapa:* Arrastra el dedo por la pantalla o desplázate hacia la izquierda o hacia la derecha hasta otro ítem.
- *Acercar o alejar la imagen:* Selecciona el mapa, ajusta el rotor en Zoom y, a continuación, desliza un dedo hacia abajo o hacia más arriba.
- *Desplazar el mapa:* Desplázate con tres dedos.

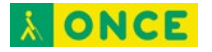

- *Explorar los puntos de interés visibles:* Ajusta el rotor en "Puntos de interés" y desplázate con un dedo hacia arriba o hacia abajo.
- *Seguir una carretera:* Mantén el dedo sobre la carretera, espera a escuchar "Pausa para seguir" y, a continuación, mueve el dedo a lo largo de la carretera mientras escuchas el tono de la guía. El tono aumentará cuando te alejes de la carretera.
- *Seleccionar un marcador:* Toca un marcador o desplázate hacia la izquierda o hacia la derecha para seleccionarlo.
- *Obtener información sobre una ubicación:* Con un marcador seleccionado, pulsa dos veces para mostrar el indicador de información. Desplázate hacia la izquierda o hacia la derecha para seleccionar el botón "Más información" y, a continuación, pulsa dos veces para mostrar la página de información.

#### <span id="page-32-0"></span>**Usar Cámara, Fotos y Notas de Voz con VoiceOver**

Utiliza gestos de VoiceOver para realizar y editar vídeos con la app Cámara y grabaciones de Notas de Voz.

- *Poner en pausa o reanudar una grabación:* Pulsa dos veces la pantalla con dos dedos.
- *Cortar un vídeo:* Mientras visualizas un vídeo en Fotos, pulsa dos veces la pantalla para mostrar los controles de vídeo y, a continuación, selecciona el comienzo o el final de la herramienta Acortar. A continuación, desplázate hacia arriba para arrastrar hacia la derecha, o hacia abajo para arrastrar hacia la izquierda. VoiceOver indicará la cantidad de tiempo que la posición actual acortará de la grabación. Para completar el acortamiento, selecciona Cortar y, a continuación, pulsa dos veces.
- *Acortar una nota de voz:* Selecciona la nota de Notas de Voz, pulsa Edición y, a continuación, pulsa "Iniciar recorte". Selecciona el inicio o fin de la selección, pulsa dos veces, mantén pulsado y arrastra para ajustar. VoiceOver indicará la cantidad de tiempo que la posición actual acortará de la grabación. Pulsa Reproducir para previsualizar la grabación recortada. Cuando estés satisfecho con el resultado, pulsa Acortar.

### <span id="page-32-1"></span>**Usar "Reconocimiento de VoiceOver" en la web o en apps sin información accesible**

- 1. Ve a Ajustes  $\circledast$  > Accesibilidad > VoiceOver > Reconocimiento de VoiceOver.
- 2. Activa cualquiera de estas opciones:
	- *Descripciones de imágenes:* Obtén descripciones de las imágenes de las apps y la web.

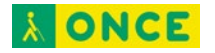

- *Reconocimiento de pantalla:* Obtén descripciones de los elementos en pantalla en apps.
- *Reconocimiento de texto:* Obtén descripciones del texto presente en las imágenes.
- 3. Pulsa "Estilo de respuestas" y, a continuación, selecciona Voz, "Reproducir sonido" o "No hacer nada".

## <span id="page-33-0"></span>**Zoom**

## <span id="page-33-1"></span>**Acercar la imagen en la pantalla del iPad**

En muchas apps, es posible acercar o alejar ítems concretos. Por ejemplo, en Safari, puedes pulsar dos veces o pellizcar para ver el contenido de Fotos más de cerca, o puedes ampliar las columnas de una página web. También puedes usar la función Zoom para ampliar la pantalla independientemente de lo que estés haciendo. Puedes ampliar toda la pantalla (Zoom completo), ampliar una parte de la pantalla usando una lente de tamaño ajustable (Zoom en ventana) o ampliar una parte de la pantalla que permanece en el mismo sitio (Zoom fijado). Asimismo, puedes utilizar Zoom con VoiceOver.

### <span id="page-33-2"></span>**Configurar Zoom**

- 1. Ve a Ajustes  $\circledast$  > Accesibilidad > Zoom y, a continuación, activa Zoom.
- 2. Ajusta cualquiera de las siguientes opciones:
	- *Seguir foco:* Sigue tus selecciones, el punto de inserción de texto y lo que escribes.
	- *Escritura inteligente:* Cambia a "Zoom en ventana" cuando aparece un teclado.
	- *Funciones rápidas de teclado:* Controla el zoom con funciones rápidas en un teclado externo.
	- *Controlador de zoom:* Activa el controlador, establece las acciones del controlador y ajusta el color y la opacidad.
	- *Ampliar región:* Selecciona "Zoom fijado", "Zoom completo" o "Zoom en ventana".
	- *Filtro de zoom:* Selecciona Ninguno, Invertido, "Escala de grises", "Escala de grises invertida" o "Poca luz".
	- *Nivel máximo de zoom:* Arrastra el regulador para ajustar el nivel.
- 3. Si usas el iPad con un dispositivo señalador, también puedes configurar las siguientes opciones de "Control del puntero":

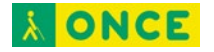

- *Zoom y desplazamiento: Selecciona Continuo, Centrado o Bordes para establecer cómo se desplaza la imagen de la pantalla con el puntero.*
- *Ajustar tamaño con zoom: El puntero cambia de tamaño con el zoom.*
- 4. Para añadir Zoom a las funciones rápidas de accesibilidad, ve a Ajustes > Accesibilidad > Función rápida. A continuación, pulsa Zoom.

#### <span id="page-34-0"></span>**Usar Zoom**

- 1. Pulsa dos veces la pantalla con tres dedos o usa las *funciones rápidas de* [accesibilidad](#page-68-2) para activar Zoom.
- 2. Para ver una parte mayor de la pantalla, realiza cualquiera de las siguientes acciones:
	- *Ajustar la ampliación:* Pulsa dos veces la pantalla con tres dedos (sin levantar los dedos después de la segunda pulsación) y arrastra hacia arriba o hacia abajo. O bien, pulsa tres veces con tres dedos y arrastra el regulador "Nivel de zoom".
	- *Mover la lente de Zoom:* (Zoom en ventana) Arrastra el tirador de la parte inferior de la lente de Zoom.
	- *Desplazar a otra área:* (Zoom completo) Arrastra la pantalla con tres dedos.
- 3. Para modificar los ajustes con el menú Zoom, pulsa tres veces con tres dedos y ajusta cualquiera de las siguientes opciones:
	- *Seleccionar región:* Selecciona "Zoom fijado", "Zoom completo" o "Zoom en ventana".
	- *Cambiar tamaño de lente:* (Zoom en ventana) Pulsa "Cambiar tamaño de lente" y, a continuación, arrastra cualquiera de los tiradores redondos que aparezcan.
	- *Seleccionar filtro:* Selecciona Invertido, "Escala de grises", "Escala de grises invertida" o "Poca luz".
	- *Mostrar controlador":* Muestra el controlador de zoom.
- 4. Para usar el controlador de zoom, realiza cualquiera de las siguientes acciones:
	- *Mostrar el menú Zoom:* Pulsa el controlador.
	- *Acercar o alejar la imagen:* Pulsa dos veces el controlador.
	- *Desplazar:* Con el zoom aplicado, arrastra el controlador.

Cuando se usa el zoom con un teclado externo de Apple, la región de zoom sigue al punto de inserción, manteniéndolo centrado en la pantalla.

Para desactivar Zoom, pulsa dos veces la pantalla con tres dedos o usa las *funciones* [rápidas de accesibilidad.](#page-68-2)

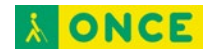

## <span id="page-35-0"></span>**Lupa**

## <span id="page-35-1"></span>**Ampliar objetos cercanos con Lupa en el iPad**

Usa el iPad como una lupa para hacer zoom en los objetos que estén cerca de ti.

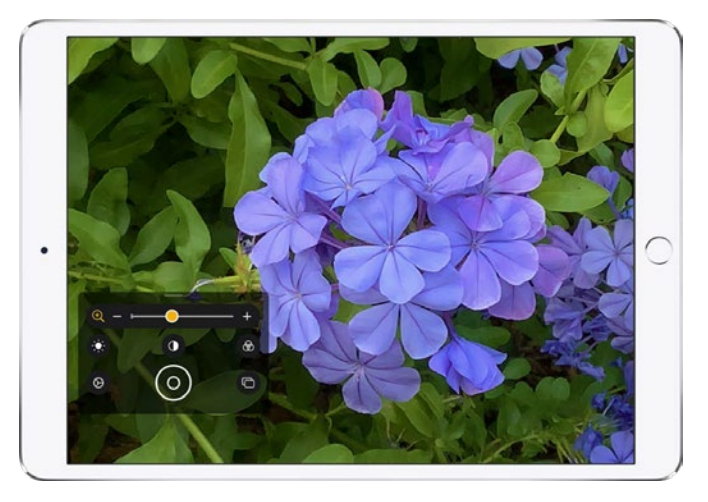

#### <span id="page-35-2"></span>**Configurar Lupa**

- 1. Ve a Ajustes  $\circledast$  > Accesibilidad > Lupa.
- 2. Activa Lupa.

Esto añade Lupa como función rápida de accesibilidad.

#### <span id="page-35-3"></span>**Activar Lupa y ajustar la imagen**

- 1. Usa [las funciones rápidas de accesibilidad](#page-68-2) para activar Lupa.
- 2. Para ajustar el nivel de zoom, arrastra el regulador del control de zoom hacia la izquierda o la derecha.
- 3. Para mostrar más controles, arrastra el tirador hacia arriba.
- 4. Ajusta la imagen con cualquiera de los siguientes controles:
	- *Brillo:* Pulsa  $\bullet$ .
	- $\bullet$  Contraste: Pulsa $\bullet$ .
	- Filtros de color: Pulsa  $\circledast$ .
	- $\bullet$  *Linterna:* Pulsa  $\overline{\mathbf{r}}$  (en los iPad con flash).

**Consejo:** Para organizar los controles que usas más a menudo, pulsa  $\overline{\oplus}$  y, a continuación, reordena los controles o pulsa "Personalización del filtro" para elegir tus filtros favoritos.

#### <span id="page-35-4"></span>**Congelar el fotograma**

Puedes congelar uno o más fotogramas y revisarlos.
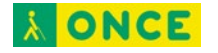

*Nota:* Los fotogramas congelados no se guardan en Fotos.

- 1. Pulsa  $\odot$ .
- 2. Para congelar más fotogramas, pulsa  $\Box$ , recoloca la cámara y, a continuación, pulsa  $\oplus$ .
- 3. Para revisar los fotogramas congelados, pulsa Ver y, a continuación, pulsa los fotogramas que quieres ver.
- 4. Para regresar a la lente en directo, pulsa Finalizar.

Para desactivar la lupa, realiza una de las siguientes operaciones:

- Desliza el dedo hacia arriba desde el borde inferior de la pantalla.
- Pulsa el botón de inicio (en los iPad con botón de inicio).

#### **Detectar personas a tu alrededor con Lupa en el iPad**

En el iPad Pro de 11 pulgadas (2.ª generación) y el iPad Pro de 12,9 pulgadas (4.ª generación) con iPadOS 14.2 o posterior, puedes usar Lupa para detectar personas y ayudarte a mantener una distancia física o social con los demás. Cuando el iPad detecta personas que se encuentran cerca, recibirás una notificación con sonidos o habla. La respuesta es más frecuente cuando una persona se encuentra más cerca de ti.

**Importante:** No uses "Detección de personas" para orientarte ni en circunstancias en las que podrías hacerte daño o resultar herido.

#### **Personalizar los ajustes para "Detección de personas"**

- 1. Usa [las funciones rápidas de accesibilidad](#page-68-0) para activar Lupa.
- 2. Pulsa  $\overline{\mathbb{O}}$ , pulsa **d** situado junto a "Detección de personas" para añadirlo como control secundario y, a continuación, pulsa "Detección de personas" (debajo de Filtros) para personalizar cualquiera de las siguientes opciones:
	- *Unidades:* Elige Metros o Pies.
	- *Distancia del tono:* Pulsa **contra incluente algustar la distancia. Cuando se** detectan personas a esta distancia, el tono de la respuesta acústica aumenta.
	- *Respuesta:* Activa Sonidos, Habla o ambos. Si activas Habla, el iPad dice la distancia entre tú y otra persona.
- 3. Pulsa OK.

#### **Configurar las funciones rápidas para "Detección de personas"**

• *Función rápida de accesibilidad:* Ve a Ajustes **e** > Accesibilidad > "Función rápida de accesibilidad" y, a continuación, selecciona "Detección de personas".

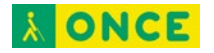

• *Gesto de VoiceOver:* Por omisión, el gesto de pulsación triple con cuatro dedos activa o desactiva "Detección de personas". Para asignar un gesto diferente, ve a Ajustes > Accesibilidad > VoiceOver > Comandos > Gestos de toque.

#### **Detectar personas cerca de ti**

- 1. Usa [las funciones rápidas de accesibilidad](#page-68-0) para activar Lupa y, a continuación, pulsa  $\mathring{\mathbf{H}}$   $\mathring{\mathbf{H}}$ .
- 2. Coloca el iPad de forma que la cámara trasera pueda detectar personas a tu alrededor.
- 3. Cuando acabes, pulsa Finalizar para volver a la pantalla Lupa o desliza el dedo hacia arriba desde el borde inferior de la pantalla.

### **Pantalla y tamaño del texto**

### **Ajustar la pantalla y el tamaño del texto en el iPad**

Si eres daltónico o tienes otros problemas visuales, puedes personalizar los ajustes de visualización para que la pantalla sea más fácil de ver.

#### **Usar los ajustes de visualización**

- 1. Ve a Ajustes  $\circledast$  > Accesibilidad > Pantalla y tamaño del texto.
- 2. Ajusta cualquiera de las siguientes opciones:
	- *Texto en negrita:* Muestra el texto con los caracteres en negrita.
	- *Texto más grande:* Activa "Tamaños más grandes" y, después, ajusta el tamaño del texto con el regulador de tamaño de letra.

El ajuste se adapta a tu tamaño de texto preferido en apps compatibles con el tamaño de letra dinámico, como Ajustes, Calendario, Contactos, Mail, Mensajes y Notas.

- *Contornos de botones:* Este ajuste subraya el texto que se puede pulsar.
- *Etiquetas I/O:* Este ajuste indica los conmutadores activados con "I" y los desactivados con "O".
- *Reducir transparencia:* Este ajuste reduce la transparencia y el desenfoque en algunos fondos.
- *Aumentar contraste:* Este ajuste mejora el contraste y la legibilidad al modificar el color y el estilo del texto.

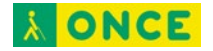

Las apps compatibles con el tamaño de letra dinámico, como Ajustes, Calendario, Contactos, Mail, Mensajes y Notas, se ajustan a tu tamaño de texto preferido.

- *Diferenciar sin color:* Este ajuste reemplaza ítems de la interfaz de usuario que utilizan colores para transmitir información por otras alternativas.
- *"Inversión inteligente" o "Inversión clásica":* La inversión de colores inteligente invierte los colores de la pantalla, salvo los colores de imágenes, contenido multimedia y algunas apps que utilizan estilos de colores oscuros.
- *Filtros de color:* Pulsa un filtro para aplicarlo. Para ajustar la intensidad o la tonalidad, arrastra los reguladores.
- *Reducir punto blanco:* Este ajuste reduce la intensidad de los colores brillantes.
- *Brillo automático:* Este ajuste adapta automáticamente el brillo de la pantalla según las condiciones de iluminación de cada momento utilizando el sensor de luz ambiental integrado.

Asimismo, puedes aplicar estos afectos solo al contenido de la ventana de zoom. Consulta [Acercar la imagen en la pantalla del](#page-33-0) iPad.

## **Movimiento**

### **Reducir o detener el movimiento de los elementos de la pantalla en el iPad**

Si tienes cierta sensibilidad a los efectos animados o a los movimientos de la pantalla del iPad, puedes detener o reducir el movimiento de algunos elementos de la pantalla, como los siguientes:

- El efecto de paralaje del fondo de pantalla, las apps y los avisos
- La transición entre pantallas
- Las animaciones de Siri
- El autorrelleno de palabras al escribir
- Efectos animados en Mensajes
- 1. Ve a Ajustes  $\circledast$  > Accesibilidad > Movimiento.
- 2. Activa o desactiva cualquiera de los siguientes controles:
	- *Reducir movimiento:* Este ajuste reduce el movimiento de la interfaz de usuario, incluido el efecto de paralaje de los iconos.
	- *Preferir transiciones graduales:* Este ajuste reduce el movimiento de los controles de la interfaz de usuario cuando aparecen y desaparecen.

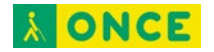

- *Efectos autom. en mensajes:* Este ajuste permite que la app Mensajes reproduzca efectos a pantalla completa automáticamente. Si desactivas este ajuste, puedes reproducir los efectos manualmente pulsando Repetir debajo del bocadillo del mensaje.
- *Previsualizar vídeos autom.:* Este ajuste permite que apps como App Store reproduzcan previsualizaciones de vídeo automáticamente.
- *Limitar frecuencia de fotogramas:* Este ajuste limita la frecuencia de fotogramas de la pantalla a 60 fotogramas por segundo (en iPad Pro 12,9 pulgadas, 2ª generación y posterio, iPad Pro de 11 pulgadas y iPad Pro de 10,5 pulgadas).

# **Contenido leído**

### **Hacer que el iPad lea la selección, la pantalla o lo que escribes**

Incluso si VoiceOver está desactivado, puedes hacer que el iPad lea en voz alta el texto seleccionado o toda la pantalla. El iPad también puede proporcionar información y decir en voz alta las correcciones de texto y las sugerencias mientras escribes.

#### **Cambiar los ajustes de voz**

- 1. Ve a Ajustes  $\circledast$  > Accesibilidad > Contenido leído.
- 2. Ajusta cualquiera de las siguientes opciones:
	- *Leer selección:* Para oír el texto seleccionado, pulsa el botón Leer.
	- *Leer pantalla:* Para oír toda la pantalla, desliza dos dedos hacia abajo desde la parte superior de la pantalla.
	- *Controlador de lectura:* Muestra el controlador para acceder rápidamente a "Leer pantalla" y "Leer al tocar".
	- *Resaltar contenido:* El iPad puede resaltar palabras, frases o ambas cosas al leerlas. El estilo y el color del resaltado se pueden cambiar.
	- *Pronunciar al escribir:* Puedes configurar la pronunciación al escribir para los teclados en pantalla y externos, y elegir que el iPad diga en voz alta cada carácter, las palabras enteras, las correcciones automáticas, el uso de mayúsculas automático y las predicciones de escritura.

Para oír predicciones de escritura, también debes activar Predictivo en Ajustes > General > Teclados.

- *Voces:* Selecciona una voz y un dialecto.
- *Velocidad de habla:* Arrastrar el regulador.

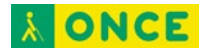

• *Pronunciaciones:* Dicta o deletrea cómo quieres que se pronuncien determinadas frases.

#### **Hacer que el iPad lea en voz alta**

**Consultar a Siri.** Di algo como: "Leer la pantalla". [Aprende a pedirle cosas a](#page-65-0) Siri.

También puedes hacer estas cosas:

- *Escuchar el texto seleccionado:* Selecciona el texto y pulsa Voz.
- *Escuchar toda la pantalla:* Desliza dos dedos hacia abajo desde la parte superior de la pantalla. Utiliza los controles que aparezcan para poner en pausa el habla o ajustar la velocidad.
- *Escuchar la función de pronunciar al escribir:* Empieza a escribir. Para oír predicciones de escritura (si están activadas), mantén pulsada cada palabra.

# **Audiodescripciones**

### **Escuchar audiodescripciones para vídeo en el iPad**

Si dispones de contenido de vídeo que incluye audiodescripciones de escenas, el iPad puede reproducir las descripciones automáticamente.

- 1. Ve a Ajustes  $\circledast$  > Accesibilidad > Audiodescripción.
- 2. Activa las audiodescripciones.

# **Físico y motor**

### **Tacto**

### **AssistiveTouch**

#### <span id="page-40-0"></span>**Utilizar AssistiveTouch en el iPad**

AssistiveTouch te ayuda a usar el iPad si tienes dificultades para tocar la pantalla o pulsar los botones. Puedes utilizar AssistiveTouch sin ningún accesorio para realizar acciones o gestos que te resulten complicados. También puedes usar un accesorio de adaptación compatible (como un joystick) junto con AssistiveTouch para controlar el iPad.

Con AssistiveTouch, puedes utilizar una pulsación sencilla (o el equivalente en tu accesorio) para realizar acciones como las siguientes:

- Abrir el menú AssistiveTouch
- Ir a la pantalla de inicio

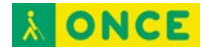

- Pulsar dos veces
- Realizar gestos de varios dedos
- Realizar gestos de desplazamiento
- Llamar a Siri
- Acceder al centro de control, las notificaciones, la pantalla bloqueada o el selector de app.
- Ajustar el volumen del iPad
- Agitar el iPad.
- Realizar una captura de pantalla
- Usar Apple Pay
- Leer la pantalla
- Definir los ajustes de permanencia
- Controlar el análisis.
- Reiniciar el iPad

#### **Configurar AssistiveTouch**

**Consultar a Siri.** Di algo como: "Activa AssistiveTouch" o "Desactiva AssistiveTouch".

[Aprende a pedirle cosas a Siri.](#page-65-0)

También puedes hacer lo siguiente:

- 1. Ve a Ajustes  $\circledast$  > Accesibilidad > Tacto > AssistiveTouch.
- 2. Activa AssistiveTouch.
- 3. Para personalizar AssistiveTouch, pulsa cualquiera de las siguientes opciones:
	- *Personalizar menú flotante:* Pulsa un icono para cambiar su acción. Pulsa **como el contento.** para cambiar la cantidad de iconos del menú. El menú puede tener un máximo de ocho iconos.
	- *"Pulsación simple", "Doble pulsación" o "Pulsación larga":* Asigna acciones personalizadas que se ejecutarán al interactuar con el botón de menú.
	- *Crear nuevo gesto:* Añade tus gestos favoritos.
	- *Opacidad durante inactividad:* Ajusta la visibilidad del botón de menú cuando no se esté usando.
	- *Confirmar con AssistiveTouch:* En los iPad con Face ID (iPad Pro 12,9 pulgadas 3ª generación y posteriores y iPad Pro de 11 pulgadas), se puede usar AssistiveTouch para confirmar los pagos con Face ID en lugar de tener que

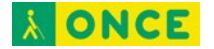

pulsar dos veces el botón superior. O bien en el iPad Air (4.ª generación), se puede usar AssistiveTouch para confirmar los pagos con tu código en lugar de tener que pulsar dos veces el botón superior.

**Consejo:** Para activar o desactivar AssistiveTouch rápidamente, [pulsa tres veces en el](#page-64-0)  [botón inicio](#page-64-0) (en los iPad con botón de inicio) o [pulsa tres veces el botón superior](#page-65-1) (en otros modelos de iPad).

#### <span id="page-42-0"></span>**Añadir un dispositivo señalador**

Puedes conectar dispositivos señaladores de asistencia por Bluetooth y USB, como trackpads, palancas y ratones.

- 1. Ve a Ajustes  $\circledast$  > Accesibilidad > Tacto > AssistiveTouch.
- 2. Activa AssistiveTouch.
- 3. En "Dispositivos señaladores", pulsa cualquiera de las siguientes opciones:
	- *Dispositivos:* Enlaza o desenlaza un dispositivo y personaliza los botones.
	- *Teclas para el ratón:* Permite que el puntero de AssistiveTouch se pueda controlar con el teclado numérico del teclado.
	- *Estilo de puntero:* Define los ajustes de tamaño, color y ocultación automática.
	- *Mostrar teclado en pantalla:* Muestra el teclado en pantalla.
	- *Mostrar menú siempre:* Se muestra el menú AssistiveTouch al conectar un dispositivo señalador.
	- *Velocidad de desplazamiento:* Arrastra el regulador para ajustar la velocidad.
	- *Bloqueo del arrastre:* Activa esta opción para permitir el arrastre.
	- *Zoom y desplazamiento:* Selecciona Continuo, Centrado o Bordes.
	- *Control de permanencia:* Activa esta opción para realizar una acción de permanencia cuando se deje quieto el cursor. Para ajustar la cantidad de tiempo necesaria para iniciar una acción de permanencia, pulsa  $\overline{a}$  o  $\overline{a}$ .
	- *Acción de autorrevertir:* Activa esta opción para restaurar la acción de permanencia a la acción de **autorrevertir** seleccionada tras realizar una operación.
	- *Tolerancia al movimiento:* Ajusta la distancia que puedes moverte mientras permaneces en un ítem.
	- *Esquinas activas:* Realiza una acción seleccionada (como hacer una captura de pantalla, abrir el centro de control, llamar a Siri, desplazarte o usar un atajo) cuando el cursor permanece en una esquina de la pantalla.

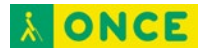

#### **Mover el botón del menú AssistiveTouch**

Arrastra el botón del menú a otro lugar de la pantalla.

#### **Usar AssistiveTouch**

Pulsa el botón del menú y selecciona una acción o gesto. Para los gestos con varios dedos, haz lo siguiente:

- *Pellizcar:* Pulsa Personalizar y, a continuación, pulsa Pellizcar. Cuando aparezcan los círculos de pellizco, pulsa en cualquier parte de la pantalla para moverlos y arrástralos hacia dentro o hacia fuera para realizar un gesto de pellizco. Cuando acabes, pulsa el botón de menú.
- *Deslizar o arrastrar con varios dedos:* Pulsa Dispositivo > Más > Gestos y, a continuación, pulsa el número de dígitos necesarios para realizar el gesto. Cuando aparezcan los círculos en la pantalla, realiza un movimiento de desplazamiento o arrastre en la dirección requerida por el gesto. Cuando acabes, pulsa el botón de menú.

Para volver al menú anterior, pulsa la flecha que hay en el centro del menú. Para salir del menú sin realizar ningún gesto, pulsa en cualquier lugar situado fuera del menú.

#### **Crear gestos personalizados**

Puedes añadir tus gestos favoritos (por ejemplo, mantener pulsado o girar con dos dedos) al menú AssistiveTouch. Incluso puedes crear varios gestos con distintos grados de rotación.

- 1. Ve a Ajustes  $\circledast$  > Accesibilidad > Tocar > AssistiveTouch > Crear nuevo gesto.
- 2. Haz el gesto en la pantalla de grabación. Por ejemplo:
	- *Gesto de mantener pulsado:* Mantén pulsado el dedo en un punto hasta que la barra de progreso de la grabación llegue a la mitad y luego levanta el dedo. Ten la precaución de no mover el dedo mientras grabas, pues el gesto se grabará como si hubieras arrastrado.
	- *Gesto de girar con dos dedos:* Gira dos dedos sobre la pantalla del iPad alrededor de un punto situado entre ambos (puedes hacer esto con un solo dedo o con un lápiz; solo tienes que crear cada arco por separado, uno después del otro).

Si grabas una secuencia de pulsaciones o gestos de arrastrar, se reproducirán todos a la vez. Por ejemplo, si utilizas un dedo o un lápiz para grabar una secuencia de cuatro pulsaciones independientes en cuatro ubicaciones distintas de la pantalla, se creará una única pulsación con cuatro dedos.

3. Si el gesto no te sale bien a la primera, pulsa Cancelar e inténtalo de nuevo.

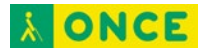

4. Cuando el gesto te salga bien, pulsa Guardar y ponle un nombre al gesto.

Para utilizar tu gesto personalizado, pulsa el botón del menú AssistiveTouch, pulsa Personalizar y, a continuación, selecciona el gesto. Cuando aparezcan los círculos azules que representan el gesto, arrástralos adonde quieres usar el gesto y, a continuación, suéltalos.

### **Tacto**

#### **Definir los ajustes de tacto en el iPad**

Si tienes dificultades para utilizar la pantalla táctil o los botones, puedes cambiar la respuesta del iPad a los toques.

#### **Configurar los ajustes de respuesta háptica**

Puedes ajustar el tiempo necesario para los gestos de mantener pulsado.

- 1. Ve a Ajustes  $\bullet$  > Accesibilidad > Tacto > "Respuesta háptica" y, a continuación, selecciona Rápido o Lento.
- 2. Prueba tus nuevos ajustes en la imagen en la parte inferior de la pantalla.

#### **Utilizar facilidades táctiles**

- 1. Ve a Ajustes  $\circledast$  > Accesibilidad > Tacto > Facilidades táctiles.
- 2. Puedes configurar el iPad para que haga cualquiera de estas cosas:
	- *Responder a toques de una duración determinada:* Activa "Mantener pulsado" y, después, pulsa  $\overline{a}$  o  $\overline{a}$  para ajustar la duración (el valor por omisión es 0,10 segundos).

Para realizar gestos de deslizamiento sin esperar la duración especificada, pulsa "Gestos de deslizamiento" y, a continuación, activa "Gestos de deslizamiento". Puedes seleccionar cuánto es necesario mover el dedo para que comience un gesto de deslizamiento.

- *Ignorar varios toques:* Activa "Ignorar repetición" y, después, pulsa  $\overline{\phantom{a}}$  o  $\overline{\phantom{a}}$ para ajustar el tiempo permitido entre varios toques. De este modo, si pulsas la pantalla varias veces muy seguidas, el iPad responde como si hubieras pulsado una sola vez.
- *Responder al primer o último lugar tocado:* Selecciona "Usar ubicación del toque inicial" o "Usar ubicación del toque final".

Si seleccionas "Usar ubicación del toque inicial", el iPad utiliza la ubicación de la primera pulsación (por ejemplo, cuando pulsas una app en la pantalla de inicio). Si eliges "Usar ubicación del toque final", el iPad registra la pulsación en la que levantas el dedo. El iPad responderá a la pulsación cuando levantes el dedo en

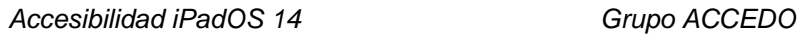

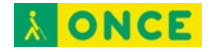

un intervalo de tiempo determinado. Pulsa  $\overline{a}$  o  $\overline{a}$  para ajustar el tiempo. El dispositivo puede responder a otros gestos, como un gesto de arrastrar, si superas el tiempo de espera.

#### **Desactivar "Agitar para deshacer"**

Si sueles agitar el iPad sin querer, ve a Ajustes  $\bullet$  > Accesibilidad > Tocar y, a continuación, desactiva "Agitar para deshacer".

#### <span id="page-45-0"></span>**Dirigir llamadas de audio**

Puedes direccionar automáticamente el audio de llamadas FaceTime o telefónicas a unos auriculares, un altavoz o unos audífonos.

- 1. Ve a Ajustes  $\circledast$  > Accesibilidad > Tacto > Direccionamiento del audio.
- 2. Elige un destino para el audio de las llamadas.
- 3. Para que el iPad responda automáticamente a las llamadas, pulsa "Responder automáticamente", activa "Responder automáticamente" y, a continuación, pulsa  $o +$  para definir el tiempo que esperar para responder la llamada.

Durante una llamada, puedes cambiar el direccionamiento del audio de tu audífono al altavoz del iPad si te quitas el audífono del oído. Consulta [Usar audífonos con el](#page-56-0) iPad.

# **Face ID y atención**

### **Cambiar los ajustes de Face ID y atención en el iPad**

En los iPad con Face ID, puedes definir los ajustes de Face ID y atención si tienes alguna limitación física o visual.

#### **Configurar Face ID con opciones de accesibilidad**

Por omisión, para configurar Face ID debes hacer suavemente un movimiento circular con la cabeza para mostrar todos los ángulos de la cara. Si no puedes completar este movimiento, podrás configurar Face ID sin mover la cabeza.

- 1. Ve a Ajustes  $\circledcirc$  > Face ID y código.
- 2. Coloca la cara dentro del recuadro y, a continuación, pulsa "Opciones de accesibilidad".

Face ID sigue siendo seguro, pero requiere que mires al iPad de una manera más uniforme.

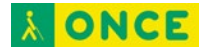

#### **Cambiar los ajustes de atención**

Para mayor seguridad, Face ID *comprueba si estás atento*. Esta función desbloquea el iPad solo cuando tienes los ojos abiertos mirando a la pantalla. El iPad también puede mostrar notificaciones y mensajes, mantener la pantalla iluminada mientras lees o reducir el volumen de los avisos.

Si no quieres que el iPad compruebe si estás atento, haz lo siguiente:

- 1. Ve a Ajustes  $\circledast$  > Face ID y código.
- 2. Activa o desactiva cualquiera de las siguientes opciones:
	- Requerir atención para Face ID
	- Funciones con detección de atención

Estos ajustes estarán desactivados por omisión si activas VoiceOver la primera vez que configuras el iPad.

*Nota:* Requerir atención aumenta la seguridad de Face ID.

# **Control por botón**

### **Configurar "Control por botón" en el iPad**

Si tienes dificultades físicas, puedes usar "Control por botón" para controlar el iPad mediante uno o varios botones. Con los botones, puedes seleccionar, pulsar, arrastrar, escribir e incluso dibujar a mano alzada. Un botón permite seleccionar un ítem o una ubicación en pantalla y, a continuación, se utiliza el mismo botón (u otro diferente) para seleccionar una acción.

#### **Añadir un botón**

Puedes utilizar cualquiera de estas opciones como un botón:

- *Un botón adaptable externo:* Elige un botón Bluetooth o un botón "Made for iPhone" (MFi) que se conecte al conector Lightning del iPad.
- *La pantalla del iPad:* Pulsa la pantalla para activar el botón.
- *La cámara delantera del iPad:* Mueve la cabeza a izquierda o derecha mientras estás frente a la cámara para activar el botón.

Antes de añadir un botón externo, conéctalo al iPad mediante las instrucciones incluidas con el botón. Si el botón se conecta por Bluetooth, enlázalo al iPad. Para ello, enciende el botón, ve a Ajustes  $\bullet$  > Bluetooth, activa Bluetooth, pulsa el nombre del botón y, a continuación, sigue las instrucciones que aparezcan en pantalla.

1. Ve a Ajustes > Accesibilidad > Control por botón > Botones.

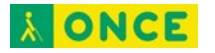

- 2. Pulsa "Añadir nuevo botón" y selecciona uno.
- 3. Asigna una acción al botón.

Para asegurarte de que "Control por botón" funciona correctamente, debes asignar la acción "Seleccionar ítem" a al menos un botón.

#### **Seleccionar un estilo de exploración y personalizar "Control por botón"**

Puedes ajustar el comportamiento del control por botón de una serie de formas para adaptarlo a tus necesidades y gustos concretos.

- 1. Ve a Ajustes  $\circledast$  > Accesibilidad > Control por botón.
- 2. Pulsa "Estilo de exploración" y selecciona cualquiera de las siguientes opciones:
	- *Exploración automática:* El foco de atención se desplaza automáticamente al siguiente ítem tras un periodo de tiempo especificado.
	- *Exploración manual:* Para desplazar el foco al siguiente ítem, es necesario accionar un botón (se necesitan varios botones).
	- *Exploración por pasos con un botón:* Para desplazar el foco al siguiente ítem, es necesario accionar un botón; si no se realiza ninguna acción en un periodo de tiempo especificado, el ítem con el foco se activa automáticamente.
- 3. Personaliza "Control por botón" configurando opciones como estas:
	- *Botones:* Añadir botones y especificar su función.
	- *Recetas:* Crear, editar y seleccionar recetas para asignar temporalmente acciones especiales a botones.
	- *Duración de exploración automática:* Ajustar la velocidad de exploración de ítems.
	- *Pausa en el primer ítem:* Ajustar la exploración para que se detenga en el primer ítem de un grupo.
	- *Bucles:* Seleccionar el número de veces que se recorrerán todas las opciones de la pantalla antes de ocultar el control por botón.
	- *Repetición del movimiento:* Ajustar el tiempo de espera antes de pasar al ítem anterior o siguiente durante la pulsación de un botón.
	- *Pulsación larga:* Establecer si se produce una acción diferente cuando se mantiene pulsado un botón y cuánto tiempo se esperará antes de realizar esa acción.
	- *Modo de pulsación:* Seleccionar un modo de pulsación y ajustar el intervalo para accionar por segunda vez el botón y ver el menú Explorador.

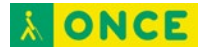

- *Resaltado tras pulsar:* Seleccionar si "Control por botón" reanuda la exploración en un ítem que pulses o desde el principio.
- *Mantener pulsado:* Determinar si hay que mantener pulsado un botón y cuánto tiempo hay que hacerlo para que se acepte como accionamiento del botón.
- *Ignorar repetición:* Ignorar accionamientos repetidos de un botón por error.
- *Cursor de deslizamiento:* Ajustar el estilo y la velocidad de exploración por puntos.
- *Seguimiento de la cabeza:* Configurar los ajustes de seguimiento de la cabeza (en los iPad con Face ID, iPad Pro 12,9 pulgadas 3ª generación y posteriores y iPad Pro de 11 pulgadas) y asignar acciones a las expresiones faciales.
- *Efectos de sonido:* Activar efectos de sonido.
- *Leer:* Leer ítems al explorarlos.
- *Ítems de menú:* Seleccionar las acciones que aparecen en el menú Explorador y el orden en que aparecen.
- *Agrupar ítems:* Agrupar ítems para una navegación más rápida.
- *Cursor grande:* Agrandar el cursor de selección.
- *Color del cursor:* Seleccionar otro color.
- *Gestos guardados:* Crear y guardar gestos personalizados en el menú Explorador.
- *Confirmar con control por botón:* En los iPad con Face ID (iPad Pro 12,9 pulgadas 3ª generación y posteriores y iPad Pro de 11 pulgadas), se puede usar el control por botón para confirmar los pagos con Face ID en lugar de tener que pulsar dos veces el botón superior. O bien en el iPad Air (4.ª generación), se puede usar el control por botón para confirmar los pagos con tu código en lugar de tener que pulsar dos veces el botón superior.

#### **Activar o desactivar "Control por botón"**

**Importante:** "Control por botón" cambia los gestos que utilizas para controlar el iPad.

Para activar o desactivar "Control por botón", usa cualquiera de estos métodos:

- Ve a Ajustes  $\circledast$  > Accesibilidad > Control por botón.
- [Pulsa tres veces el botón de inicio](#page-64-0) (en un iPad con botón de inicio).
- [Pulsa tres veces el botón superior](#page-65-1) (en otros modelos de iPad).
- [Utiliza el centro de control.](#page-65-2)

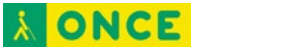

### **Usar "Control por botón" en el iPad**

Con "Control por botón", puedes usar los siguientes métodos para seleccionar un ítem en la pantalla:

- *Exploración por ítems:* El foco se desplaza (automática o manualmente) de un ítem al siguiente hasta que seleccionas uno. Este es el método de exploración por omisión.
- *Exploración por puntos:* Permite seleccionar un ítem de la pantalla apuntándole con un cursor en forma de cruz.
- *Seguimiento de la cabeza:* Controla el puntero en la pantalla con el movimiento de la cabeza. También puedes usar expresiones faciales para realizar acciones.

Después de seleccionar un ítem, puedes seleccionar una acción (por ejemplo, pulsar, arrastrar o pellizcar) en el menú Explorador.

#### **Usar la exploración por ítems**

Con la exploración por ítems, el foco se mueve en orden de un ítem al siguiente de la pantalla.

- 1. Si utilizas "Exploración automática", observa o escucha cómo se desplaza el foco. Si utilizas "Exploración manual", activa la acción "Ir al ítem siguiente" para mover el foco.
- 2. Cuando el foco rodee el ítem que quieres, acciona el botón "Seleccionar ítem".
- 3. En el menú Explorador, selecciona una acción, como las siguientes:
	- Pulsar
	- Gestos
	- Desplazar
	- Controles multimedia
	- Más (los puntos en la parte inferior del menú) para más opciones
	- Inicio (para regresar a la pantalla de inicio)
	- Dispositivo (para otras acciones de hardware)
	- Ajustes (para ajustar el comportamiento de "Control por botón")

Las acciones disponibles en el menú Explorador dependen del ítem seleccionado.

Para cerrar el menú Explorador sin seleccionar una acción, acciona el botón mientras el ítem original está resaltado y todos los iconos del menú Explorador están atenuados.

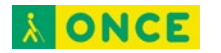

#### **Usar la exploración por puntos**

La exploración por puntos te permite seleccionar un ítem de la pantalla apuntándole con un cursor en forma de cruz.

- 1. Utiliza la exploración por ítems para seleccionar un ítem.
- 2. En el menú Explorador, selecciona "Cursor de deslizamiento".
- 3. Para situar la cruz vertical, haz lo siguiente:
	- Acciona el botón "Seleccionar ítem" cuando la franja vertical ancha esté situada sobre el ítem que quieres.
	- Vuelve a accionar el botón "Seleccionar ítem" cuando la línea vertical fina esté situada sobre el ítem.
- 4. Repite para colocar la cruz horizontal.
- 5. Selecciona una acción en el menú Explorador.

Para volver a la exploración por ítems, selecciona "Modo por ítems" en el menú Explorador.

#### **Usar el seguimiento de la cabeza**

En los iPad con Face ID (iPad Pro 12,9 pulgadas 3ª generación y posteriores y iPad Pro de 11 pulgadas), puedes controlar el puntero en la pantalla con el movimiento de la cabeza. También puedes usar expresiones faciales para realizar acciones.

- 1. Ve a Ajustes  $\circledast$  > Accesibilidad > Control por botón > Seguimiento de la cabeza.
- 2. Activa "Seguimiento de la cabeza" y realiza cualquiera de las siguientes acciones:
	- *Asignar acciones a expresiones faciales:* Selecciona qué acciones se realizarán al sonreír, abrir la boca, sacar la lengua o levantar las cejas.
	- *Seleccionar cómo seguirá el puntero el movimiento de la cabeza:* Pulsa "Modo de seguimiento" y selecciona "Con la cara", "Al orientar la cara hacia los bordes de la pantalla" o "Con relación a la cabeza".
	- Ajustar la velocidad del puntero: Pulsa  $-$  o  $+$  .

### **Control por voz**

### **Controlar el iPad con tu voz**

Puedes controlar el iPad solo con tu voz. Puedes editar texto mientras dictas, navegar con gestos y comandos de voz y ver los números o los nombres junto a los elementos de la pantalla.

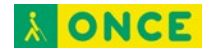

#### **Configurar "Control por voz"**

- 1. Ve a Ajustes  $\circledast$  > Accesibilidad > Control por voz.
- 2. Pulsa "Configurar 'Control por voz'".
- 3. Ajusta las opciones que prefieras, como las siguientes:
	- *Idioma:* Define el idioma y descarga idiomas para usarlos sin conexión.
	- *Personalizar comandos:* Consulta los comandos disponibles y crea nuevos comandos.
	- *Vocabulario:* Enseña palabras nuevas al control por voz.
	- *Mostrar confirmación:* Cuando el control por voz reconoce un comando, aparece una confirmación visual en la parte superior de la pantalla.
	- *Reproducir sonido:* Cuando el control por voz reconoce un comando, se reproduce un sonido audible.
	- *Mostrar indicaciones:* Visualiza las sugerencias y las indicaciones de los comandos.
	- *Superposición:* Muestra números, nombres o una retícula sobre los elementos de la pantalla.
	- *Detección de atención:* En los iPad con Face ID (iPad Pro 12,9 pulgadas 3ª generación y posteriores y iPad Pro de 11 pulgadas), el control por voz se activa cuando miras al iPad y se pone en reposo cuando miras hacia otro lado.

#### **Activar o desactivar "Control por voz"**

Después de configurar el control por voz, puedes activarlo o desactivarlo rápidamente con cualquiera de estos métodos:

- [Llama a](#page-68-1) Siri y di "Activa el control por voz" o "Desactiva el control por voz".
- Añade el control por voz a las funciones rápidas de accesibilidad; ve a Ajustes  $\circledast$  > Accesibilidad > "Función rápida" y, a continuación, pulsa "Control por voz".

#### **Aprender los comandos del control por voz**

Cuando el control por voz está activado, puedes decir comandos como los siguientes:

- "Abrir el centro de control"
- "Volver a la pantalla de inicio"
- "Pulsar nombre del ítem"
- "Abrir nombre de la app"
- "Capturar pantalla"

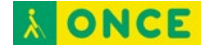

• "Subir el volumen"

Para aprender más comandos del control por voz, ve a Ajustes  $\bullet$  > Accesibilidad > Control por voz > "Personalizar comandos" y, a continuación, pulsa una categoría.

#### **Usar la superposición de pantalla**

Para interacciones más rápidas, navega por el iPad con una superposición de pantalla que muestre los nombres de un ítem, números o una retícula.

- *Nombres de ítem:* Di "Mostrar nombres" o "Mostrar nombres continuamente" y, a continuación, di "Pulsar *nombre del ítem*".
- *Números:* Di "Mostrar números" o "Mostrar números continuamente" y, a continuación, di el número que esté junto al ítem que quieres.
- *Retícula:* Para interactuar con una ubicación de la pantalla que no esté representada por un nombre o un número de ítem, di "Mostrar retícula" o "Mostrar retícula continuamente" y, a continuación, di el número que esté más cerca de la ubicación que quieres. Para ampliar la ubicación, di otro número de la retícula más pequeña.

Para desactivar la superposición, di "Ocultar nombres", "Ocultar números" u "Ocultar retícula".

# **Botón de inicio o botón superior**

### **Cambiar los ajustes para el botón de inicio o el botón superior**

Puedes cambiar los ajustes de accesibilidad para el botón de inicio (en los iPad con botón de inicio) o el botón superior (en otros modelos de iPad).

- 1. Ve a Ajustes  $\circledast$  > Accesibilidad y pulsa "Botón de inicio" (iPad con botón de inicio) o "Botón superior" (otros modelos de iPad).
- 2. Configura cualquiera de las siguientes opciones:
	- *Velocidad de pulsación:* Elige la velocidad necesaria para hacer una pulsación doble o triple del botón: "Por omisión", Lenta o "Muy lenta".
	- *Mantener pulsado para hablar:* Selecciona si Siri responde al mantener pulsado el botón.
	- *Coloca el dedo para abrir:* En los iPad con Touch ID, puedes desbloquear el iPad colocando un dedo en el botón.

En los iPad con Face ID (iPad Pro 12,9 pulgadas 3ª generación y posteriores y iPad Pro de 11 pulgadas), también puedes [usar AssistiveTouch](#page-40-0) o bien usar el control por botón para confirmar los pagos con Face ID en lugar de tener que pulsar dos veces el botón superior.

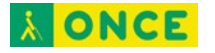

### **Apple TV Remote**

### **Usar los botones del Apple TV Remote en el iPad**

En el Apple TV Remote en el iPad, puedes usar los botones en vez de gestos de deslizamiento.

Ve a Ajustes  $\bullet$  > Accesibilidad > Apple TV Remote y, a continuación, activa "Botones de dirección".

# **Control del puntero**

### **Cambia la apariencia del puntero al usar un ratón o un trackpad con el iPad**

Si [usas un ratón o un trackpad](#page-42-0) con el iPad, puedes cambiar la apariencia del puntero (el color, la forma, el tamaño, la velocidad de desplazamiento y otras opciones).

Ve a Ajustes  $\circledast$  > Accesibilidad > "Control del puntero" y ajusta cualquiera de las siguientes opciones:

- Aumentar contraste
- Ocultar el puntero automáticamente
- Color
- Tamaño del puntero
- Animaciones del puntero
- Inercia del trackpad (disponible cuando hay un trackpad Multi-Touch compatible conectado)
- Velocidad de desplazamiento

Para personalizar los botones del dispositivo señalador, ve a Ajustes > Accesibilidad > Tocar > AssistiveTouch > Dispositivos.

# **Teclados**

### **Definir los ajustes del teclado en pantalla y del teclado externo en el iPad**

Puedes ajustar el teclado en pantalla (virtual) en el iPad. Si utilizas un teclado externo (físico) con el iPad, puedes personalizar las funciones rápidas de teclado y cambiar los ajustes, como la velocidad de repetición de teclas.

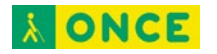

### **Ajustar el teclado en pantalla para que solo muestre las letras en mayúscula**

Si tienes dificultades para ver el teclado en pantalla, puedes ajustarlo para que solo muestre las letras en mayúscula.

Ve a Ajustes  $\circledast$  > Accesibilidad > Teclados y, a continuación, desactiva "Mostrar teclas en minúsculas".

#### **Usar un teclado en pantalla más grande**

En muchas apps, como Mail, Safari, Mensajes, Notas y Contactos, puedes poner el iPad en orientación horizontal para usar un teclado más grande para escribir.

#### **Controlar el iPad con un teclado externo**

Si tienes dificultades para utilizar la pantalla táctil, puedes controlar el iPad con funciones rápidas de teclado en un teclado externo de Apple (se vende por separado).

- 1. Ve a Ajustes  $\circledast$  > Accesibilidad > Teclados, pulsa "Acceso total al teclado" y activa "Acceso total al teclado".
- 2. Controla el iPad mediante el uso de funciones rápidas de teclado.

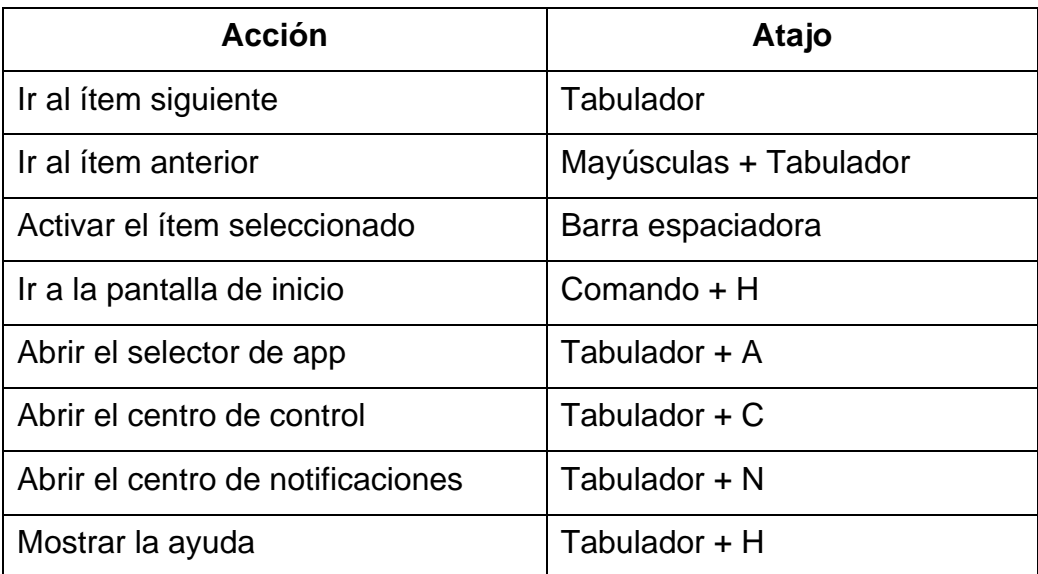

- 3. Para personalizar las funciones rápidas de teclado, pulsa Comandos.
- 4. Para personalizar el aspecto del enfoque, pulsa cualquiera de las siguientes opciones:
	- Ocultación automática
	- Aumentar tamaño
	- Alto contraste
	- **Color**

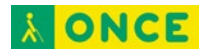

#### **Cambiar la respuesta de las teclas en un teclado externo**

Si tienes dificultades para usar un teclado externo, puedes cambiar los ajustes.

Ve a Ajustes  $\bullet$  > Accesibilidad > Teclados y, a continuación, pulsa cualquiera de las siguientes opciones:

- *Repetición de tecla:* Puedes ajustar el intervalo de repetición y la demora.
- *Pulsación fácil:* Utiliza la función "Pulsación fácil" para mantener pulsadas las teclas de modificación, como Comando y Opción, cuando pulsas otra tecla.
- *Teclas lentas:* Utiliza "Teclas lentas" para ajustar el tiempo que transcurre desde que se pulsa una tecla hasta que se activa.

# **AirPods Pro**

### **Configurar los ajustes de los AirPods Pro en el iPad**

Si tienes unos AirPods Pro, puedes configurar sus ajustes de accesibilidad para adaptarlos a tus necesidades motrices o auditivas.

- 1. Ve a Ajustes  $\circledast$  > Accesibilidad > AirPods.
- 2. Configura cualquiera de las siguientes opciones:
	- *Velocidad de pulsación:* Ajusta la rapidez con la que se debe realizar una doble o una triple pulsación para que se produzca una acción.
	- *Duración de mantener pulsado:* Ajusta la duración necesaria para mantener pulsados los AirPods.
	- *Cancelación de ruido con un AirPod:* Activa la cancelación de ruido incluso cuando solo usas un AirPod.
	- *Seguir el iPad:* Activa el audio espacial para que el sonido envolvente (disponible con contenido multimedia compatible) parezca que proviene del iPad, incluso cuando giras la cabeza o mueves el dispositivo.
- 3. Para ver más opciones, como "Ajustes para auriculares", pulsa "Ajustes de audio de accesibilidad".

# **Apple pencil**

### **Cambiar los ajustes del Apple Pencil (2.ª generación)**

Si tienes dificultades para usar los gestos del Apple Pencil (2.ª generación) puedes cambiar los ajustes.

1. Ve a Ajustes  $\circledast$  > Accesibilidad > Apple Pencil.

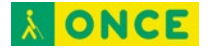

- 2. Realiza cualquiera de las siguientes operaciones:
	- Desactiva "Gesto de doble pulsación".
	- Cambia la duración del gesto de doble pulsación a Lenta o "Muy lenta".

# **Audición**

# **Audífonos**

### <span id="page-56-0"></span>**Usar audífonos con el iPad**

Puedes utilizar procesadores de sonido o audífonos "Made for iPhone" (MFi) con el iPad y definir sus ajustes.

#### **Enlazar un audífono con el iPad**

Si los audífonos no aparecen en la lista de Ajustes  $\circledast$  > Accesibilidad > Audífonos, tendrás que enlazarlos con el iPad.

- 1. Abre la tapa del compartimento de la pila de los audífonos.
- 2. En el iPad, debes ir a Ajustes > Bluetooth y asegurarte de que Bluetooth esté activo.
- 3. Ve a Ajustes > Accesibilidad > Audífonos.
- 4. Cierra la tapa del compartimento de la pila de los audífonos.
- 5. Cuando aparezcan en la lista de audífonos MFi (lo que podría tardar un minuto), pulsa sus nombres y responde a las solicitudes de enlace.

El enlace puede tardar hasta 60 segundos, de modo que no intentes transmitir audio ni utilizar los audífonos hasta que no haya terminado el proceso de enlace. Una vez finalizado el proceso de enlace, oirás una serie de pitidos y un tono, y aparecerá una marca de verificación junto a los audífonos en la lista Dispositivos.

Solo es necesario enlazar los audífonos una vez (quizás el audiólogo podría ayudarte a hacerlo). En adelante, los audífonos se volverán a conectar automáticamente al iPad al encenderlos.

#### **Definir los ajustes y ver el estado de los audífonos**

*En Ajustes:* Ve a Ajustes  $\circledast$  > Accesibilidad > Audífonos > Audífonos MFi.

*Usar las funciones rápidas de accesibilidad:* Consulta [Utilizar las funciones rápidas de](#page-68-0)  [accesibilidad.](#page-68-0)

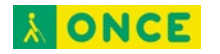

*En la pantalla bloqueada:* Ve a Ajustes > Accesibilidad > Audífonos > "Audífonos MFi" y, a continuación, activa "Control en pantalla bloqueada". En la pantalla bloqueada, puedes hacer lo siguiente:

- comprobar el estado de la batería;
- ajustar el volumen y la ecualización del micrófono;
- seleccionar qué audífono (izquierdo, derecho o ambos) recibe el audio;
- controlar la escucha en directo.

**Consejo:** Puedes configurar rápidamente los ajustes de tus audífonos o ver su estado con las siguientes funciones rápidas de accesibilidad:

- [Pulsa tres veces el botón de inicio](#page-64-0) (en un iPad con botón de inicio).
- [Pulsa tres veces el botón superior](#page-65-1) (en otros modelos de iPad).
- [Utiliza el centro de control.](#page-65-2)

#### **Usar los audífonos con más de un dispositivo**

Si enlazas tus audífonos con más de un dispositivo (por ejemplo, un iPhone y un iPad), la conexión de los audífonos cambiará automáticamente de uno a otro cuando hagas algo que genere audio en el otro dispositivo o cuando recibas una llamada telefónica en el iPhone.

Los cambios que realices en los ajustes de los audífonos en un dispositivo se enviarán automáticamente a los otros dispositivos.

- 1. Inicia sesión con tu ID de Apple en todos los dispositivos.
- 2. Conecta todos los dispositivos a la misma red Wi-Fi.

#### **Activar la compatibilidad con audífonos**

La compatibilidad con audífonos puede reducir las interferencias y mejorar la calidad de audio con algunos modelos de audífonos.

- 1. Ve a Ajustes  $\circledast$  > Accesibilidad > Audífonos.
- 2. Activa "Compatibilidad con audífonos".

### **Transmitir audio a audífonos**

### **Transmitir audio del iPad a los audífonos**

Transmite audio del iPad y sus apps a tus audífonos. Incluso puedes utilizar la escucha en directo para transmitir sonido desde el micrófono a los audífonos "Made for iPhone" (MFi) o AirPods.

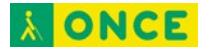

#### **Transmitir audio a los audífonos**

Para transmitir audio en tiempo real desde Siri, Música, Apple TV y otras apps, consulta [Configurar auriculares Bluetooth para escuchar](https://support.apple.com/es-es/guide/ipad/ipad997da4cf/14.0/ipados/14.0) audio.

También puedes [direccionar automáticamente las llamadas de audio](#page-45-0) a un audífono.

#### **Utilizar el iPad como un micrófono remoto con "Escucha en directo"**

Transmite sonido del micrófono del iPad a tus audífonos "Made for iPhone" (MFi) o AirPods. Esto puede ayudarte a escuchar mejor en ciertas situaciones; por ejemplo, durante una conversación en un ambiente ruidoso.

- 1. Si utilizas AirPods, póntelos en los oídos.
- 2. Activa "Escucha en directo" con uno de estos métodos:
	- [Abre el centro de control,](#page-65-2) pulsa  $\mathcal{D}$ , pulsa tu audífono o tus AirPods y, después, activa "Escucha en directo" (si no ves  $\widehat{\mathcal{D}}$ , añádelo al centro de control: selecciona Audición en Ajustes  $\circledast$  > Centro de control).
- 3. [Pulsa tres veces el botón de inicio](#page-64-0) (en los iPad con botón de inicio) o [pulsa tres](#page-65-1)  [veces el botón superior](#page-65-1) (en otros modelos de iPad), pulsa Audífonos y, a continuación, pulsa "Escucha en directo".
- 4. Sitúa el iPad cerca del origen del sonido.

### **Reconocimiento de sonidos**

### **Reconocer sonidos con el iPad**

El iPad puede escuchar de forma continua ciertos sonidos (como un bebé llorando, un timbre o una sirena) y notificarte cuando los reconoce.

*Nota:* No confíes en que el iPad reconozca estos sonidos en circunstancias en las que puedas hacerte daño o resultar herido, en situaciones de alto riesgo o emergencia, o para orientarte.

#### **Configurar el reconocimiento de sonidos**

- 1. Ve a Ajustes  $\circledast$  > Accesibilidad > "Reconocimiento de sonidos" y, a continuación, activa "Reconocimiento de sonidos".
- 2. Pulsa Sonidos y, a continuación, activa los sonidos que quieres que el iPad reconozca.

**Consejo:** Para activar o desactivar el reconocimiento de sonidos rápidamente, [usa el](#page-65-2)  [centro de control.](#page-65-2)

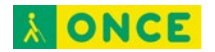

# **RTT**

### **Configurar y usar RTT en el iPad**

Con el texto en tiempo real (RTT) y las llamadas por Wi-Fi en el iPhone, también podrás enviar y recibir llamadas RTT en la app FaceTime **Lu** en el iPad.

**Importante:** El protocolo RTT no está disponible con todos los operadores ni en todos los países o regiones. La función RTT depende del operador y el entorno de red. Al realizar una llamada de emergencia en Estados Unidos, el iPhone envía una serie de tonos o caracteres especiales para avisar al operador del servicio de emergencias. La posibilidad de que el operador del servicio de emergencias pueda recibir o responder a estos tonos puede variar en función de dónde te encuentres. Apple no garantiza que el operador pueda recibir ni responder llamadas RTT.

#### **Configurar RTT**

- 1. Asegúrate de que puedes [hacer y recibir llamadas por Wi-Fi en el](https://support.apple.com/es-es/guide/ipad/ipadf97892b2/14.0/ipados/14.0) iPad.
- 2. Ve a Ajustes  $\circledcirc$  > Accesibilidad > RTT.
- 3. Activa "Software de RTT" y realiza cualquiera de las siguientes acciones:
	- Pulsa "Número para TTY" e introduce el número de teléfono que usar para realizar llamadas por transmisión mediante teletipo o texto en tiempo real virtual.
	- Activa "Enviar inmediatamente" para enviar cada carácter a medida que escribes. Desactiva esta opción para completar los mensajes antes de enviarlos.
- 4. Cuando RTT está activado, aparece **en la barra de estado de la parte superior** de la pantalla.

#### **Iniciar una llamada RTT**

- 1. En FaceTime, pulsa  $+$  en la parte superior de la pantalla.
- 2. Escribe el nombre o el número al que quieres llamar en el campo de entrada de la parte superior y, después, pulsa Audio.
- 3. Pulsa Llamar y, a continuación, pulsa "Llamada RTT".

#### **Escribir texto durante una llamada RTT**

1. Introduce el mensaje en el campo de texto.

Si has activado la opción "Enviar inmediatamente" en Ajustes, los destinatarios verán  $\log$  caracteres a medida que los escribes. De lo contrario, pulsa  $\log$  para enviar el mensaje.

2. Para transmitir audio también, pulsa  $\mathbb Q$ .

*Nota:* Para las llamadas RTT, se aplican las tarifas normales de llamadas de voz.

# **Audio y visual**

### **Cambiar los ajustes de audio y vídeo en el iPad**

Puedes configurar los ajustes de accesibilidad de audio y visuales para adaptarlos a tus necesidades auditivas. Por ejemplo, configura el audio mono, el balance del volumen, "Avisos LED intermitentes" y los ajustes para auriculares.

#### **Ajustar el balance del volumen y el audio mono**

- 1. Ve a Ajustes  $\circledast$  > Accesibilidad > Audio y visual.
- 2. Ajusta cualquiera de las siguientes opciones:
	- *Audio mono:* Combina los canales izquierdo y derecho en una señal mono que se reproduce por ambos canales.
	- *Balance:* Arrastra el regulador "Balance estéreo (derecha/izquierda)".

#### **Hacer parpadear el indicador LED cuando haya avisos**

En los iPad con flash, si no puedes oír los sonidos que anuncian las llamadas entrantes y otros avisos, el iPad puede hacer parpadear el flash LED (que se encuentra junto a la lente de la cámara, en la parte posterior del iPad). El flash LED solo parpadea si el iPad está bloqueado.

**Consejo:** La función "Avisos LED intermitentes" resulta útil para cualquier persona a la que se le podrían pasar por alto los tonos asociados con las llamadas y otros avisos en un ambiente ruidoso.

- 1. Ve a Ajustes  $\circledast$  > Accesibilidad > "Audio y visual" y, a continuación, activa "Avisos LED intermitentes".
- 2. Si no quieres que el LED parpadee cuando el iPad esté en modo de silencio, desactiva "Parpadeo en silencio".

#### **Configurar los ajustes para auriculares**

Con los auriculares Apple y Beats compatibles, puedes amplificar los sonidos leves y ajustar ciertas frecuencias a tu audición. Estos ajustes ayudan a que la música, las películas, las llamadas de teléfono y los podcasts tengan un sonido más vivo y claro.

1. Ve a Ajustes  $\circledast$  > Accesibilidad > Audio y visual > "Ajustes para auriculares" y, a continuación, activa "Ajustes para auriculares".

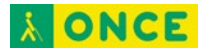

- 2. Pulsa "Configuración de audio personalizada" y, a continuación, sigue las instrucciones que aparecen en pantalla. También puedes definir manualmente cualquiera de las siguientes opciones:
	- *Ajustar el audio para:* Elige "Tono equilibrado", "Rango de voz" o Nitidez.
	- *Nivel:* Elige amplificar los sonidos leves de forma ligera, moderada o fuerte.
	- *Teléfono:* Aplica estos ajustes de audio a las llamadas telefónicas.
	- *Contenido multimedia:* Aplica estos ajustes de audio a la reproducción de contenidos.
- 3. Para previsualizar tus ajustes de audio, pulsa "Reproducir muestra".

# **Subtítulos**

## **Mostrar subtítulos y subtítulos opcionales para vídeos y anuncios del HomePod en el iPad**

Mientras reproduces contenido de vídeo en una app compatible, puedes activar subtítulos y subtítulos opcionales (si están disponibles). Por lo general, el iPad muestra subtítulos y subtítulos opcionales normales, pero también es posible seleccionar subtítulos para personas con necesidades especiales (como subtítulos para sordos) si están disponibles.

El iPad también puede mostrar transcripciones de los anuncios realizados a través del HomePod.

#### **Activar subtítulos y subtítulos opcionales en la app Apple TV**

- 1. Mientras se reproduce contenido de vídeo, pulsa  $\equiv$ .
- 2. Selecciona una opción de la lista de subtítulos y subtítulos opcionales disponibles.

#### **Personalizar los subtítulos y subtítulos opcionales en apps de vídeo compatibles**

- 1. Ve a Ajustes  $\circledast$  > Accesibilidad > Subtítulos.
- 2. Si prefieres utilizar subtítulos opcionales o subtítulos para sordos cuando estén disponibles, activa "Subtítulos opc. y para sordos".
- 3. Pulsa Estilo y selecciona un estilo de subtítulos disponible o crea uno nuevo basado en los siguientes aspectos:
	- tipo de letra, tamaño y color;
	- opacidad y color de fondo;
	- opacidad del texto, estilo de borde y resaltado.

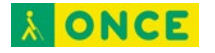

#### **Mostrar transcripciones para los anuncios en el HomePod**

Ve a Aiustes  $\circledast$  > Accesibilidad > Subtítulos y, a continuación, activa "Mostrar transcripciones".

# **General**

# **Acceso guiado**

### **Utilizar "Acceso guiado" en el iPad**

"Acceso guiado" te ayuda a centrar la atención en una tarea limitando temporalmente el iPad al uso de una sola app; además, te permite controlar qué funciones de la app están disponibles. Puedes hacer lo siguiente:

- Desactivar áreas de la pantalla que no sean pertinentes para una tarea o bien áreas en las que un gesto accidental podría provocar una distracción.
- Desactivar los botones físicos del iPad.
- Limitar el tiempo durante el cual alguien puede utilizar la app.

#### **Configurar "Acceso guiado"**

- 1. Ve a Ajustes  $\circledast$  > Accesibilidad > Acceso quiado y, a continuación, activa "Acceso" guiado".
- 2. Ajusta cualquiera de las siguientes opciones:
	- *Ajustes del código:* Pulsa "Definir código para 'Acceso guiado'" e introduce un código.

También puedes activar Face ID o Touch ID como medio para finalizar una sesión de acceso guiado.

- *Límites de tiempo:* Reproduce un sonido o di el tiempo restante antes de que finalice una sesión de acceso guiado.
- *Función rápida de accesibilidad:* Activa o desactiva la función rápida durante las sesiones de acceso guiado.
- *Bloqueo automático:* Define cuánto tiempo tarda el iPad en bloquearse automáticamente durante una sesión de acceso guiado.

#### **Iniciar una sesión de acceso guiado**

- 1. Abre la app que quieras utilizar.
- 2. Activa "Acceso guiado" con uno de estos métodos:

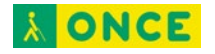

- Consultar a Siri. Di algo como: "Activa acceso guiado". Aprende a pedirle cosas [a Siri.](#page-65-0)
- [Utiliza las funciones rápidas de accesibilidad.](#page-68-0)
- 3. Dibuja un círculo alrededor de cualquier parte de la pantalla que quieras desactivar. Arrastra la máscara a la posición deseada o utiliza los tiradores para ajustar su tamaño.
- 4. Pulsa Opciones y activa o desactiva cualquiera de las siguientes opciones:
	- Botón superior (o botón de activación/reposo)
	- Botones de volumen
	- Movimiento (para impedir que el iPad cambie de orientación vertical a horizontal o que responda a otros movimientos)
	- Teclados
	- Tacto
	- Límite de tiempo
- 5. Pulsa Iniciar.

#### **Finalizar una sesión de acceso guiado**

Realiza cualquiera de las siguientes operaciones:

- *En un iPad con botón de inicio:* Pulsa dos veces el botón de inicio y desbloquea con Touch ID (si está activado). O púlsalo tres veces e introduce el código de
- "Acceso guiado".
- *En un iPad Air (4.ª generación):* Pulsa dos veces el botón superior y desbloquea con Touch ID (si está activado). O bien, pulsa tres veces el botón superior e introduce el código de "Acceso guiado".
- *En un iPad con Face ID:* Pulsa dos veces el botón superior y desbloquea con Face ID (si está activado). O bien, pulsa tres veces el botón superior e introduce el código de "Acceso guiado".

# **Siri**

### **Utilizar funciones de accesibilidad con Siri en el iPad**

Siri suele ser la forma más sencilla de empezar a utilizar las funciones de accesibilidad con el iPad. Siri te permite abrir apps, activar y desactivar muchos ajustes o usarlo como asistente personal inteligente, que es lo que mejor se le da.

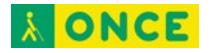

**Consultar a Siri.** Di algo como: "Activar VoiceOver" o "Desactivar VoiceOver". [Aprende a](#page-65-0)  [pedirle cosas a Siri.](#page-65-0)

Siri sabe si VoiceOver está activado, por lo que a menudo leerá en alto más información de la que aparece en pantalla. También puedes utilizar VoiceOver para leer el texto que Siri muestra en pantalla.

#### **Escribir en lugar de hablarle a Siri**

- 1. Ve a Ajustes  $\circledast$  > Accesibilidad > Siri y, a continuación, activa "Escribir a Siri".
- 2. Para hacer una petición, llama a Siri e interactúa con Siri utilizando el teclado y el campo de texto.

#### **Controlar las respuestas de voz para Siri**

- 1. Ve a Ajustes  $\circledast$  > Accesibilidad > Siri.
- 2. Selecciona "No leer en el modo silencioso", "Solo responder al usar 'Oye Siri'", "Responder siempre".

#### **Desactivar "Oye Siri" cuando el iPad esté tapado o boca abajo**

Para evitar que el iPad escuche "Oye Siri" cuando esté tapado o boca abajo, ve a Ajustes > Accesibilidad > Siri y desactiva "Permitir siempre activar al oír 'Oye Siri'".

#### **Ocultar apps cuando Siri está activa**

Para ocultar la app actual al llamar a Siri, ve a Ajustes  $\bullet$  > Accesibilidad > Siri y, a continuación, desactiva "Mostrar las apps detrás de Siri".

### **Funciones rápidas de accesibilidad**

### **Utilizar las funciones rápidas de accesibilidad en el iPad**

Después de configurar las funciones de accesibilidad, puedes activarlas o desactivarlas rápidamente con cualquiera de los métodos siguientes.

#### **Pedir a Siri que active una función de accesibilidad**

Di algo como: "Activar VoiceOver". [Aprende a pedirle cosas a](#page-65-0) Siri.

#### <span id="page-64-0"></span>**Hacer clic tres veces en el botón de inicio.**

En los iPad con botón de inicio, puedes activar o desactivar las funciones de accesibilidad si pulsas tres veces el botón de inicio.

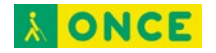

- Configurar la función rápida de accesibilidad: Ve a Ajustes · > Accesibilidad > "Función rápida" y, a continuación, selecciona las funciones que usas con más frecuencia.
- Reducir la velocidad de la doble o triple pulsación para el botón de inicio: Ve a Ajustes > Accesibilidad > Botón de inicio.
- Utilizar la función rápida de accesibilidad: Pulsa tres veces el botón de inicio.

#### <span id="page-65-1"></span>**Pulsar tres veces el botón superior**

En un iPad Air (4.ª generación), en el iPad Pro de 12,9 pulgadas (3.ª generación y posteriores) y el iPad Pro de 11 pulgadas, puedes activar o desactivar las funciones de accesibilidad si pulsas tres veces el botón superior.

- Configurar la función rápida de accesibilidad: Ve a Ajustes  $\circledast$  > Accesibilidad > "Función rápida" y, a continuación, selecciona las funciones que usas con más frecuencia.
- Reducir la velocidad de la doble o triple pulsación para el botón superior: Ve a Ajustes > Accesibilidad > Botón superior.
- Utilizar la función rápida de accesibilidad: Pulsa tres veces el botón superior.

#### <span id="page-65-2"></span>**Utilizar el centro de control**

También puedes añadir funciones de accesibilidad al centro de control y activarlas desde ahí.

- 1. Ve a Ajustes  $\circledast$  > Centro de control y, a continuación, pulsa  $\bullet$  junto a las funciones de accesibilidad que más usas.
- 2. Para activar una función de accesibilidad desde el centro de control, abre el centro de control deslizando el dedo hacia abajo desde la esquina superior derecha de la pantalla y pulsa la función de accesibilidad.

# <span id="page-65-0"></span>**Pedir cosas a Siri en el iPad**

Hablar con Siri es una forma rápida de hacer las cosas. Pídele a Siri que traduzca una frase, ponga un temporizador, busque un lugar, informe sobre el tiempo y más. Cuanto más usas Siri, mejor comprende lo que necesitas.

Para utilizar Siri, el iPad debe estar conectado a internet. Pueden aplicarse tarifas de telefonía móvil.

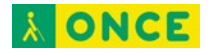

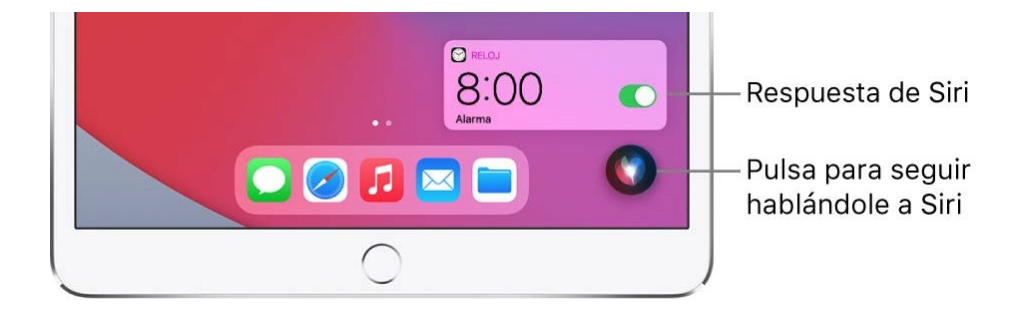

### **Configurar Siri**

Si no configuraste Siri al configurar el iPad, ve a Ajustes  $\bullet$  > Siri y Buscar. A continuación, realiza cualquiera de las siguientes operaciones:

- Si quieres llamar a Siri con tu voz: Activa "Al oír 'Oye Siri'".
- *Si quieres llamar a Siri con un botón:* Activa "Botón de inicio para abrir Siri" (en los iPad con botón de inicio) o "Pulsar el botón superior para abrir Siri" (en otros modelos de iPad).

#### **Llamar a Siri con la voz**

Cuando llamas a Siri con tu voz, Siri responde en voz alta.

1. Di "Oye Siri" y haz una pregunta a Siri o pídele que haga algo.

Por ejemplo, di algo como: "Oye Siri, ¿qué tiempo hará hoy?" u "Oye Siri, pon una alarma a las 8 de la mañana".

2. Para hacer otra pregunta o pedir otra cosa, di "Oye Siri" de nuevo o pulsa

*Nota:* Para evitar que el iPad responda a "Oye Siri", coloca el iPad boca abajo o ve a Ajustes > Siri y Buscar. A continuación, desactiva "Escuchar 'Oye Siri'".

También puedes decir "Oye Siri" para llamar a Siri mientras llevas puestos unos AirPods Pro o AirPods (2.ª generación).

### **Llamar a Siri con un botón**

Cuando llamas a Siri con un botón y el iPad está en silencio, Siri responde en silencio. Realiza una de las siguientes operaciones:

- *En un iPad con botón de inicio:* Mantén pulsado el botón de inicio.
- *En otros modelos de iPad:* Mantén pulsado el botón superior.
- *EarPods con Remote y micrófono:* (Disponibles por separado) Mantén pulsado el botón central o de llamada.
- 1. Cuando aparezca Siri, hazle una pregunta o pídele que haga algo.

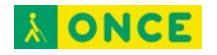

- Por ejemplo, di algo como: "¿Cuánto es el 18 % de 225?" o "Ajusta el temporizador a 3 minutos".
	- 2. Para hacer otra pregunta o pedir otra cosa, pulsa  $\bullet$ .

También puedes llamar a Siri al pulsar dos veces o mantener pulsados los AirPods.

### **Hacer una corrección si Siri no te entiende bien**

- *Reformular la petición:* Pulsa **V** y, a continuación, expresa tu petición de otra forma.
- *Deletrear parte de la petición:* Pulsa v repite la petición deletreando las palabras que Siri no ha entendido. Por ejemplo, di "Llamar" y después deletrea el nombre de la persona.
- Cambiar un mensaje antes de enviarlo: Di: "Cámbialo".
- *Editar la petición con texto:* Si ves tu solicitud en pantalla, puedes editarla. Pulsa la solicitud y, a continuación, usa el teclado en pantalla.

### **Escribir en lugar de hablarle a Siri**

- 1. Ve a Ajustes  $\circledast$  > Accesibilidad > Siri y, a continuación, activa "Escribir a Siri".
- 2. Para hacer una petición, llama a Siri e interactúa con Siri utilizando el teclado y el campo de texto para hacerle una pregunta a Siri o pedirle que haga algo.

Si Siri no funciona tal como se espera en el iPad, consulta el artículo de soporte técnico de Apple [Si Siri u "Oye Siri" no](https://support.apple.com/HT207489) funciona.

Siri se ha diseñado para mantener protegida tu información y puedes escoger lo que quieres compartir.

# **Añadir atajos de Siri en el iPad**

Algunas apps ofrecen atajos para realizar con Siri cosas que haces a menudo. Por ejemplo, una app de viajes puede permitirte ver tu siguiente viaje con solo preguntarle a Siri "¿Cuál es mi próximo destino?".

### **Añadir un atajo sugerido**

Pulsa "Añadir a Siri" cuando veas una sugerencia de atajo y, a continuación, sigue las instrucciones que aparecen en pantalla para grabar la frase que elijas para realizar el atajo.

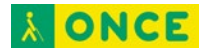

También puedes usar la app Atajos para crear un nuevo atajo que utilice Siri, o bien para gestionar, volver a grabar y eliminar los atajos de Siri existentes. Consulta el Manual del usuario de Atajos para [España](https://support.apple.com/es-es/guide/shortcuts/welcome/ios) o [México.](https://support.apple.com/es-mx/guide/shortcuts/welcome/ios)

### **Usar un atajo**

Llama a Siri y, a continuación, di la frase del atajo. Consulta [Pedir cosas a Siri en el](#page-65-0) iPad.

En función de tus rutinas y de cómo usas tus apps, Siri también sugiere atajos en la pantalla de inicio, en la pantalla bloqueada y cuando inicias una búsqueda. Para desactivar las sugerencias de atajos de una app, ve a Ajustes  $\bullet$  > "Siri y Buscar", pulsa la app y, a continuación, desactiva "Sugerir atajos para la app" en la pantalla de inicio, en la pantalla bloqueada o ambas.

### <span id="page-68-1"></span>**Llamar a Siri**

Simplemente di "Oye Siri" o bien realiza una de las siguientes operaciones:

- *En un iPad con botón de inicio:* Mantén pulsado el botón de inicio y realiza tu petición.
- *En otros modelos de iPad:* Mantén pulsado el botón superior y realiza tu petición.

# <span id="page-68-0"></span>**Comandos comunes de braille para la navegación con VoiceOver en el iPhone, iPad y iPod touch**

Si estás usando una pantalla braille con VoiceOver en el iPhone, iPad o iPod touch, puede que sea compatible con los comandos siguientes para ayudarte a navegar.

Para asegurarte de que la pantalla braille utilice la tabla correcta, comprueba que tengas la versión más reciente de iOS o iPadOS. Si quieres personalizar los comandos de braille en el iPhone, iPad o iPod touch, haz lo siguiente:

Ve a Ajustes > Accesibilidad > VoiceOver > Braille > [nombre de la pantalla braille conectada] > Más información > Comandos de braille.

### **Navegación**

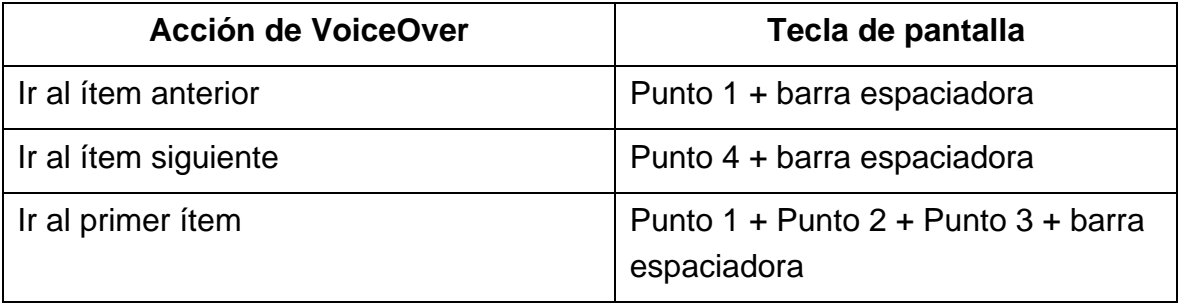

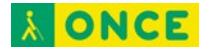

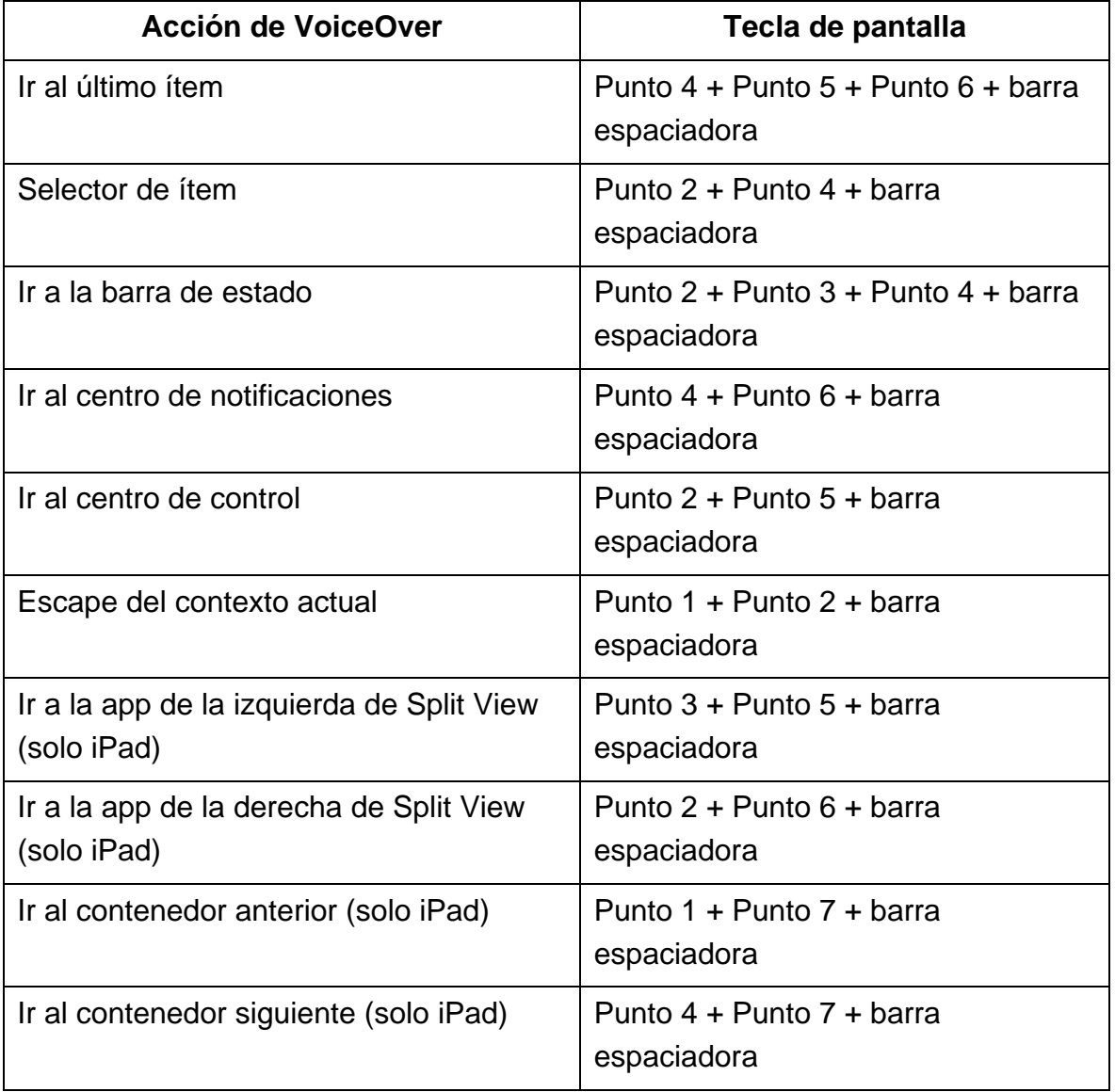

# **Desplazamiento**

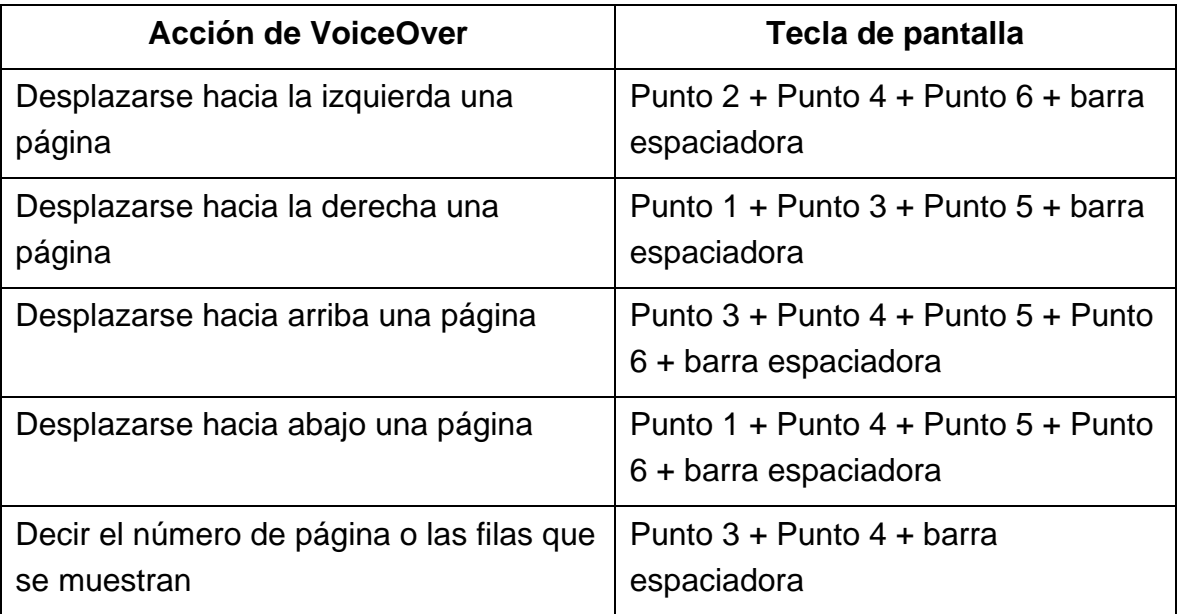

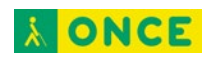

### **Rotor**

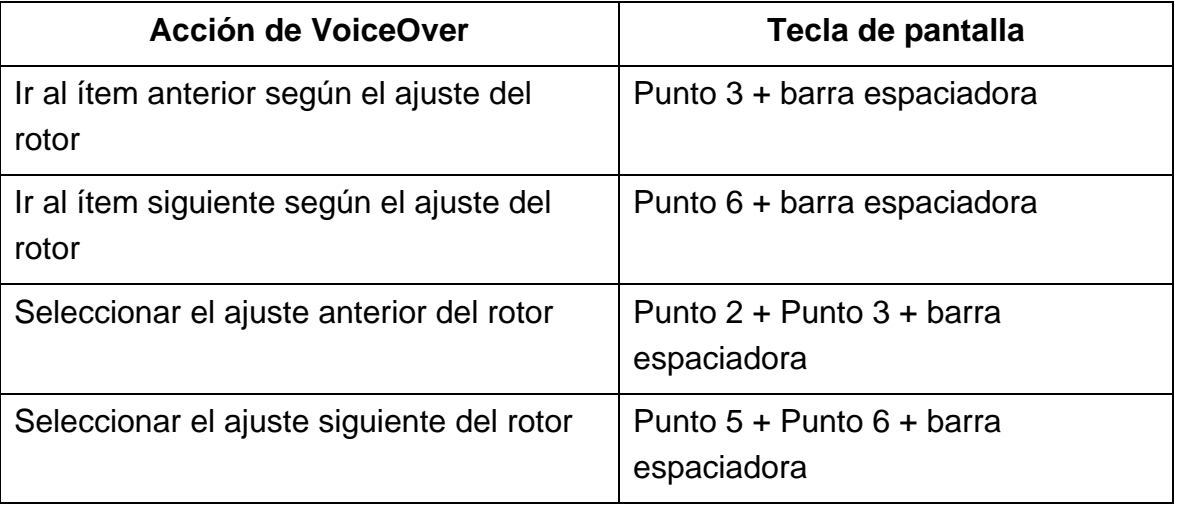

### **Interacción**

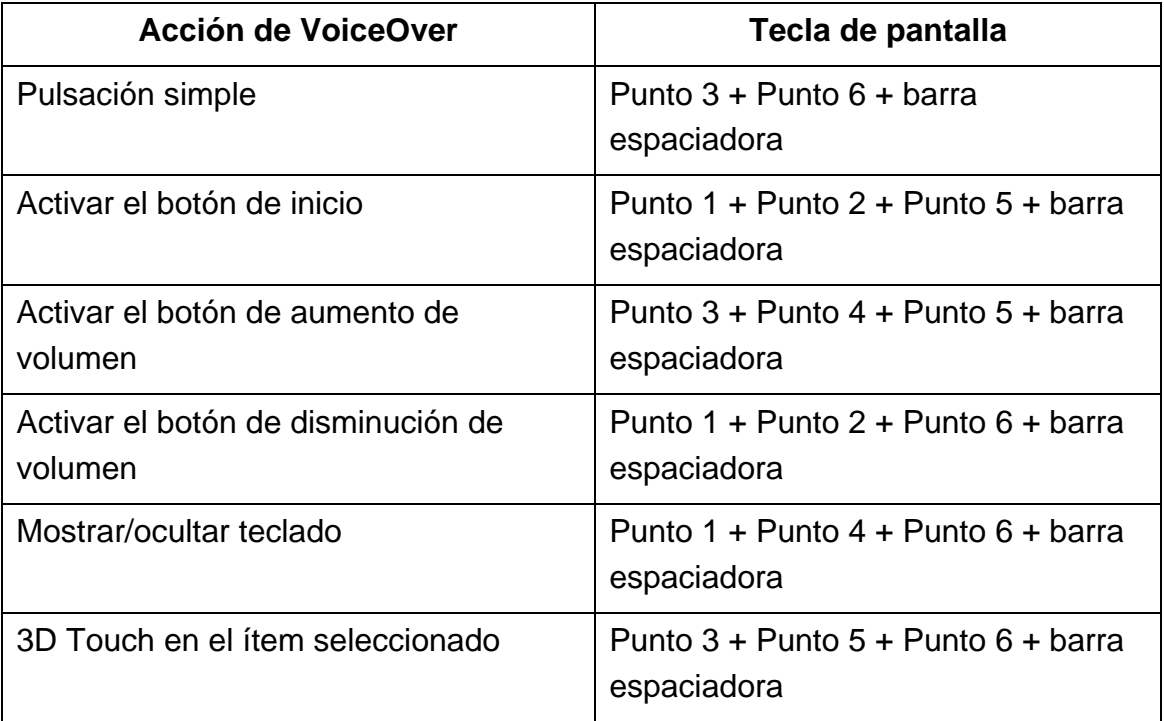

#### **Lectura**

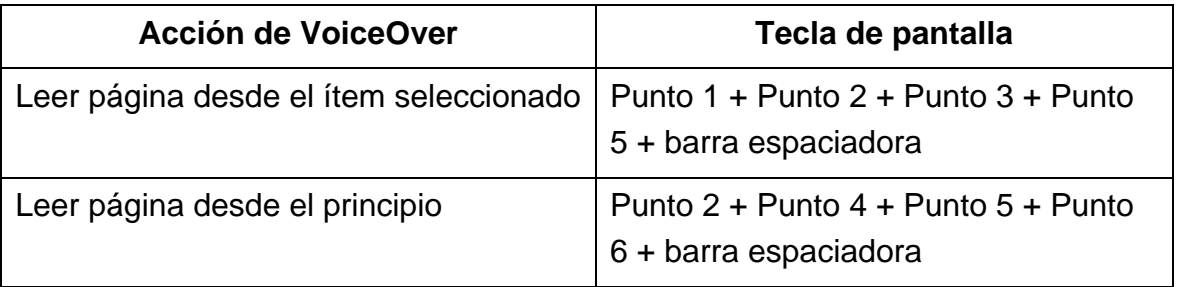

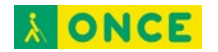

### **Edición**

 $\overline{a}$ 

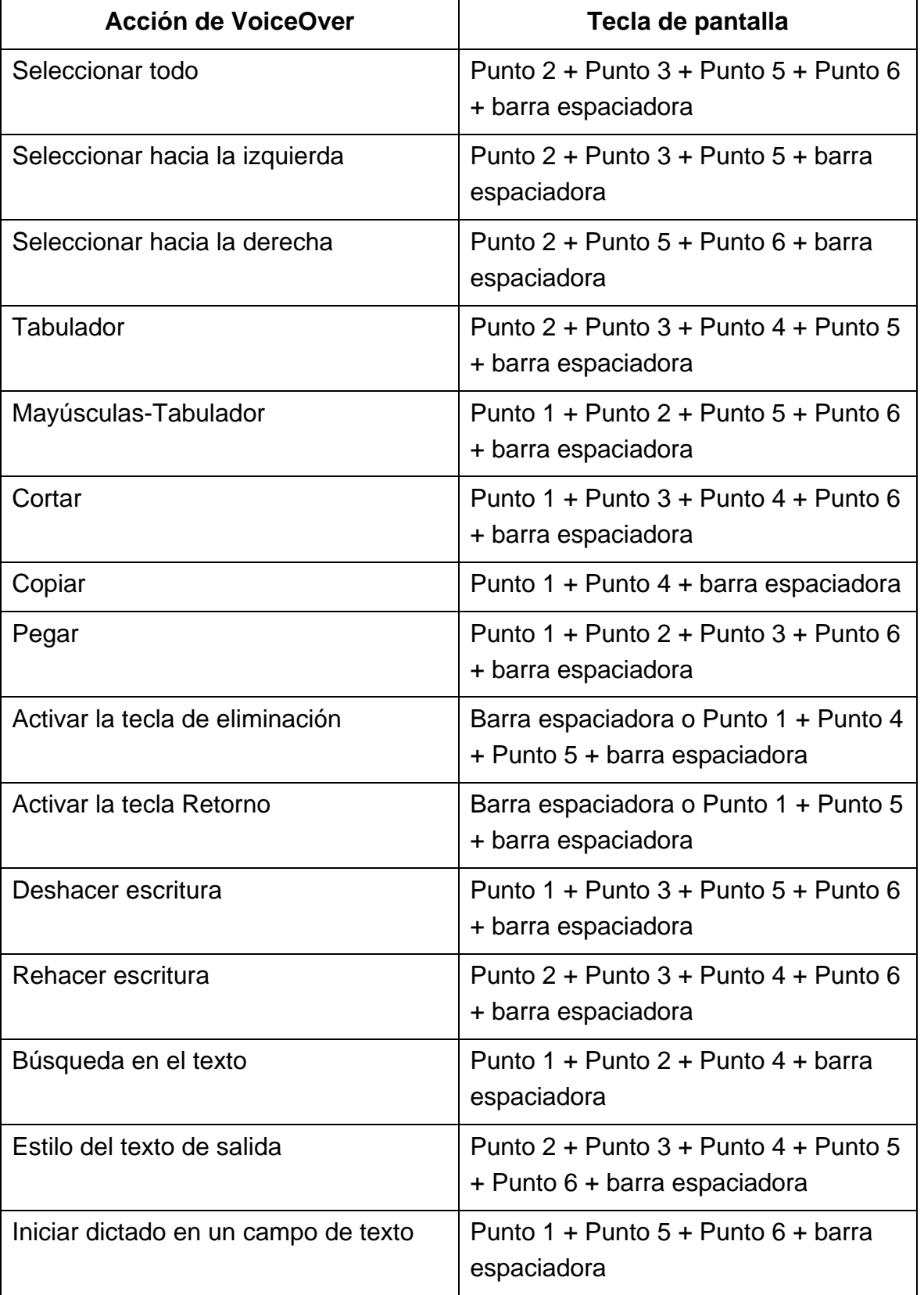
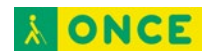

## **Control**

 $\overline{a}$ 

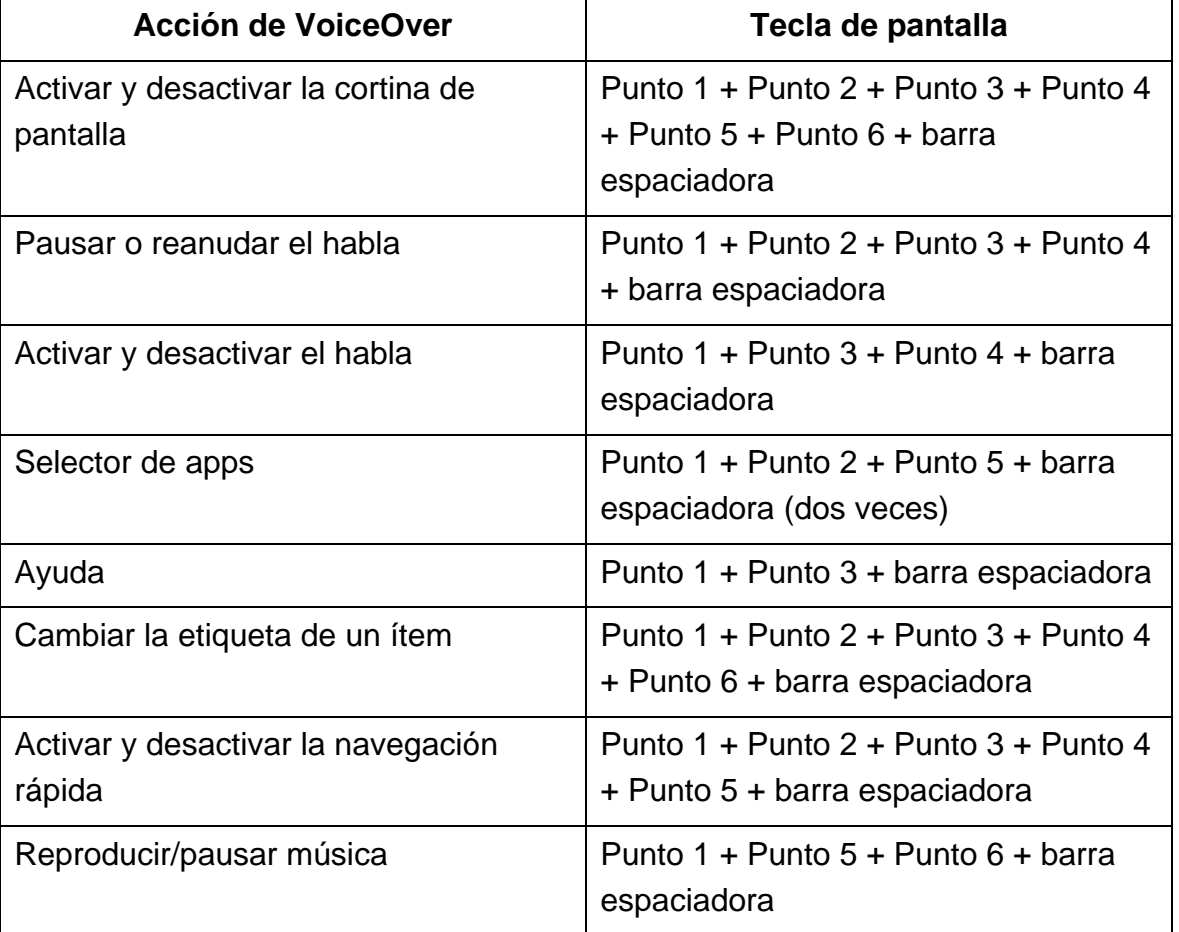

## **Braille**

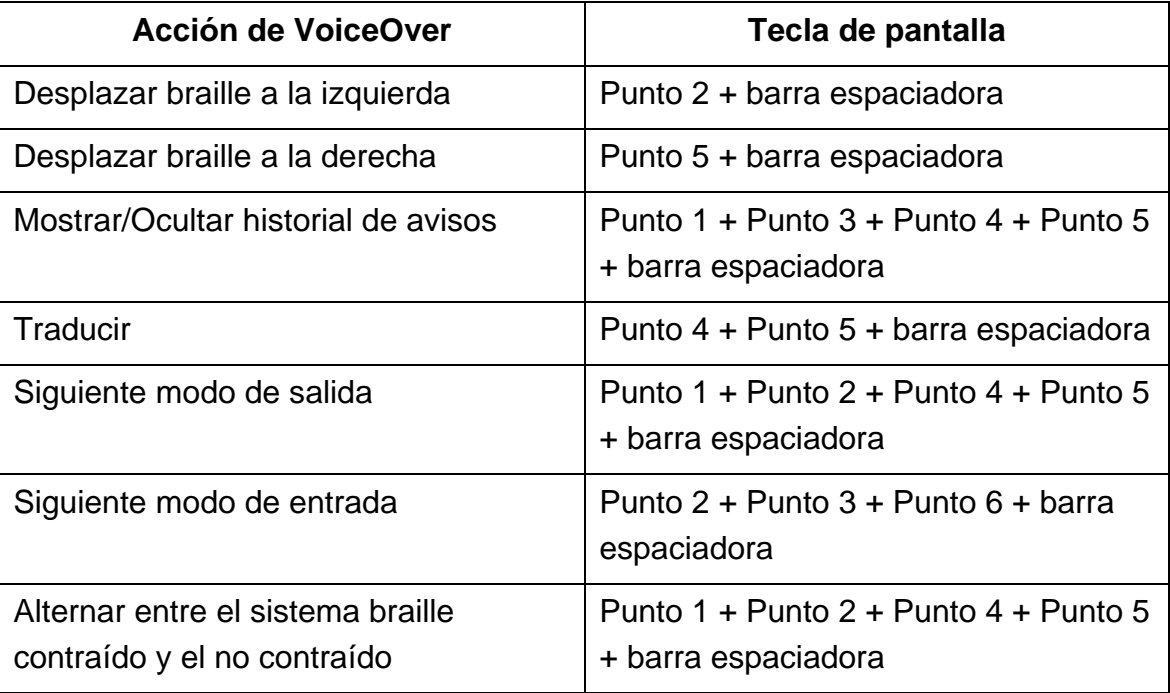

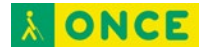

El modo de entrada y salida se corresponde con los modelos de braille de 6 puntos, 6 puntos contraídos y 8 puntos.

## **8 puntos**

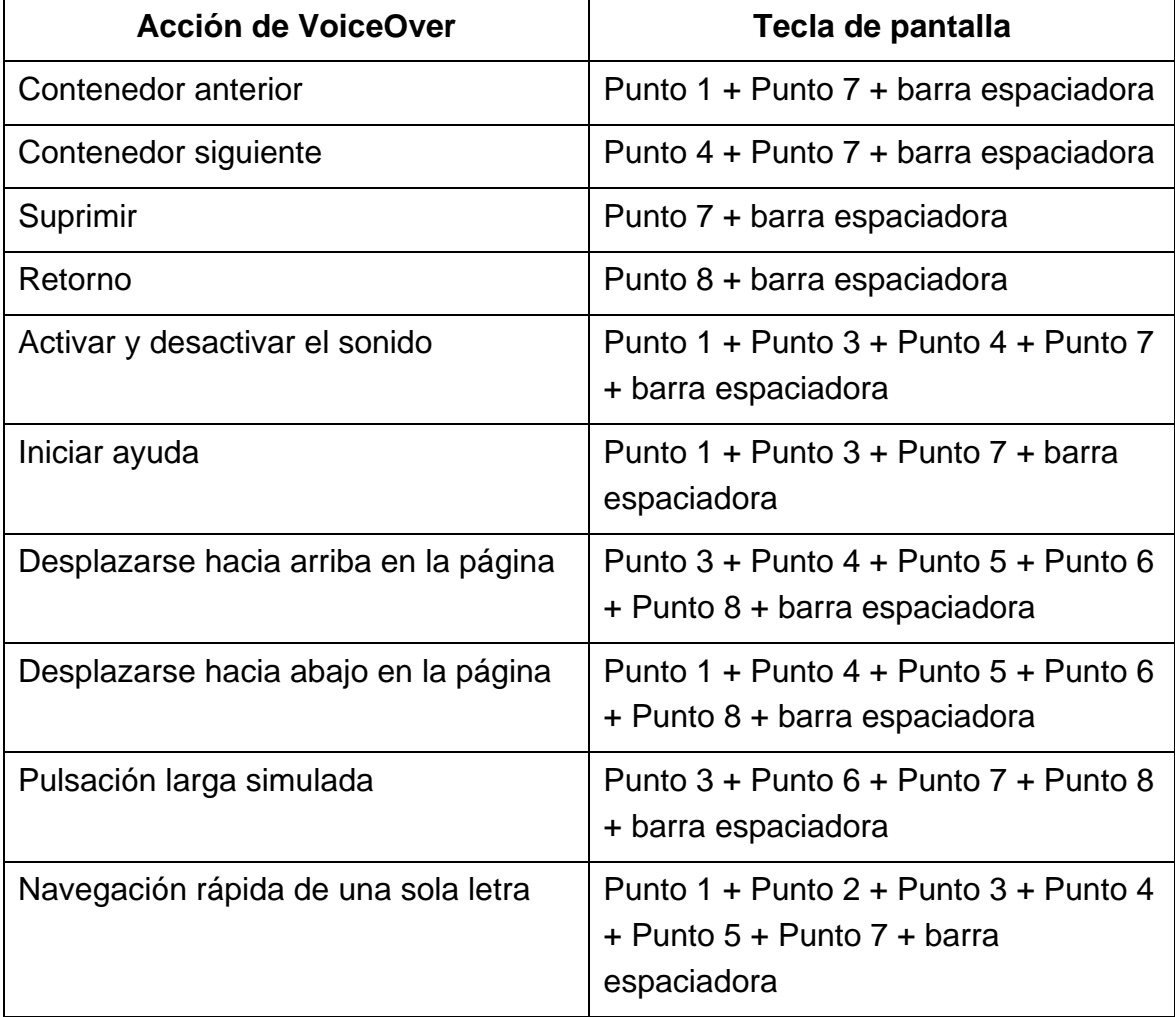